# **TECHNICAL MANUAL**

# **OPERATOR'S MANUAL**

# **FOR**

# **LAND WARRIOR-STRYKER INTEROPERABLE (LW-SI)**

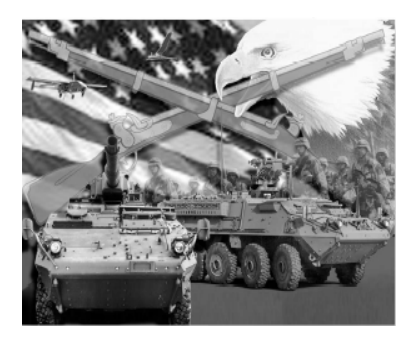

DISTRIBUTION STATEMENT A: Approved for public release; distribution is unlimited

# **HEADQUARTERS, DEPARTMENT OF THE ARMY**

**3 NOVEMBER 2008** 

#### **WARNING SUMMARY**

<span id="page-2-0"></span>This warning summary contains general safety warnings and hazardous materials warnings that must be understood and applied during operation and maintenance of this equipment. Failure to observe these precautions could result in serious injury or death to personnel. Also included are explanations of safety and hazardous material icons used within the technical manual.

For first aid information, refer to FM 4-25.11.

### **EXPLANATION OF SAFETY WARNING ICONS**

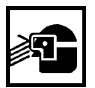

EYE PROTECTION - person with goggles shows that the material will injure the eyes

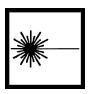

LASER LIGHT - laser light hazard symbol indicates extreme danger for eyes from laser beams and reflections

#### **GENERAL SAFETY WARNINGS DESCRIPTIONS**

### **INTERCEPTOR BODY ARMOR**

#### **WARNING**

Keep the Improved Outer Tactical Vest (IOTV) opening clear. Do not arrange cabling or equipment so that it interferes with opening or doffing the IOTV.

## **HEADSET**

#### **WARNING**

Use double hearing protection, (headset plus ear plugs), for high noise environments, such as in a Stryker vehicle or when firing weapons.

### **COMMUNICATIONS NETWORK RADIO SUBSYSTEM (CNRS)**

#### **WARNING**

Do not touch the CNRS transmitting antenna when the system is operating.

# **LI-145 BATTERY**

#### **WARNING**

Do not abuse, mutilate, or short circuit the LI-145 battery or any other battery. Charge the LI-145 battery only in the approved charger. Do not attempt to charge non-rechargeable batteries. Store batteries in a cool (i.e., <130°F), dry, and well-ventilated area. Do not store batteries in direct sunlight or under hot conditions. Do not smoke around batteries. Keep batteries away from open flame or heat sources. Do not store batteries in the same stacks with hazardous materials. Do not store large quantities of batteries in office areas, or other areas where personnel congregate. Thoroughly wash hands after cleaning-up a battery spill (i.e., leaking or venting batteries). Do not eat or drink in battery storage areas. Follow all manufacturer warnings, cautions, and instruction labels on battery chargers and support equipment.

# **VEHICLE INTEGRATION KIT**

### **WARNING**

Ensure Vehicle Power has been removed prior to performing Vehicle Based Charger (VBC) Trouble Shooting Procedures. Failure to do so may result in electrical shock or damage to equipment.

### **TECHNICAL MANUAL**

#### **OPERATOR'S MANUAL**

# **FOR**

### **LAND WARRIOR-STRYKER INTEROPERABLE (LW-SI)**

# **REPORTING ERRORS AND RECOMMENDING IMPROVEMENTS**

You can help improve this manual. If you find any mistakes or if you know of a way to improve the procedures, please let us know. Mail your letter or DA Form 2028 (Recommended Changes to Publications and Blank Forms), directly to: Commander, TACOM Life Cycle Management Command, ATTN: AMSTA-LC-LMPP / TECH PUBS, 1 Rock Island Arsenal, Rock Island, IL 61299-7360. You may also send in your recommended changes via electronic mail or by fax. Our fax number is DSN 793-0726, and commercial number 309-782-0726. Our e-mail address is TACOMLCMC.DAForm2028@us.army.mil. A reply will be furnished to you.

**DISTRIBUTION STATEMENT A.** Approved for public release; distribution is unlimited.

# **TABLE OF CONTENTS**

WP Sequence No.

Page No.

# <span id="page-5-0"></span>[HOW TO USE THIS MANUAL](#page-9-0)

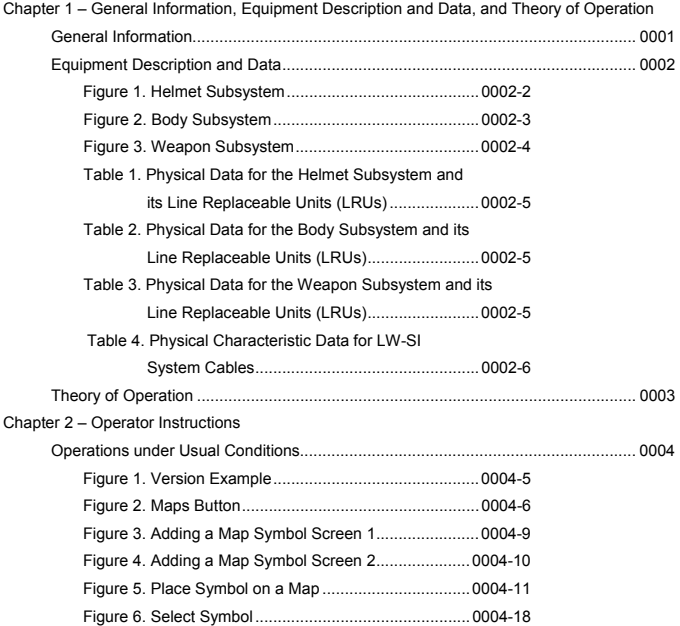

# **TABLE OF CONTENTS – Continued**

# WP Sequence No.

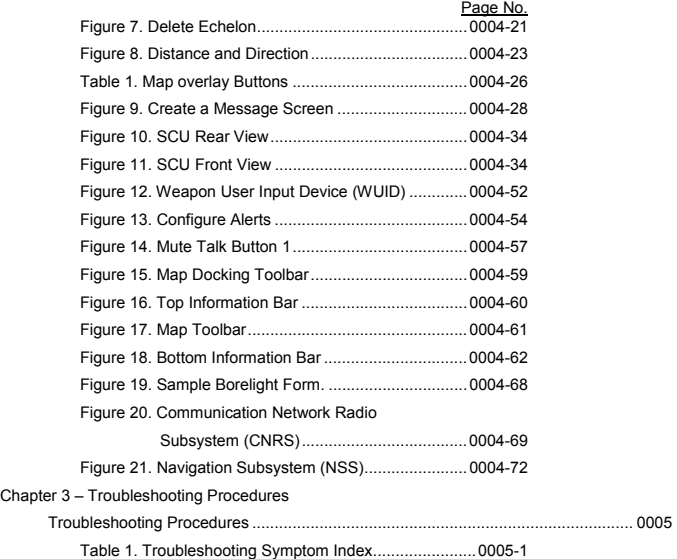

# **TABLE OF CONTENTS – Continued**

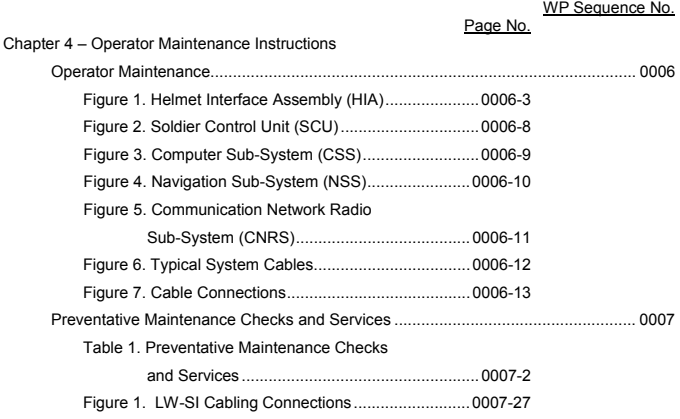

# **TABLE OF CONTENTS – Continued**

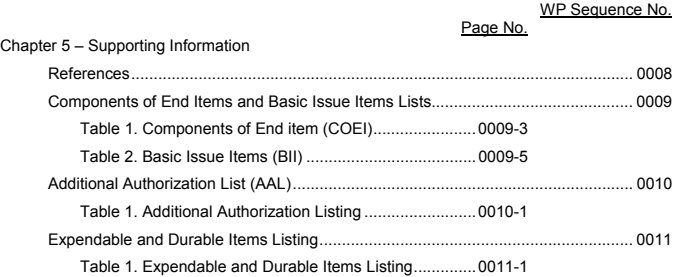

### **HOW TO USE THIS MANUAL**

# <span id="page-9-0"></span>**HOW TO OBTAIN TECHNICAL MANUALS**

When a new system is introduced to the Army inventory, it is the responsibility of the receiving units to notify and inform the Unit Publications Clerk that a Technical Manual is available for the new system. Throughout the life cycle of the new system, the Distribution Center DOL-W will also provide updates and changes to the Technical Manual.

To receive new Technical Manuals or change packages to existing Technical Manuals (TM) for fielded equipment, provide the Unit Publications Clerk the full Technical Manual number, title, date of publication, and number of copies required. The Unit Publications Clerk will justify the request through the Unit Publications Officer. When the request is approved, the Unit Publications Clerk will use DA Form 12-R to order the series of Technical Manuals from the Army Publishing Directorate (APD).

Instructions for Unit Publications Clerk

Obtain DA Form 12-R and request a publications account from the APD Web site at http://www.apd.army.mil. Once on the Website, click on the "Orders/Subscriptions/Reports" tab. From the dropdown menu, select "Establish an Account," then select "Tutorial" and follow the instructions in the tutorial presentation.

Complete information for obtaining Army publications can be found in DA PAM 25-33.

#### **OVERVIEW**

This manual contains operating instructions and maintenance procedures for the Land Warrior (LW).

This manual is divided into the following major sections:

**Front Cover.** Provides information about the equipment covered by the TM.

**[Warning Summary.](#page-2-0)** Provides a summary of warnings that apply throughout the manual.

**[Table of Contents.](#page-5-0)** Lists chapters and work packages in order of appearance.

**[Chapter 1.](#page-12-0) General Information, Equipment Description and Data and Theory of Operation.** Provides descriptions, equipment data, and theory of operation information.

**Chapter 2. Operator Instructions.** Provides operating instructions for the LW-SI.

**[Chapter 3.](#page-98-0) Troubleshooting Procedures**. Provides troubleshooting procedures for the LW-SI.

**[Chapter 4.](#page-114-0) Operator Maintenance Instructions.** Provides instructions on inspecting, cleaning, and PMCS.

**[Chapter 5.](#page-156-0) Supporting Information.** Provides references information, Components of End Items (COEI)/ Basic Issue Items (BII) Lists, Additional Authorized List (AAL), Expendable and Durable Items List and Additional Information for the LW.

# **NAVIGATION**

This TM is in work package format. All of the work packages contained within the TM are listed in th[e table of contents i](#page-5-0)n the order they appear by chapters. The work package sequences number (e.g. [0001\)](#page-12-0) is listed for each work package in the [table of contents.](#page-5-0) The work package sequence number is at the top of each page of the work package and is also a part of the page number for each work package (e.g[. 0001-1\)](#page-12-0). The page numbers appear at the bottom of each page.

# **OPERATION AND MAINTENANCE**

Before you use the Land Warrior, familiarize yourself with the assembly and fitting instructions and the operating instructions (Chapter 2). Perform PMCS [\(Chapter 4\)](#page-114-0) as directed. Always follow the WARNINGS and CAUTIONS.

#### <span id="page-12-0"></span>**CHAPTER 1 - GENERAL INFORMATION, EQUIPMENT DESCRIPTION AND THEORY OF OPERATION GENERAL INFORMATION**

# **SCOPE**

This manual covers the basic fitting and use instructions for the LAND WARRIOR (LW-SI), hereafter referred to as the LW-SI.

# **MAINTENANCE, FORMS, RECORDS AND REPORTS**

Department of the Army forms and procedures used for equipment maintenance will be those prescribed by DA PAM 750-8, The Army Maintenance Management System (TAMMS) Users Manual; DA PAM 738-751, Functional users manual for the Army Maintenance Management System --(TAMMS-A); or AR 700-138, Army Logistics Readiness and Sustainability.

#### **REPORTING EQUIPMENT IMPROVEMENT RECOMMENDATIONS (EIR)**

If your LW needs improvement, let us know. Send us an EIR. You, the user, are the only one who can tell us what you don't like about your equipment. Let us know why you don't like the design or performance. If you have Internet access, the easiest and fastest way to report problems or suggestions is to go to https://aeps.ria.army.mil/aepspublic.cfm (scroll down and choose the "Submit Quality Deficiency Report" bar). The Internet form lets you choose to submit an Equipment Improvement Recommendation (EIR), a Product Quality Deficiency Report (PDQR) or a Warranty Claim Action (WCA). You may also submit your information using an SF 368 (Product Quality Deficiency Report). You can send your SF368 vie e-mail, regular mail, or facsimile using the addresses/facsimile numbers specified in DA PAM 750-8 The Army Maintenance Management System (TAMMS) Users Manual.

# **CORROSION PREVENTION AND CONTROL (CPC)**

Corrosion Prevention and Control (CPC) of Army materiel is a continuing concern. It is important that any corrosion or degradation problems with this item be reported so that the problem can be corrected and improvements can be made to prevent the problem in future items. Corrosion specifically occurs with metals. It is an electrochemical process that causes the degradation of metals. It is commonly caused by exposure to moisture, acids, bases, or salts. An example is the rusting of iron. Corrosion damage in metals can be seen, depending on the metal, as tarnishing, pitting, fogging, surface residue, and/or cracking. Plastics, composites, and rubbers can also degrade. Degradation is caused by thermal (heat), oxidation (oxygen), solvation (solvents), or photolytic (light, typically UV) processes. The most common exposures are excessive heat or light. Damage from these processes will appear as cracking, softening, swelling, and/or breaking.

# **CORROSION PREVENTION AND CONTROL (CPC) - Continued**

SF Form 368, Product Quality Deficiency Report should be submitted to the address specified in DA PAM 750-8, The Army Maintenance Management System (TAMMS) Users Manual. We will send you a reply.

# **DESTRUCTION OF ARMY MATERIEL TO PREVENT ENEMY USE**

When directed by competent authority or SOP, system will be purged IAW the Purge and Zero Navigation Subsystem paragraphs i[n WP 0004.](#page-24-0)

# **PREPARTION FOR STORAGE OR SHIPMENT**

Remove battery from system. COMSEC/sensitive items should be handled IAW COMSEC/sensitive item procedures.

### **LIST OF ABBREVIATIONS/ACRONYMS**

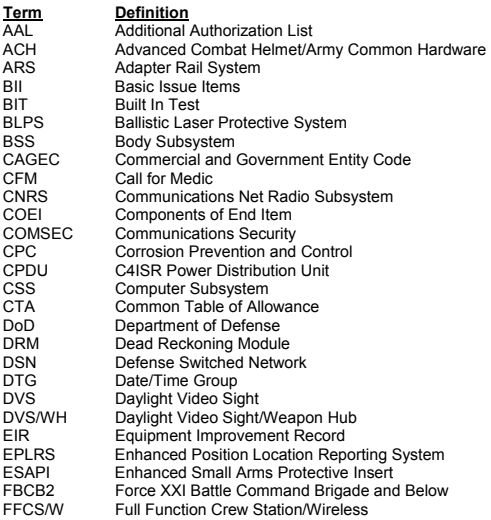

# **LIST OF ABBREVIATIONS/ACRONYMS - Continued**

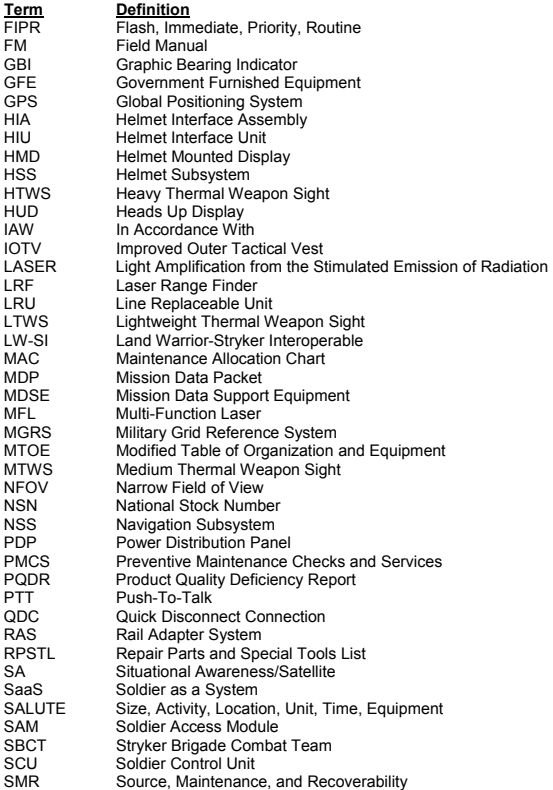

# **LIST OF ABBREVIATIONS/ACRONYMS - Continued**

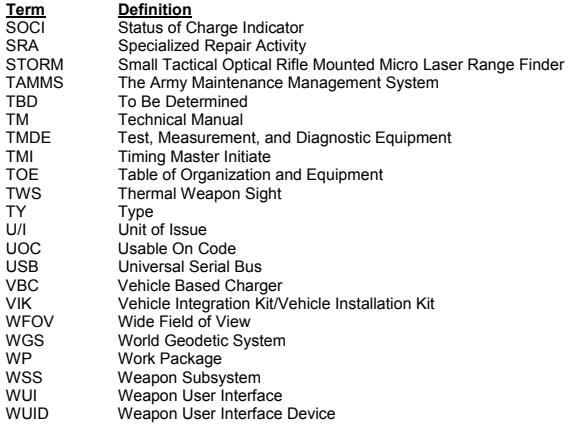

# **NOMENCLATURE CROSS REFERENCE LIST**

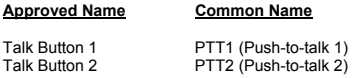

# **END OF WORK PACKAGE**

# **EQUIPMENT DESCRIPTION AND DATA**

# <span id="page-16-0"></span>**EQUIPMENT CHARACTERISTICS, CAPABILITIES, AND FEATURES**

The LW-SI System is an integrated system worn by a mounted or dismounted Soldier.

LW-SI increases the Soldier's ability to shoot, move, and communicate.

LW-SI enhances the Soldier's ability to accomplish his mission as a member of the Stryker Brigade Combat Team (SBCT).

LW-SI is made up of three subsystems; Helmet Subsystem (HSS), Body Subsystem (BSS), and Weapon Subsystem (WSS).

LW-SI provides comprehensive "Soldier-as-a-System" (SaaS) capability, equipping the Soldier with an integrated offensive and defensive capability to significantly enhance combat effectiveness.

LW-SI provides Battle Command, Situation Awareness, Survivability, Lethality, Mobility and Sustainability. W-SI enhances the dismounted combat Soldier's ability to locate, close with and defeat the enemy.

# <span id="page-17-0"></span>**LOCATION AND DESCRIPTION OF MAJOR COMPONENTS**

# **Helmet Subsystem (HSS)**

### **NOTE**

The Advanced Combat Helmet (ACH) and Improved Outer Tactical Vest (IOTV) are integral parts of the LW-SI system but are not supplied with the system.

The Helmet Subsystem (HSS) allows Soldiers to communicate by voice and to monitor the strength, location, and activity of friendly and threat units. It also provides the ability to view, create, and issue orders, graphics, and messages. The HSS consists of four components; the Headset (Figure 1, Item 1), the Advanced Combat Helmet (ACH) (Figure 1, Item 2), the Helmet Mounted Display (HMD) (Figure 1, Item 3), and the Helmet Interface Assembly (HIA) (Figure 1, Item 4). A helmet cover specially designed for the LW-SI is included but not illustrated. ACH must be supplied by user and is not part of LW-SI system. See Table 1 for component physical characteristics.

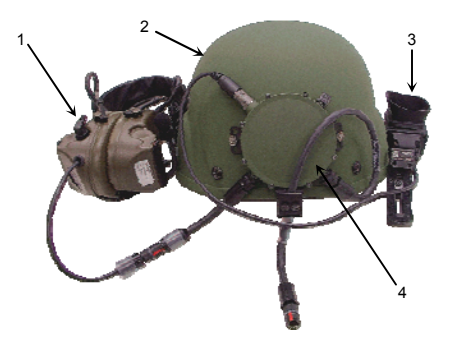

**Figure 1. Helmet Subsystem (HSS).** 

# <span id="page-18-0"></span>**LOCATION AND DESCRIPTION OF MAJOR COMPONENTS - Continued**

# **Body Subsystem (BSS)**

The Body Subsystem (BSS) allows a Soldier to conveniently carry the Computer Subsystem (CSS) (Figure 2, Item 1), CNRS (Figure 2, Item 2), LI-series batteries (Figure 2, Item 3), Soldier Control Unit (SCU) (Figure 2, Item 4), Navigation Subsystem (NSS) (Figure 2, Item 5), and all within an Improved Outer Tactical Vest (IOTV) (Figure 2, Item 6). See Table 2 for component physical characteristics.

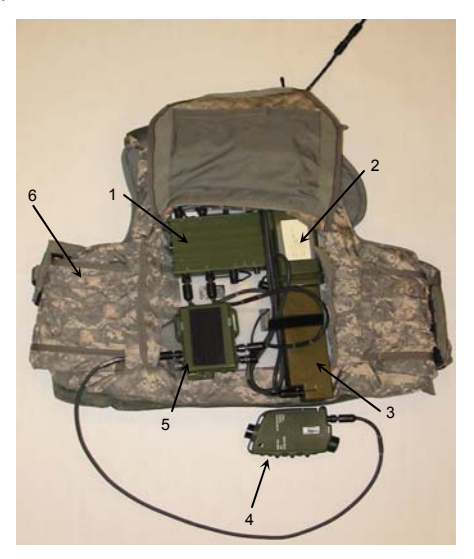

**Figure 2. Body Subsystem (BSS).** 

# <span id="page-19-0"></span>**LOCATION AND DESCRIPTION OF MAJOR COMPONENTS - Continued**

# **Weapon Subsystem (WSS)**

The Weapon Subsystem (WSS) provides the capability to view and capture digital images. It allows Soldiers to employ their individual weapon from a covered position (Reduced Exposure Fire). The WSS also allow visual reconnaissance and treat identification at extended ranges using the Daylight Video Sight (DVS) digital zoom capability. The WSS consists of the DVS (Figure 3, Item 1) and the Weapon User Input device (WUID) (Figure 3, Item 2). See Table 3 for component breakdown.

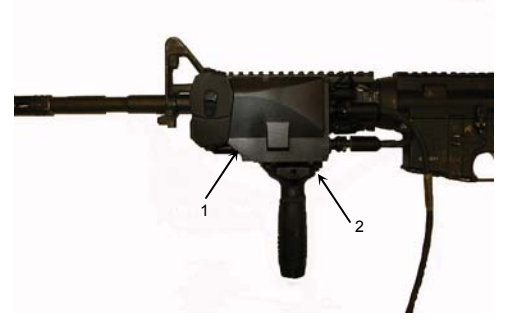

**Figure 3. Weapon Subsystem (WSS).** 

# <span id="page-20-0"></span>**EQUIPMENT DATA**

Tables 1 through 4 provide physical characteristic data for the various LW-SI components.

| Figure 1<br>Item No. | Nomenclature                                   | <b>Dimensions</b><br>(inches) $L \times W \times H$ | Weight<br>(oz) |
|----------------------|------------------------------------------------|-----------------------------------------------------|----------------|
|                      | Peltor Headset                                 | $9.0 \times 4.0 \times 4.0$                         | 14.34          |
|                      | Quiet Pro Headset (not<br>illustrated)         | $5.0 \times 3.0 \times 1.5$                         | 14.22          |
|                      | Advance Combat Helmet<br>(ACH) (user supplied) | N/A                                                 | N/A            |
| 3                    | <b>Helmet Mounted Display</b><br>(HMD)         | $5.5 \times 1.75 \times 1.5$                        | 6.72           |
| 4                    | Helmet Interface Assembly<br>(HIA)             | 4.83 x 4.57 x .81                                   | 6.91           |

**Table 1. Physical Characteristic Data for the Helmet Subsystem (HSS) and its Line Replaceable Units (LRUs).** 

### **Table 2. Physical Characteristic Data for the Body Subsystem (BSS) and its Line Replaceable Units (LRUs).**

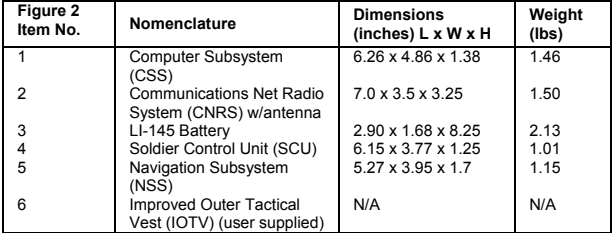

# **Table 3. Physical Characteristic Data for the Weapon Subsystem (WSS) and its Line Replaceable Units (LRUs).**

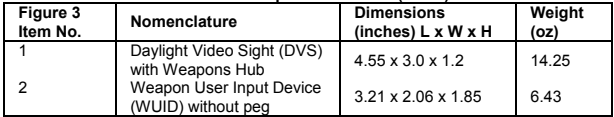

|                     | <b>Dimensions</b><br>(Approximate |     |
|---------------------|-----------------------------------|-----|
| <b>Nomenclature</b> | Length in Inches)                 | Qty |
| Cable, W1           | 41.0                              |     |
| Cable, W2           | 18.25                             | 2   |
| Cable, W3           | 41.5                              |     |
| Cable, W4           | 18.0                              |     |
| Cable, W5           | 18.0                              |     |
| Cable, W6           | 45.5                              |     |
| Cable, W8           | 41.5                              |     |
| Cable, W9           | 18.0                              |     |
| Cable, W10          | 15.0                              |     |
| Cable, W11          | 9.5                               |     |
| Cable, W12          | 14.5                              |     |
| Cable, W14          | 36.0                              |     |
| Cable, W15          | 5.0                               |     |
| Cable, W16          | 6.75                              |     |

<span id="page-21-0"></span>**Table 4. Physical Characteristic Data for LW-SI System Cables.** 

**END OF WORK PACKAGE** 

### **THEORY OF OPERATION**

# <span id="page-22-0"></span>**THEORY OF OPERATION**

This work package discusses theory of operation of the LW-SI.

The Land Warrior-Stryker Interoperable (LW-SI) system, an integrated Soldier-fighting system, enhances the lethality, battle-command compatibility, survivability, mobility, and sustainability of dismounted combat Soldiers, enabling them to engage and defeat the enemy targets while minimizing friendly casualties.

The LW-SI system is modular, to permit tailoring for mission requirements, minimize the combat load, and facilitate maintenance. The LW-SI facilitates command, control, and sharing of battlefield information, thus providing "total battlefield visibility" and integration into the digitized battlefield. The system integrates previously distinct components such as communications, sensors, and power, thereby adding enhanced capabilities without adding weight.

The LW-SI system is three major parts: LW-SI ensemble, Vehicle Integration Kit (VIK), and Mission Data Support Equipment (MDSE). The LW-SI ensemble is worn by the Soldier and includes weapon-mounted sensors, helmet mounted display, integrated load carrying equipment, speaker, microphone, computer, navigation, radio, rechargeable battery, and controls with a consistent and intuitive interface for use under battlefield conditions. The VIK provides the interface/gateway between the LW-SI equipped Soldiers and Army's digitized battlefield. The interface provides commanders with a common operating picture populated by both LW-SI equipped Soldiers and other digitized assets across the battlefield. This situational awareness provides the commanders with real time combat information and communication to mitigate risks in their mission decision process. The MDSE provides a simple process for commanders to prepare and plan battalion and below level missions for use on the LW-SI system.

The LW-SI system enhances the dismounted combat Soldier's ability to locate, close with and defeat the enemy.

#### **END OF WORK PACKAGE**

#### **OPERATION UNDER USUAL CONDITIONS**

## <span id="page-24-0"></span>**INITIAL SETUP**:

References: TM 9-5855-1913-13&P TM 9-5860-226-13&P TM 11-5855-316-10 TM 11-5855-317-10

### **OPERATING PROCEDURES**

#### **Check the Power Level of an LI-145 Battery:**

#### **NOTE**

As the mission dictates, charge batteries when possible.

Press the SOCI button on the side of the battery. Observe the power remaining on the visual indicator:

- $5$  lights = 81-100%
- $4$  lights =  $61 80%$
- 3 lights = 41-60%
- 2 lights =  $21 40%$
- $1$  light = 6-20%
- $\cdot$  1 light blinking = 0-5%

### **END OF TASK**

#### **Start-Up Procedures/Log On**

- 1. Check the LI-145 battery for a good charge, preferably (100%), by depressing the Status of Charge Indicator (SOCI) and viewing the LED display.
- 2. Connect the W8 or W9 battery cables to the LI-145 battery.
- 3. After donning the ensemble, press and hold the ON/OFF button on the headset and listen for the ON tone.

#### **NOTE**

The ON/OFF button is a dual button. Either button performs the same function as an ON/OFF button.

Use of the "buddy" system may be required to perform the next step.

- 4. Press the Power button on the CSS for 3 seconds.
- 5. Observe a flash on the HMD approximately 5 seconds after releasing power button.
- 6. Listen for a metallic click on the headset approximately 4-7 seconds after releasing the power button.
- 7. Observe progress of the system starting up until it reaches the "Attached Devices" screen.

# **NOTE**

The LW-SI system starts up with the HMD brightness level at the lowest setting.

- 8. Adjust the brightness of the HMD, by pressing up or down on the Brightness Control button on the back of the SCU.
- 9. Review the Attached Device list to ensure all components are listed and what the status is of each component is.
- 10. Top mouse click "Continue."
- 11. Review the U.S. Government Security screen.
- 12. Top mouse click "Continue" and wait for the "Land Warrior Login" screen to appear.
- 13. Using the virtual keyboard, move the cursor and top mouse click on the required keys to enter the password in the bar field above the keys.

#### **NOTE**

When entering the password, ensure the correct amount of key entries are reflected with an asterisk (one for each entry), in the bar field.

- 14. Top mouse click on "Express Login."
- 15. Place the SAM card against the SAM Reader.

#### **NOTE**

Upon clicking "Express Login" the operator will have 20 seconds to place SAM card against the SAM Reader.

- 16. Observe indication that Password was accepted; "Login Successful, system starting…"
- 17. Observe as start up procedures continue, "Welcome to Land Warrior," duty position and Unit Roll Number (URN).
- 18. Observe as the Map screen appears.

#### **NOTE**

If the radio icon at the bottom of the map screen fails to turn yellow or green either the network has not been initiated (TMI) or the operator needs to conduct a Built-In-Test (BIT) to verify functionality of the radio. See System Test paragraph.

- 19. Observe that the "Network Status" icon shows Yellow or Green.
- 20. Perform Time Master Initiate (TMI) if necessary.
- 21. Upon completion of power-up, the operator conducts a Field Functionality Test (FFT).

#### **Time Master Initiate (TMI)**

To perform a TMI:

- 1. Move cursor to "Radio" icon on lower right corner of map screen.
- 2. Bottom mouse click on the icon and the CNRS radio configuration screen should appear.

- 3. If TMI button is grayed out, TMI has already been established with another LW. If the TMI button is black proceed to next step.
- 4. Top mouse click on "TMI" button to establish TMI. System will take as little as 30 seconds or up to two minutes to establish TMI.
- 5. Top mouse click the "Close" button to return to map screen.

# **END OF TASK**

# **Field Functionality Test**

Field functionality test will consist of verifying DVS operation, voice communications, free text message functionality, and proper GPS operation.

# **END OF TASK**

# **Software Version/Date**

## **NOTE**

As the Land Warrior system continues to evolve, there will be new hardware and software updates.

To determine current software version/date of the LW-SI:

- 1. Top mouse click on the "Menu" button.
- 2. Scroll and top mouse click on "System Test."
- 3. Each Line Replaceable Unit (LRU) of the system is listed along with the current status as well as the version information and dates.
- 4. To check firmware versions of each LRU, you can view the Firmware Version column denoting the version. You can bottom mouse click on the firmware version/date column next to the LRU. When you do, a small window opens, displaying the information as shown below in the example (Figure 1).

<span id="page-28-0"></span>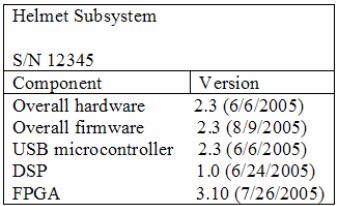

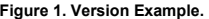

# **END OF TASK**

# **To Determine Software Version of Each LRU:**

- 1. Top mouse click on the "Menu" button.
- 2. Scroll and top mouse click on "System Test."
- 3. Top mouse click on the "Version Quick View" button.
- 4. The "LW-SI LRU Devices Version Information List" screen will appear.
- 5. Observe the LRU and version list.

#### **NOTE**

No date is listed with the version of software under the "Version Quick View" screen.

6. Top mouse click on the "Menu" button, observe the drop down menu and select "Map."

# **END OF TASK**

# <span id="page-29-0"></span>**MAP SCREEN FUNCTIONS**

| Ele View                | V Virtual framebuffer 500x600 32bpp Display :0 |                                        |                             |                          |                          | 7.8<br>۰<br>Help                     |  |  |
|-------------------------|------------------------------------------------|----------------------------------------|-----------------------------|--------------------------|--------------------------|--------------------------------------|--|--|
| Image                   | Menu                                           | 16S GA 05606 83314 GPS+DRM (S5) FOM(1) |                             |                          |                          | 03/01/06 20-53-244                   |  |  |
| Zoom In                 | Zoom Out                                       | Pan                                    | <b>Symbols</b>              | Echelon                  | Measure                  | Overlan<br>Maps: 1k                  |  |  |
|                         |                                                |                                        |                             |                          |                          | <b>Сент-хенгралее</b><br><b>DPRS</b> |  |  |
|                         |                                                |                                        | <b>Click on Maps button</b> |                          |                          | Map Info                             |  |  |
| SLF<br>SA<br>USH<br>USH |                                                |                                        |                             |                          |                          |                                      |  |  |
| ÷                       |                                                |                                        |                             |                          | خصب                      |                                      |  |  |
| <b>CON</b><br>OPS       |                                                |                                        |                             |                          | tta                      |                                      |  |  |
| a<br>B                  |                                                |                                        |                             |                          |                          |                                      |  |  |
|                         |                                                |                                        |                             |                          |                          |                                      |  |  |
|                         |                                                |                                        |                             |                          |                          |                                      |  |  |
|                         |                                                |                                        |                             |                          |                          |                                      |  |  |
| 16S GA 07053 85588      |                                                |                                        | F<br>ı<br>$\bullet$<br>п    | P<br>R<br>$\bullet$<br>۰ | $\Omega$<br>$\mathbf{0}$ | x                                    |  |  |

**Figure 2. Maps Button.** 

# **Shortcut Button**

The shortcut button is used to toggle through the screen view image and map views.

To Use Shortcut Button:

- 1. Move the cursor to the upper left button on the screen.
- 2. Toggle by top mouse clicking on this button to get to the desired screen.

# **END OF TASK**

#### **Menu Button**

The "Menu" button allows for access to a variety of options that provide the operator specific information and features. It allows the operator to configure the LW-SI system.

# **MAP SCREEN FUNCTIONS - Continued**

Top mouse click on the "Menu" button, observe the drop down menu, and select the venue. The Menu provides the following venues:

- Map
- Message
- Mission
- Image Editor
- Configuration
- System Test
- MDP Management
- Help
- System Log
- Logoff

# **END OF TASK**

# **Zoom In**

# **NOTE**

To ensure the efficient operation of the LW-SI system, prior to performing any function or using tools with the map, top mouse click the GRD button to turn off this feature. This removes the green grid lines from the map. It will reduce the operating work load of the CSS.

When you use zoom in, allow the system to complete a command before you attempt another action.

Each time you zoom in on a map, you will notice a slight latency as the system is attempting to load the data and complete the command.

The system may change the map in an attempt to give you the best resolution map.

As the Mission Data Packages increase in size, the operator may see the system take longer to perform a function.

To Zoom In:

- 1. Top mouse click on the "Zoom In" button. Observe the cursor changes to a magnifying glass with a plus sign and the numeral 1.
- 2. Top mouse click on the map to anchor the "Zoom In" box at the desired location. Observe the numeral 1 change to 2.

### **MAP SCREEN FUNCTIONS - Continued**

- 3. Move the cursor across the map, drawing a rectangle around the area to be zoomed in.
- 4. When the desired area is selected, top mouse click again. Observe as the area you selected appears on the screen enlarged.
- 5. Continue this process until you acquire the desired scale of view.

# **END OF TASK**

### **Zoom Out**

Map zooms back out to the previous view.

Continue to top mouse click on the "Zoom Out" button until the desired scale of view is acquired.

The LW-SI system may change the map in an attempt to give you the best resolution map.

To Zoom Out:

- 1. Top mouse click on the "Zoom Out" button.
- 2. Observe as the map zooms out.

#### **END OF TASK**

### **Pan**

To Pan, perform these steps:

- 1. Top mouse click on the "Pan" button. Observe the cursor change to a hand with fingers extended.
- 2. Top mouse click on the map in the desired direction to "Pan" the map.
- 3. Move the closed hand in the direction to "Pan" the map. Observe the hand close to a fist as if grabbing the map.
- 4. Top mouse click the closed hand cursor when desired.
- 5. Observe the map move in the desired direction.

# <span id="page-32-0"></span>**MAP SCREEN FUNCTIONS - Continued**

- 6. Continue this process until you pan to a location on the map that you wish to view.
- 7. To stop the pan function, bottom mouse click the mouse button on the SCU.

# **END OF TASK**

# **MAP SYMBOLS**

# **Adding a Map Symbol**

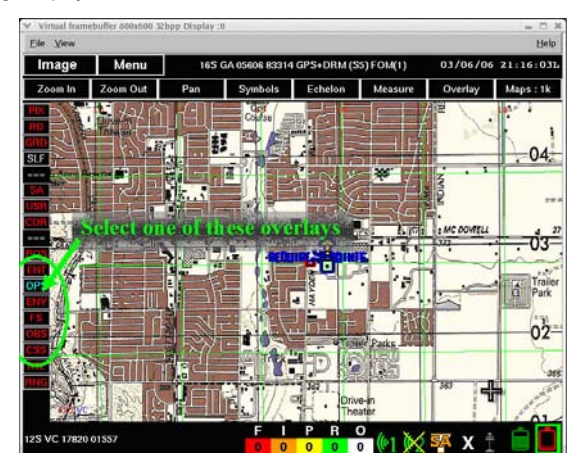

**Figure 3. Adding a Map Symbol Screen 1.** 

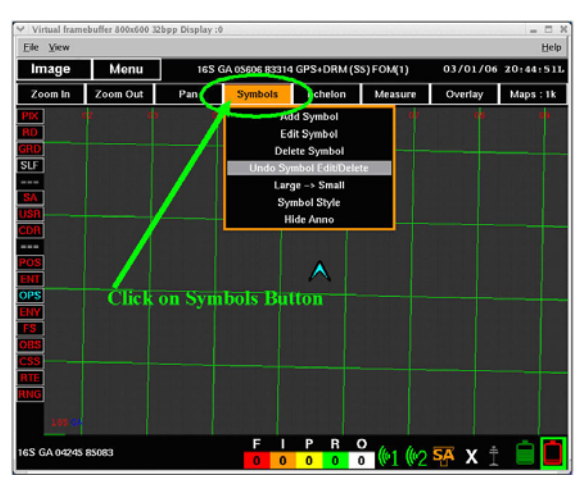

#### <span id="page-33-0"></span>**MAP SYMBOLS - Continued**

**Figure 4. Adding a Map Symbol Screen 2.** 

To add a symbol, perform the following:

- 1. Select by top mouse clicking on the overlay you wish to add a symbol to.
- 2. Top mouse click on the "Overlay" button until the color of the button letters change to blue. Blue letters signify that the overlay can be written to.
- 3. Top mouse click on "Symbols" button (Figure 4).
- 4. In the drop down menu top mouse click on "Add Symbol." A new menu opens listing many symbol options and sub-options.
- 5. Select by top mouse clicking on the symbol you want to place on the map.
- 6. Upon top mouse clicking on the selected symbol, observe the map reappears.

# <span id="page-34-0"></span>**MAP SYMBOLS - Continued**

7. Observe the cursor shape has changed to a cross with a large "V" on the lower righthand of the symbol.

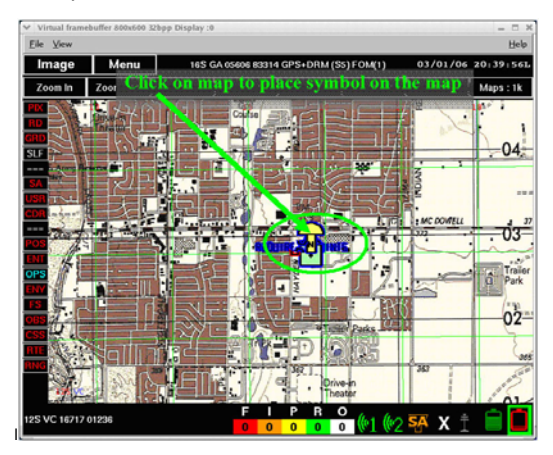

**Figure 5. Place Symbol on a Map.** 

8. Move the cursor to the desired location on the map and top mouse click to anchor and place the symbol on the map.

### **MAP SYMBOLS - Continued**

#### **NOTE**

Symbol name will be a letter-number combination.

On certain symbols, you may be required to top mouse click, drag and top mouse click several times to create the particular symbol. If it is a multipoint symbol, once you have created the symbol, bottom mouse click to anchor the symbol in place.

The number adjacent to the symbol title is the minimum number of mouse clicks required to add that symbol.

The Operations, Enemy, Fire Support, Obstacles, Combat Service and Support, Route, and Range Overlays may be written to. Of these, the Route and Range Overlays cannot be sent.

9. Store the Overlay by selecting the "Overlay" button and top mouse clicking on "Store Overlay."

# **END OF TASK**

### **Moving a Symbol (Edit)**

To move a symbol, perform the following steps:

- 1. Top mouse click to select the overlay to be modified from the overlay toolbar.
- 2. Top mouse click "Symbols."
- 3. Top mouse click "Edit Symbol."

#### **NOTE**

After selecting "Edit Symbol," when the cursor is moved into the map field, the cursor will change to a hook like figure.

4. Move the "hook" over the symbol anchor point. You will notice that the symbol will be highlighted with a green like circle or small square representing that the symbol can now be edited. Click on the symbol to be edited.
5. Move the "hook" and observe as a green colored line expands from the symbol.

### **NOTE**

When an overlay has many symbols placed on the map it can become difficult to remember which symbol you are editing. The green line allows you to continuously identify the symbol you are currently editing.

- 6. Top mouse click on the location you wish to move the symbol to.
- 7. Observe the symbol as it will automatically move to the new selected location.

### **NOTE**

On multipoint symbols, top mouse click to select an anchor point of the symbol and then move the cursor to a desired location. Continue as needed to move the symbol.

- 8. To end the edit function, bottom mouse click.
- 9. Another method to move a symbol is to bring your cursor over the symbol and bottom mouse click on the symbol
- 10. Observe the dialog box displaying symbol data depicting the symbol name, grid and "Pin Anno."

### **NOTE**

Multipoint symbols cannot be edited using this functionality.

- 11. Top mouse click on the "Coordinates" field of the dialog box.
- 12. The soft keyboard will appear allowing you to enter a new grid location.

### **NOTE**

When inputting a new grid location using the virtual key board, ensure you enter the grid exactly the same way the example grid is depicted above the soft keyboard.

13. Top mouse click the "Enter" key and the virtual key board will return to the map screen.

14. Notice the symbol moved to the new inputted grid location.

# **END OF TASK**

# **Renaming a Symbol (Edit)**

To rename a symbol perform the following steps:

- 1. Move the cursor over the center mass of the symbol then bottom mouse click on the symbol.
- 2. When the dialog box appears with the symbol data, top mouse click on the symbol name.
- 3. The soft keyboard will appear to allow you to enter a new name.
- 4. Move the cursor over the keys and top mouse click on the keys to input the desired name in the text bar above.
- 5. Top mouse click on "OK" to return to the map.
- 6. View the annotation at the bottom left of the symbol to see the changed name of the symbol.

# **END OF TASK**

# **Pin and Unpin Annotation**

Pinning an annotation allows the operator to keep a symbol annotation next to a symbol even when he decides to hide annotations. When the symbol is not pinned, it is hidden when hiding annotations is performed. To Pin or Unpin symbol annotation, perform the following:

- 1. To Pin Annotation, move your cursor over the symbol and bottom mouse click on the symbol.
- 2. View the dialog box.
- 3. Top mouse click the cursor on "Pin Anno," and now the annotation on the symbol is **Pinned**
- 4. To Unpin Annotation, move the cursor over the symbol and bottom mouse click on the symbol.

- 5. View the dialog box.
- 6. Top mouse click the cursor on "Unpin Anno," and now the annotation on the symbol is Unpinned.

# **END OF TASK**

# **Show and Hide Annotation**

To show or hide symbol annotations, perform the following steps:

# **NOTE**

Viewing symbol annotations and position report annotations is difficult when "PIX" is turned on. Top click the "PIX" button on the overlay toolbar to turn off the map. Viewing annotations is much easier when the map is turned off.

- 1. Top mouse click "Symbols."
- 2. Top mouse click "Show Anno."
- 3. Return to the map screen and view that annotations are displayed.
- 4. To Hide Annotation, top mouse click "Symbols."
- 5. Click "Hide Annotation" and view that annotations are hidden or not viewable
- 6. If annotations do not hide, it may be because the symbol has the annotation pinned. If so, follow the steps above to "Unpin Annotation."

# **END OF TASK**

# **Entity Overlay Symbols**

Entity overlay symbols are created through SALUTE reports, Call For Medic requests, or use of tactical symbols.

### **NOTE**

Some Entity symbols may be moved. An example is a symbol generated when a SALUTE or Call For Medic message is created.

- 1. The creator of the symbol after sending the message can go back to the symbol and bottom mouse click with the cursor over top. This brings up a popup menu with fields that can be changed. One of these fields is the grid location.
- 2. If the originator of the symbol changes the grid, the symbol on their map location changes to the desired grid.
- 3. To change the symbol location on all other systems that are currently displaying the symbol, the originator should then bottom mouse click with the cursor over top of the symbol and bring up the pop up menu.
- 4. The originator has the option to Send Edits.
- 5. When Send Edits is selected, the symbol location is changed on others digital maps automatically.
- 6. The other option available to edit the Entity symbol is to Delete.
- 7. When the originator selects Delete, the symbol is removed from the originator's (and others) digital maps.
- 8. The Symbol annotation can also be pinned as normally done.

### **END OF TASK**

### **Deleting a Symbol**

To delete a symbol perform the following steps:

- 1. Top mouse click "Symbols."
- 2. Top mouse click "Delete Symbols." Cursor shape will change to a "hook."
- 3. Move the "hook" over the symbol anchor point. You will notice that the symbol will be highlighted with a green like circle. Top click on the symbol.

- 4. View the symbol disappears.
- 5. Bottom mouse click to end the Delete function.

# **END OF TASK**

### **Undoing a Symbol Function**

To undo a symbol function:

- 1. Top mouse click "Symbols."
- 2. Select and top mouse click "Undo Symbol Edit/Delete."

# **NOTE**

When top mouse clicking the "Undo Symbol Edit/Delete" function, you will notice that each action that has been performed on the map will return to a previous action.

3. Continue to top mouse click on the "Undo Symbol Edit/Delete" function until you have returned back to the desired point.

# **END OF TASK**

# **Change a Symbol Size**

To change the symbol size:

- 1. Top mouse click "Symbols."
- 2. Top mouse click symbol size field (i.e. Large --> Small).
- 3. Continue to top mouse click until you are satisfied with the size of the symbol.
- 4. View the change of the symbol size.

# **END OF TASK**

# **Symbol Annotation**

Option to change symbol from opaque to transparent.

1. Top mouse click "Symbols."

- 2. Top mouse click "Annotations transparent."
- 3. Toggle until you get the choice you want.
- 4. View the change of the Annotations transparent.

# **END OF TASK**

# **Create an Overlay**

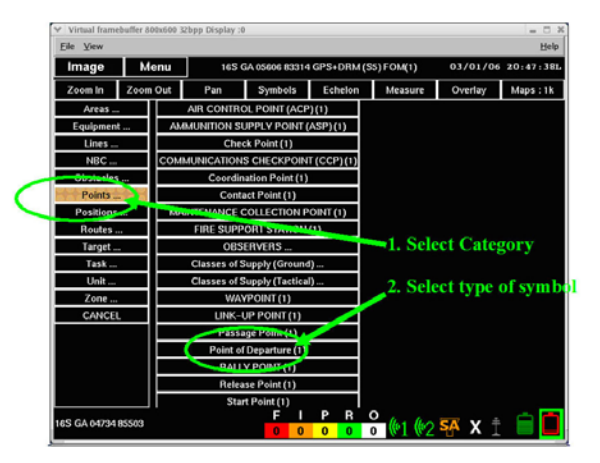

**Figure 6. Select Symbol.** 

# **NOTE**

Only one overlay can be written to at a time.

To create an overlay:

1. Top mouse click on the overlay button you wish to create an overlay to.

- 2. Change the overlay button display so that it is active indicating a blue text (this allows you to write to the overlay).
- 3. Follow instructions in paragraph Adding a Map Symbol as needed.

# **END OF TASK**

### **Map Information**

To review map information:

- 1. Top mouse click "Maps."
- 2. The active map will have three asterisks (\*\*\*) displayed next to map title.
- 3. Top mouse click on "Map Info" at the bottom of the map list to display active map information.
- 4. Review the Base Map Information, the Magnetic Declination, and the Grid Size (displayed in KM or in meters).

# **END OF TASK**

# **Selecting Maps**

To select a map:

- 1. Top mouse click "Maps."
- 2. Scroll over the list of maps in the drop down menu and then top mouse click on the desired map.

# **NOTE**

The current displayed map will have three asterisks (\*\*\*) to the right of the map name when viewing the drop down menu from the "Maps" button.

3. Ensure the map screen changes to the new selected map. Give the system time to display the selected map. There may be a slight delay due to loading the image.

# **Determine Map Scale**

To determine the scale of the viewable map, there are several methods available.

- 1. Method 1: View the scale in the Maps button (i.e. Maps: 1k).
- 2. Method 2: Look at the top end of the grid lines where you will see red numbers.
	- Two digits are 1 km squares.
	- Three digits are 100 m squares.
	- Four digits are 10 m squares.
- 3. Method 3: Move cursor across visible screen and view the grid readout at the bottom left of the screen where you see the grid field.

# **Deleting an Echelon**

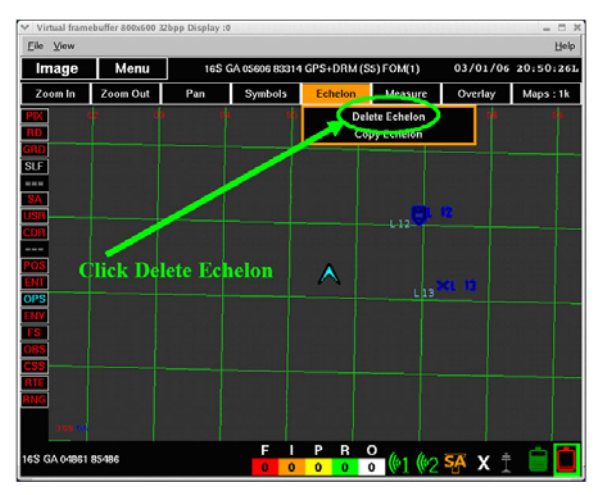

**Figure 7. Delete Echelon.** 

# **NOTE**

Deleting an echelon can only be performed if you have received an overlay and it is displayed on your map. An additional button will be displayed in the Overlay toolbar field. The button will identify who sent you the overlay. See instructions in paragraphs Receiving an Order, Applying an Order, Receiving an Overlay, and Applying an Overlay. After applying an overlay, the inbox message is automatically deleted. On the Map toolbar locate the Echelon button. The echelon functionality is not active if the Echelon button is grayed out. If the Echelon button is active (black background), and you want to delete an echelon, follow the procedures below.

To delete an echelon:

- 1. Top mouse click the "Echelon" button on the top tool bar. A drop down menu will appear.
- 2. Top mouse click "Delete Echelon." Another drop down menu will appear displaying the listed echelons.
- 3. Observe the available echelons that are shown in the drop down menu.
- 4. Top mouse click on the echelon you want to delete.
- 5. Observe that the echelon is removed from the Overlay Toolbar. Deleting a specific echelon removes the applied overlay permanently.

# **END OF TASK**

### **Copy an Echelon**

### **NOTE**

You can copy an echelon once you have received and applied it from your "Inbox." Once you have applied the echelon and it is viewable on the map, you may notice that you are not able to edit the echelon overlay. You must copy the echelon overlay to one of your own functional overlay buttons to then edit the overlay.

To copy an echelon:

- 1. First top mouse click on your own "USR" overlay button of preference such as "OPS." A "USR" overlay button must be active.
- 2. Top mouse click the "Echelon" button on the top tool bar. A drop down menu will appear.
- 3. Top mouse click "Copy Echelon."
- 4. Ensure the overlays are copied to the USR layer, (any overlay button) by viewing your map.

# **Measuring Distances**

To measure distance on the digital map, you have several methods available:

- 1. Method 1:
	- a. Top mouse click the "Measure" button on the top tool bar. Observe the cursor will change to a ruler
	- b. Move ruler to the start point.
	- c. Top mouse click on the start point.
	- d. Drag the cursor to the end point. Notice a green line will expand from the start point.

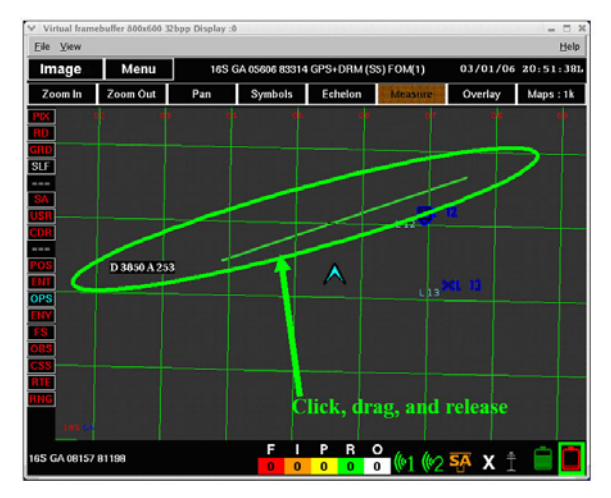

**Figure 8. Distance and Direction.** 

- e. Top mouse click on the end point. Notice the dialog box depicting the distance in meters and the direction in degrees.
- Distance is given in meters.
- Observe that distance and direction is displayed.
- Direction is given in degrees.
- To end Measure mode, bottom mouse click.
- Measure data will display until the next screen refresh is performed by the system.
- 2. Method 2:
	- a. Estimate direction on the map.
	- b. Estimate distance by comparing locations of the two points and grid square resolution.
- 3. Method 3, STORM (if equipped):

### **NOTE**

STORM MEL needs to be in RC mode.

- a. Enable STORM for lazing target.
- b. Fire the LRF at target using the "LRF" button on the WUID.
- c. View Distance only or Distance and Direction information.
- 4. Method 4:
	- a. Place cursor on one location on the map.
	- b. View the grid location in the lower left of the screen in the cursor grid field.
	- c. Place cursor on the new location.
	- d. Compare the grid of the new location to the old location to determine distance.
	- e. View the angle between the two points to determine the azimuth (Grid).

# **Clear User Layer**

To clear the User Layer:

- 1. Top mouse click on the "Overlay" button on the top toolbar.
- 2. Top mouse click "Clear USR Layer" from the drop down menu.
- 3. Observe as all user layers are removed from the map.

# **Map Overlay Buttons**

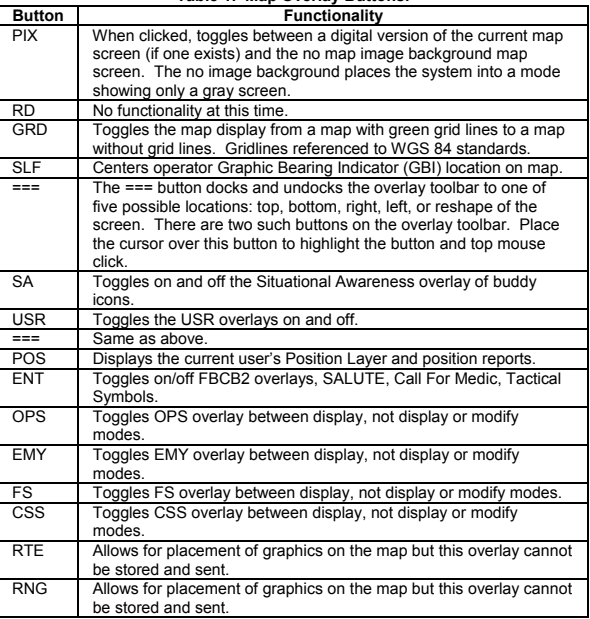

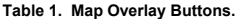

# **Cursor Position Toggle**

Lower left portion of the screen; top mouse click toggles between MGRS, Latitude/Longitude, degrees, minutes, and seconds.

# **FIPR Toolbar**

FIPR toolbar displayed on the bottom center portion of the screen displays number of received Flash, Immediate, Priority, and Routine messages. Blinking status indicates at least one unread message.

### **Filter Friendly SA Turn On/Off**

# **NOTE**

The Filter Friendly SA button is functional if the operator has configured selected personnel. This function allows the operator to de-clutter the map screen and view only the friendly filtered personnel configured. The button is located at the bottom of the map screen to the right of the Push To Talk button 2, (PTT2) icon.

With the Filter Friendly SA button turned on, only those personnel (configured) selected will be displayed.

To Use the Filter Friendly Function:

- 1. Turn on the SA Filter by top mouse clicking on the filter icon (the background turns white). The white background symbol appears as though it were a funnel.
- 2. Turn off the SA Filter by top mouse clicking on the filter icon and removing the white background.

# **NOTE**

When the LW-SI system is first powered on, the operator should pre-configure "Address a Digital Message" and set as default the recipients for each type of message.

The LW-SI Soldier has five digital messages available to create:

- Free Text
- Call For Medic (CFM)
- Call For Fire (CFF)
- SALUTE (Enemy Intelligence)
- Add Tactical Symbol

# **Create a Message**

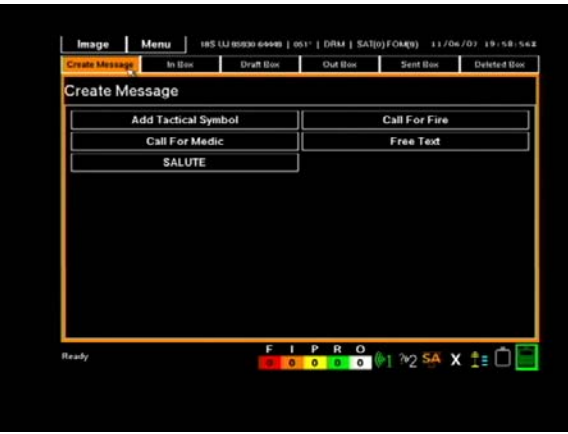

**Figure 9. Create a Message Screen.** 

There are several methods that can be used to create a digital message:

- 1. Method 1:
	- a. Top mouse click on "Menu" button.
	- b. Top mouse click on "Message" button.
	- c. Top mouse click on "Create Message" (Figure 9).
	- d. Top mouse click on the desired message type.
- 2. Method 2:
	- a. At the map screen, determine the grid location you wish to be identified in the digital message.

### **NOTE**

The grid location you clicked on is auto-filled on all messages except "Free Text".

- b. Double top mouse click at the desired grid location. The "Create Message" screen will then appear with the five message types.
- c. Top mouse click on the desired message type.
- 3. Method 3:

### **NOTE**

STORM MFL needs to be in RC mode.

- a. Use the LRF of the STORM to identify a potential target.
- b. View that two types of messages are provided: "Call for Fire" and "SALUTE."
- c. Viewing the STORM LRF screen, use the SCU to top mouse click on the desired message to create.

### **Add Tactical Symbols**

- 1. Place cursor on desired point on map.
- 2. Double top mouse click button on map.
- 3. Top mouse click to add tactical symbol.
- 4. Select tactical symbol.
- 5. Tactical symbol will now be displayed on map.

### **END OF TASK**

# **Address a Digital Message**

All digital messages will be addressed to the intended recipient in the same manner. Use the following steps to address a digital message.

- 1. Top mouse click on "Menu" button.
- 2. Top mouse click on "Message" button from the drop down menu list.
- 3. Top mouse click on the "Create Message" button.
- 4. Top mouse click any one of the types of messages. That message screen will appear.
- 5. Top mouse click in the field to the right of the (To:). This is where the intended recipient(s) role is displayed.
- 6. Scroll down the "Echelon" field and top mouse click the recipient if the recipient is listed. Once the recipient is selected, you will notice the role will appear below in the "Selections" field. Ensure that the role is yellow/gold and not grayed out.
- 7. If the recipient is not listed, top mouse click on the "Expand" button to enable the Expand function to expand a role to view subordinates displayed under their leader. Or locate the recipient address by performing a search function as follows:
	- a. Top mouse click the "Search" button. The Search menu will open.
	- b. Search on known criteria by using appropriate drop down menus in the search window.

- c. Top mouse click "Search Now" button to search.
- d. Message will display at bottom of screen indicating number of matches.
- e. Top mouse click "Show Results" to display search results.
- 8 Ensure you select the intended recipient and they are highlighted and listed under the "Selections" field.
- 9 If you wish to make the recipient the default for all (like) messages, top mouse click on the "Set Default" button and then top mouse click on the "Accept" button. If you wish to use this recipient for one time only, top mouse click on the "Accept" button.

# **END OF TASK**

# **Send a Digital Message**

- 1. Perform all the steps for Creating a Message and Addressing a Message and then top mouse click on the "Next" button until you see the "Route Message" screen.
- 2. Top mouse click the "Precedence" for the message. The precedence establishes the importance of the message. There are four choices for precedence.
	- Flash (Audible Alert)
	- Immediate (Audible Alert)
	- Priority
	- Routine

# **NOTE**

Upon receipt of a Flash or Immediate precedence message, the recipient will hear an audible alert (i.e., "Incoming Flash/Immediate Message.")

- 3. View one last time to ensure the "To," recipient is correct.
- 4. Top mouse click the "Send" button. The message will then be sent to the selected recipients.

#### **Free Text Message**

Perform one of the methods above to first create a message.

- 1. From the Create Message screen, top mouse click on the "Free Text" button.
- 2. Address the message IAW Address a Digital Message by top mouse clicking on the "To:" field and selecting the recipient(s).
- 3. Top mouse click the "Accept" button.
- 4. To fill in information in the Comments field, top mouse click on the "Comments" field (a soft keyboard appears).
- 5. Enter your message using the soft keyboard.
- 6. When you are finished, top mouse click on "OK."
- 7. Review your message and top mouse click on "Next."
- 8. Top mouse click on the precedence "Flash," "Immediate," "Priority," or "Routine," radio button.
- 9. Top mouse click on the "Send" button to send your message IAW Send Digital Message.

### **END OF TASK**

# **Call for Medic (CFM) Message**

Part of LW-SI configuration and mission planning will include establishing default recipients for the CFM message.

To send a CFM Message:

- 1. Top mouse click on "Menu" button.
- 2. Top mouse click on "Message" from the "Menu" list.
- 3. Top mouse click on the "Create Message" button.
- 4. Top mouse click on the "Call for Medic" button.
- 5. Top mouse click on the "Self" or "Location" radio button.

### **NOTE**

If "Self" is selected, prior to the message being sent, the sender's icon will display a dotted Red Cross centered with an annotation that reads "CFM." The recipient will see the sender's icon change with the dotted Red Cross overlaid on top of the sender's icon. No matter where the sender moves to, his icon will display the Red Cross. This symbol will remain with the GBI. This symbol is displayed on the entity layer.

- 6. Verify that the "To:" recipient is correct. If incorrect, find proper recipient IAW paragraph Address a Digital Message above. If recipient is correct, go to next step.
- 7. Top mouse click on the "Comments" field. A soft keyboard will appear.

# **NOTE**

When calling for a medic, unless specific equipment is needed or special instructions are needed, a text message is not required.

- 8. Enter the message you wish to send by top mouse clicking the keys on the soft keyboard.
- 9. Top mouse click "OK" on the soft keyboard.
- 10. Top mouse click on the "Next" button on the message preview screen.
- 11. Top mouse click the "Precedence" for the message and ensure the "To:" recipient is correct. Top mouse click on the "Send" button.

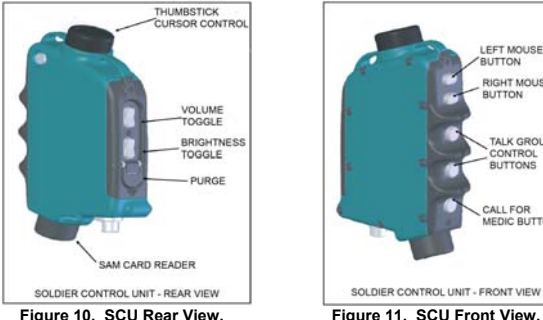

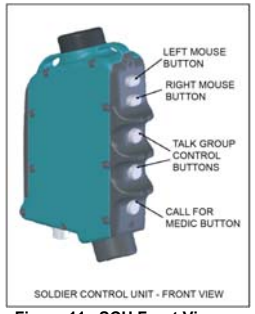

# **Call for Medic (CFM) Message Using SCU**

Part of LW-SI configuration and mission planning will include establishing default recipients for the CFM message.

To Send a Call for Medic Message Using the SCU:

- 1. Push and hold the "Mute," "Call for Medic," "Cancel Call for Medic" button on the front of the SCU for five seconds.
- 2. Listen for the audible "Medic."
- 3. After you hear "Medic," release the button and listen for "Call for Medical Assistance Sent."
- 4. View the message go into and out of the Out box.

### **Call for Medic (CFM) Message by Clicking on the Digital Map**

### **NOTE**

The Red Cross symbol is viewed on the Entity layer. Though it is viewable by all, only the sender can edit the Red Cross. The only edit function of the Red Cross is to send a "Cancel Call for Medic" message.

To send a CFM message by top mouse clicking on the digital Map:

- 1. Double click the top mouse button on the desired location on the digital map.
- 2. Top mouse click on "Call for Medic" message button.
- 3. Top mouse click on the "Self" or "Location" radio button.
- 4. Add comments, select recipients, and do other necessary steps.
- 5. Top mouse click on "Send."
- 6. Listen for audible "message sent."
- 7. Observe the message as it passes through and out of the "Out" box.
- 8. View a Red Cross on the map screen at the selected grid location.

### **END OF TASK**

#### **Cancel Call for Medic (CFM) Message**

To send a Cancel CFM message:

- 1. Top mouse click on "Message" from the "Menu" button.
- 2. Select "Create Message."
- 3. Select "Call for Medic."
- 4. Select the "Cancel Call for Medic" radio button.
- 5. Click on "To" in the upper field if the recipient is incorrect otherwise go to Step 7.

- 6. Select and accept recipient in the drop down menu.
- 7. Click on the "Comments" field. A soft keyboard will appear.

### **NOTE**

When calling for a medic, unless specific equipment is needed or special instructions needs to be provided, a text message is not required.

- 8. Enter the message you wish to send by selecting and clicking the keys on the soft keyboard.
- 9. Click "OK" on the soft keyboard.
- 10. Select "Next" on the message preview screen.
- 11. Select the precedence for the message and ensure the "To" recipient is correct.
- 12. Click "Send".

# **END OF TASK**

# **Cancel Call for Medic (CFM) Message Using SCU**

### **NOTE**

The message recipient will be the default recipient for a "Call for Medic" message.

To send a Cancel CFM message using the SCU:

- 1. Push and hold button three, "Mute," "Call for Medic," "Cancel Call for Medic" on the front of the SCU for ten seconds.
- 2. Listen for audible "Cancel Medic" and release the button.
- 3. Listen for "Call for Medical Assistance Canceled" message.
- 4. Observe the message as it passes through and out of the FIPR "Out" box.

# **Cancel Call for Medic (CFM) Message by Cursor**

To send a Cancel CFM message using the cursor:

- 1. Bring your cursor over top of the Red Cross with the annotation of CFM.
- 2. Click the bottom mouse button.
- 3. Click on "Cancel CFM".
- 4. Observe the CFM symbol is removed from the digital map.

### **END OF TASK**

# **Call for Fire (CFF) Message**

Part of LW-SI configuration and mission planning will include establishing default recipients for the "CALL FOR FIRE" message.

To Send a CFF Message:

- 1. Top mouse click on "Message" from Main Menu.
- 2. Select "Create Message."
- 3. Select "Call for Fire."
- 4. Verify that the "To:" recipient is correct. If incorrect, find proper recipient IAW paragraph Address a Digital Message above. If recipient is correct, go to next step.
- 5. Validate that the target location is correct in the "Target Location" field. If not, click and enter the correct grid using the soft keyboard and pressing enter.
- 6. Select the "Fire Mission Type" in the drop down menu.
- 7. Select the "Method of Control" in the drop down menu.
- 8. Select the "Target Subtype" that most fits the profile of target you observe in the drop down menu.
- 9. Select the "Target Count" you are able to observe in the drop down menu.
- 10. Select the "Degree of Protection" in the drop down menu.

- 11. The "Time On Target DTG" is defaulted at "NOW." Click one time on the "NOW" button and this action will automatically update the DTG in the field. Clicking on the time field brings up a soft keyboard, input the time you wish and press OK.
- 12. Select the "Next" button. The screen will change to the "Route Call For Fire" screen.
- 13. Ensure the "To" recipient is correct.
- 14. Select the precedence which most fits the requirement for the mission.
- 15. Click "Send."

### **END OF TASK**

### **Create Call for Fire (CFF) Message by Clicking on the Digital Map**

To create and send a CFF message by clicking on the digital map:

- 1. Double click the top mouse button on the desired location on the digital map.
- 2. Select "Call for Fire" message.
- 3. Perform steps 4 thru 15 of paragraph Call for Fire (CFF) Message above to send.

### **END OF TASK**

### **Create Call for Fire Message by STORM LRF**

To create and send a Call for Fire message by using the STORM:

- 1. Fire the STORM LASER Range Finder in the Range/Compass mode.
- 2. Observe the HMD screen. It displays a box with available reports.
- 3. Click on "Call for Fire."
- 4. Go to paragraph Call for Fire Message above to send.

### **To Send a SALUTE Message:**

Part of LW-SI configuration and mission planning will include establishing default recipients for the "SALUTE" message.

- 1. Click on "Message" from Main Menu.
- 2. Select "Create Message."
- 3. Select "SALUTE."
- 4. Verify that the To: recipient is correct. If incorrect, find proper recipient IAW paragraph Address a Digital Message above. If recipient is correct, go to next step.
- 5. Select the Equipment by clicking in the field and using the drop down arrow highlighting appropriate target.
- 6. Select Equipment Quantity by using the up or down arrows.

# **NOTE**

You must always select Equipment for #1 in order to create and send a SALUTE message.

- 7. Select additional equipment as necessary.
- 8. Change DTG by clicking in field, bringing up soft keyboard and updating that information. Select OK when done.

# **NOTE**

If step 8 is performed, there is no need to perform step 9. You can also go straight from step 7 to step 9.

- 9. Select NOW by clicking on the "NOW" button.
- 10. Select Enemy Activity.
- 11. Select Unit Speed.
- 12. Select Course.

13. Select Enemy Location by clicking on the field and inputting the grid using the soft keyboard. Select OK when done.

# **NOTE**

Top mouse clicking in quick succession (double clicking), on the map screen before you create the "Salute" message will automatically place the grid coordinates in the "Enemy Location:" field.

- 14. If sending enemy location from Observers Location, click on "Observer Location" radio button. Change observer grid, Direction to the Enemy, and Meters to the Enemy as known.
- 15. Select the "Next" button. The screen will change to the "Route SALUTE" screen.
- 16. Ensure the "To" recipient is correct.
- 17. Select the precedence which most fits the requirement for the mission.
- 18. Click "Send."
- 19. View report on the map screen.

### **END OF TASK**

### **Create SALUTE Message by Clicking on the Digital Map**

To create and send a SALUTE message by clicking on the digital map:

- 1. Double click the top mouse button on the desired location on the digital map.
- 2. Select "SALUTE" message.
- 3. Go through the same procedures as To Send a SALUTE Message above to send.

# **END OF TASK**

# **Create SALUTE Message by STORM LRF**

To create and send a SALUTE message by using the STORM:

1. Fire the STORM LASER Range Finder in the Range/Compass mode.

- 2. Observe the HMD screen gives a box with available reports.
- 3. Click on "SALUTE."
- 4. Go through the same procedures as To Send a SALUTE Message above to send.

### **END OF TASK**

### **Message Toolbar In Box**

### **NOTE**

You can also access the In Box by clicking on the FIPR bar located on the bottom center of the bottom toolbar.

To check the "In Box" for messages:

- 1. Top mouse click the "Menu" button
- 2. Top mouse click on "Message" from Menu.
- 3. Select "In Box."
- 4. Click on a message to view.

### **END OF TASK**

### **Message Toolbar Draft Box**

To check the "Draft Box" for messages:

- 1. Top mouse click the "Menu" button
- 2. Top mouse click on "Message" from Menu.
- 3. Top mouse click on "Draft Box."
- 4. View messages saved in the draft box.
- 5. Top mouse click on a message to edit and finalize.
- 6. Finalize message and send or continue to save as draft.

#### **Message Toolbar Out Box**

To check the "Out Box" for message:

- 1. Top mouse click the "Menu" button.
- 2. Top mouse click on "Message" from Menu.
- 3. Top mouse click on "Out Box."

### **NOTE**

"Select All," Unselect All", "Delete Selected" are only valid options when more than one message resides in the outbox.

- 4. View messages in the "Out Box" and go to the "Out Box Status" screen. Elect to "Select All," Unselect All", "Delete Selected", or "Resend Stale Selected". Select the message by clicking on it to open it.
- 5. Select to Stop Sending, View Message or Close the screen.
- 6. After viewing message, select the TOC button and choose other options already viewed.

# **END OF TASK**

### **Message Toolbar Sent Box**

To check the "Sent Box" for messages:

- 1. Top mouse click the "Menu" button
- 2. Top mouse click on "Message" from Menu.
- 3. Top mouse click on "Sent Box."
- 4. Manage messages in the Sent Box by "Select All," "Unselect All," Delete Selected," or "Delete Unprotected."
- 5. Protect messages by clicking in the "Protect" column of the message field.
- 6. View messages in the "Sent Box" by clicking on them.

# **Message Toolbar Deleted Box**

To check the "Deleted Box" for messages:

- 1. Top mouse click the "Menu" button.
- 2. Top mouse click on "Message" from Menu.
- 3. Top mouse click on "Deleted Box."
- 4. Manage messages in the "Deleted Box" by selecting needed functionality.
- 5. Destroy any messages no longer needed.

# **END OF TASK**

# **FIPR Menu Bar Functions**

To check for messages click on the FIPR menu bar to be taken to the FIPR In or Out box.

### **MISSIONS**

### **Creating Mission Orders**

# **NOTE**

Creating Mission Orders is time consuming and may require you to save an Order several times until the Order is completed. Use the "Save Draft" function to save your Order until you are ready to send it.

To create a Mission Order:

- 1. Top mouse click on "Mission" from Main Menu.
- 2. Select the desired order format: "WARNORD," "OPORD," "FRAGO."

# **NOTE**

Do not enter a Mission ID number unless you absolutely need to, or are required to. Graphics and mission applications from a previous active mission are not visible on the map screen.

- 3. Enter a Mission ID number.
- 4. Enter a "Mission Name" by clicking in the "Mission Name" field. A virtual key board will appear. Enter the text and click "OK."
- 5. Begin writing the order by clicking on each paragraph button on the upper order toolbar.
- 6. Go from section to section of the order by clicking on "Next Section" at the bottom left of the screen or by clicking on the section above the mission. Top mouse click in each paragraph field to enter the text in the virtual key board. For each paragraph of the order, you must perform this process.
- 7. Top mouse click "Issue" on the lower tool bar.
- 8. Select Overlays to send with mission by clicking on each type of overlay and placing an X in the square or clicking on "Select All."

### **NOTE**

You may create overlays ahead of time before continuing to the "Select Overlays" screen.

You do not have to send an overlay with a mission.

- 9. Top mouse click "Continue" on the lower toolbar.
- 10. Ensure the "To" recipient/s is correct on the Route Order screen.
- 11. Select the precedence which most fits the requirement for the mission.
- 12. Click "Send."

### **END OF TASK**

# **Receive and Apply an Order**

To receive and apply an order:

- 1. Top mouse click on the FIPR area at the bottom tool bar. This will take you to the "Inbox."
- 2. Top mouse click the message identifying the new order. The message will open.
- 3. Top mouse click on the "Apply" button to apply the order. The screen will change back to the "Inbox" screen.
- 4. Top mouse click on the "Menu" button.
- 5. Top mouse click on "Mission." This will bring you to the "Mission Management" box where you can view the order.

# **Receive and Apply an Overlay**

# **NOTE**

Overlays can be received as part of a Mission or can be sent and received without a Mission.

To receive and apply an overlay:

- 1. Top mouse click on the FIPR area at the bottom tool bar. This will take you to the "Inbox."
- 2. Top mouse click the message identifying the new overlay. The message will open.
- 3. Top mouse click on the "Apply" button to apply the overlay. The screen will change back to the "Inbox" screen
- 4. Top mouse click on the "Menu" button.

# **NOTE**

To view an overlay on the map screen once you have applied it, ensure that the mission that the overlay applies to is set as the active mission. If you encounter a situation where the overlay is applied but you do not see the graphics on the map, most likely a different mission needs to be set as the active mission.

5. Top mouse click on "Map" and view the overlay on the map screen.

### **Viewing an Order**

To view an order:

- 1. Top mouse click the "Menu" button.
- 2. Top mouse click on "Mission."
- 3. Top mouse click on "Orders Box."
- 4. Top mouse click on an order if one is listed. The order will open and then you will be able to view the contents of the order.

### **END OF TASK**

# **Creating a Mission Order by Copying a Received Order**

To create a Mission Order by copying from another order:

- 1. Top mouse click the "Menu" button.
- 2. Top mouse click on "Mission."
- 3. Top mouse click on the "Orders Box" button in the upper tool bar.
- 4. Top mouse click on the order that will be copied.
- 5. Click on the "Create New" button on the bottom tool bar.
- 6. Ensure your role is displayed as the "Author" (sender) at the top of the order.
- 7. Ensure the "Save Draft" button is no longer grayed out.
- 8. Ensure text in all the fields has been copied to your mission.
- 9. Select the desired mission ID and Mission Name.
- 10. "Save Draft," "Issue Order," or "Cancel" as needed.

### **Mission Management**

### **NOTE**

Managing Missions on the LW-SI system merely consists of knowing mission ID numbers, Mission names and knowing which mission is set as the active mission. Ensure you know which mission is supposed to be set as the active mission.

To Manage Missions:

- 1. Top mouse click the "Menu" button
- 2. Top mouse click on "Mission."
- 3. Top mouse click on the "Missions" button in the upper tool bar.
- 4. Confirm there are Mission IDs and Mission Names for each of your saved missions.
- 5. Confirm that your current mission is set as active.

### **END OF TASK**

### **Set Active Mission**

To Set Active Mission:

- 1. Top mouse click the "Menu" button.
- 2. Top mouse click on "Mission."
- 3. Top mouse click on the "Missions" button in the upper tool bar.
- 4. Top mouse click on the mission to be set as the active mission.
- 5. Top mouse click on the "Set Active Mission" button on the bottom toolbar.
- 6. Observe the right side column where the state of the mission changes to "Active."
### **MISSIONS - Continued**

### **Deactivate Mission**

### **NOTE**

Only an active mission will be seen in the Orders Box, and only the active mission overlays and echelons associated with that mission will be visible at that time.

To deactivate a mission:

- 1. Top mouse click the "Menu" button.
- 2. Top mouse click on "Mission."
- 3. Top mouse click on the "Missions" button in the upper tool bar.
- 4. Top mouse click on the mission that you want to "Deactivate."
- 5. Top mouse click on the "Deactivate Mission" button on the bottom tool bar.

### **END OF TASK**

#### **Delete Mission**

#### **NOTE**

Only a mission that is not active can be deleted. You cannot delete an Active mission.

If you delete the mission, it will not go to the Deleted Box; it will be removed from your system.

To Delete Mission:

- 1. Top mouse click the "Menu" button.
- 2. Top mouse click on "Mission."
- 3. Top mouse click on the "Missions" button in the upper tool bar.
- 4. Top mouse click on the mission that you want to "Delete." Notice that the "Delete Mission" button is not active.

### **MISSIONS - Continued**

- 5. Top mouse click on the "Deactivate Mission" button. Notice the "Delete Mission" button is now active.
- 6. Top mouse click on the "Delete Mission" button on the bottom tool bar.
- 7. Observe a message that appears "Are you sure you wish to delete mission: (mission number and name given)?
- 8. Top mouse click on the "Delete" button on the bottom tool bar to delete the mission. If you do not wish to delete the mission, select "Cancel" and return to Mission Management.

### **END OF TASK**

#### **Manage Orders Box**

To Manage Orders Box:

- 1. Top mouse click the "Menu" button.
- 2. Top mouse click on "Mission."
- 3. Top mouse click on "Orders Box."
- 4. Once you are in the Orders Box you now have the capability to:
	- Sort orders by selecting the header of each column.
	- Select individual orders by clicking in the box on the left of the Mission ID.
	- Select all by clicking on "Select All."
	- Unselect orders by clicking on each X in the box on the left or by clicking on "Unselect All<sup>"</sup>
	- Delete selected by clicking on "Delete Selected."
	- Ensure mission deleted by viewing mission in the Deleted Box.

### **END OF TASK**

#### **Send an Overlay without an Order**

To send an Overlay without an Order:

1. Top mouse click on the MAPS button on the main screen and select the map you want to build the overlay on.

### **MISSIONS - Continued**

- 2. Top mouse click on the overlay button you want to create the overlay to. Ensure this button is Cyan (blue) in color.
- 3. Build the overlay by placing symbols and graphics on the map.
- 4. Once you have completed the overlay, top mouse click on the "Overlay" button on the top tool bar. A drop down dialog box will appear.
- 5. Top mouse click on "Store Overlay."
- 6. Top mouse click on the "Menu" button.
- 7. Top mouse click on "Mission. Top mouse click on the "Send Overlay" button on the upper tool bar.
- 8. Top mouse click on the box next to the overlay you want to send.
- 9. Top mouse click on the "Continue" button on the lower tool bar.
- 10. Select the recipient, precedence and send.

### **NOTE**

If sending system has an active mission, the overlay will be tagged with that Mission ID. The recipient must select the mission ID of that overlay to view it if the Mission ID number is different than the active mission of the recipients system.

# **OPERATE THE WEAPON SUBSYSTEM**

### **Daylight Video Sight**

To operate the Daylight Video Sight, you must use the WUID.

### **To Operate the WUID:**

- 1. While observing the HMD, depress the left button on the WUID. The HMD will change from the screen view to the DVS wide field of view.
- 2. Depress the middle rocker button on the WUID to cycle through the wide, narrow, and zoom fields of view.

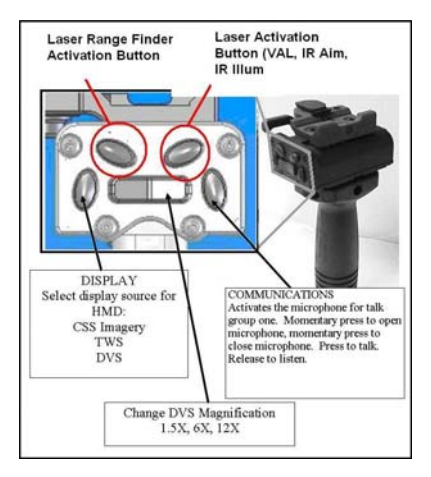

**Figure 12. Weapon User Input Device (WUID).** 

# **OPERATE THE WEAPON SUBSYSTEM - Continued**

### **Operate the Thermal Weapon Sight**

- 1. While observing the HMD, depress the left button on the WUID two times to cycle to the TWS view. Ensure the TWS is powered on and in the emergency mode to observe through the HMD.
- 2. Depress the left button a third time to cycle back to the map or other view on the HMD.

### **CONFIGURE THE LW-SI ENSEMBLE**

- 1. Click on "Configuration" from Menu.
- 2. Select the system operation to be configured:
	- Alerts
	- Filter friendly SA
	- MFL
	- Routes/Waypoints
	- Talk Buttons
	- Sighting Device
	- Messaging
	- CNRS Radio
	- SCU
	- Time

# **END OF TASK**

### **Configure Alerts**

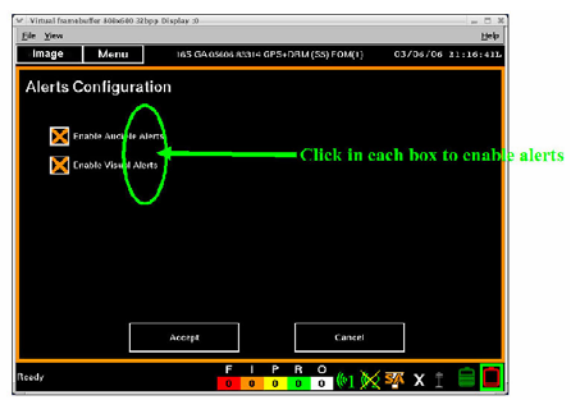

**Figure13. Configure Alerts.** 

To Configure Alerts, perform these steps:

- 1. Top mouse click on the "Menu" button and observe the drop down list of options.
- 2. Top mouse click on "Configuration" and observe the configuration screen.
- 3. Top mouse click on "Alerts" and observe the "Alerts Configuration" screen.
- 4. Click in both the "Enable Audible Alerts" and "Enable Visual Alerts" boxes. An "X" will display in each box as they are enabled, (Enable Alerts)
- 5. Click "Accept" and the LW-SI system alerts are enabled.

#### **END OF TASK**

### **Configure Filter Friendly SA**

To Configure Filter Friendly SA:

- 1. Top mouse click on the "Menu" button and observe the drop down list.
- 2. Top mouse click on "Configuration." The "Configuration" menu screen will display.
- 3. Top mouse click on the "Filter Friendly SA" button. The screen will then display echelons.
- 4. Top mouse click on the role/s listed in the "Echelon" field. Notice that when you click on a role, this same role will then be listed in the "SA Reports to Display" lower field.

### **NOTE**

Notice the role/s will turn gold in color when selected.

- 5. Once you have selected the Friendly SA roles, either top mouse click on "Set Default" if you want to default the listed group of roles, or just top mouse click on "Accept" to finalize configuring "Filter Friendly SA." The screen will return to the "Configuration" menu.
- 6. Top mouse click on the "Menu" button and then top mouse click on "Map." The map screen will appear.

7. Top mouse click on the "SA" icon on the lower tool bar. This will turn on and off the "Filter Friendly SA." When the "Filter Friendly SA" icon is turned on, the funnel on the icon will turn white. Notice when turned on that all SA except those that are configured are turned off. Now you are able to see only the configured "Filter Friendly SA."

### **END OF TASK**

#### **Configure Talk Buttons (Talk Groups)**

### **NOTE**

When configuring talk buttons, "Search" is not functional. Dependent on the role or duty position, though the operator can select any call group, he may not be able to talk on certain call groups. Also notice that the role(s) will turn gold in color when selected.

To configure Talk Buttons:

- 1. Top mouse click on the "Menu" button and observe the drop down list.
- 2. Top mouse click on "Configuration." The "Configuration" menu screen will display.
- 3. Top mouse click on the "Talk Buttons" button from the Configuration Menu.
- 4. Top mouse click on "Talk Button 1" from the Talk Button Configuration screen.
- 5. The correct talk group for "Talk Button 1" should be visible under the "Current Talk Button 1" group.
- 6. If you have to change the talk group for the selected button, there is a "Report Group" section below the "Current Talk Button 1" group.
- 7. Select the correct talk group or duty position and it will be the group or duty position set under the current "Talk Button 1."
- 8. If you want this to remain the talk group, that you want to talk to all the time, select the "Set Default" button on the top left side. Then click the "Accept" button and it will save it as your default
- 9. If you only need to speak with this person one time, you need to only click on the "Accept" button in the top left corner.

#### **NOTE**

Perform same procedures for Talk Button 2.

- 10. The screen returns to the "Talk Button Configuration" screen. Top mouse click on the "Close" button.
- 11. Be sure to conduct a "commo" check with the talk groups you have configured on each button.

### **END OF TASK**

#### **Mute Talk Buttons**

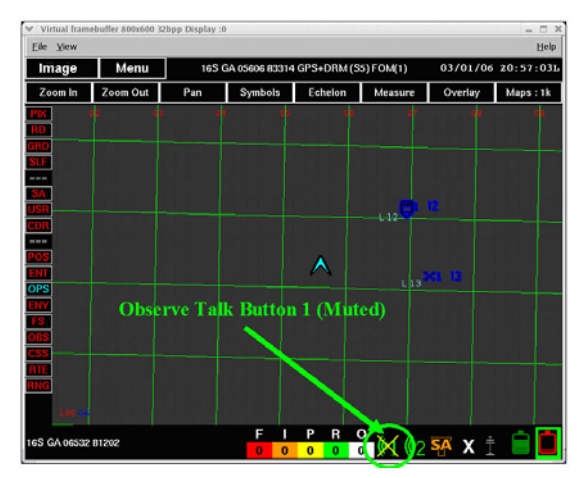

**Figure 14. Mute Talk Button 1.** 

To Mute a Talk Button:

- 1. Top mouse click on the "Menu" button and observe the drop down list.
- 2. Top mouse click on "Configuration." The "Configuration" menu screen will display.
- 3. Top mouse click on the "Talk Buttons" button from the "Configuration" menu.
- 4. Click on "Talk Button 1" from the "Talk Button Configuration" screen.
- 5. Click the "Mute" button next to the "Talk Button 1."
- 6. Top mouse click on the "Close" button and view the talk button icon. An "X" will display over top of the talk button icon.

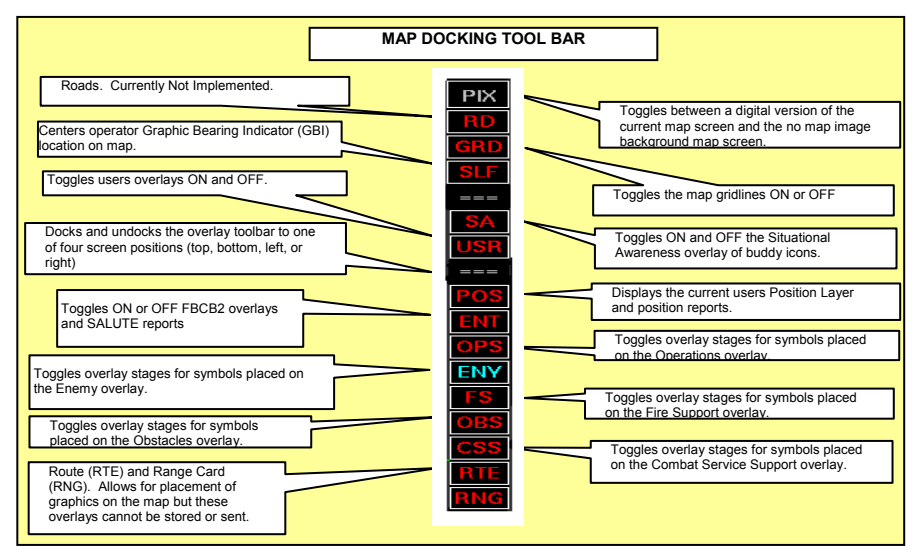

**Figure 15. Map Docking Toolbar.** 

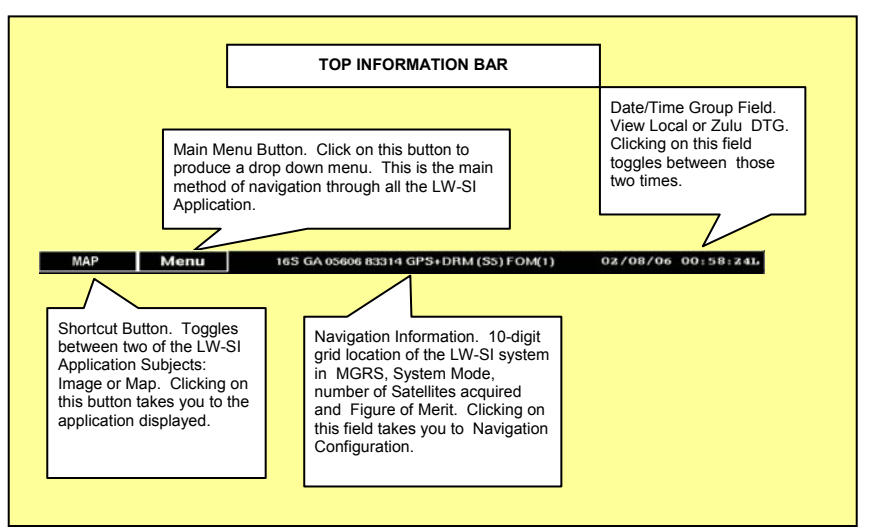

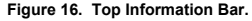

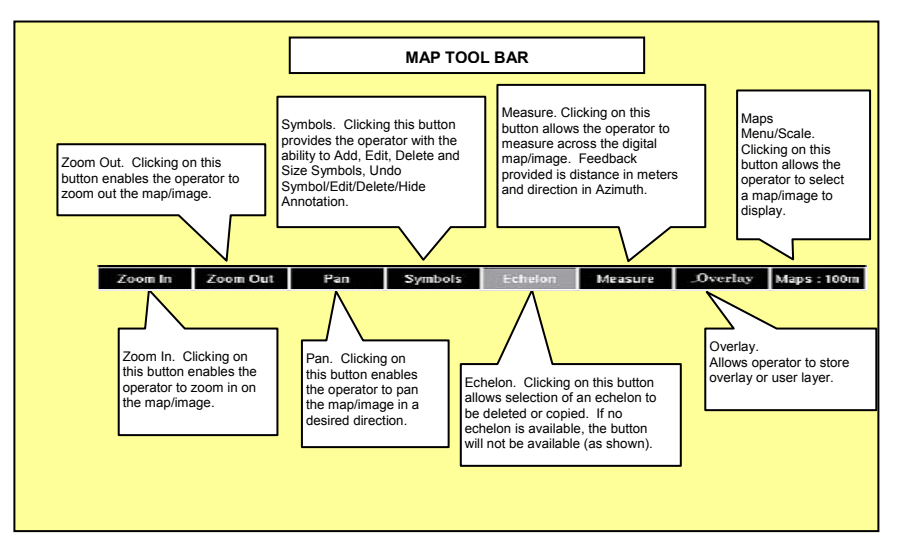

**Figure 17. Map Toolbar.** 

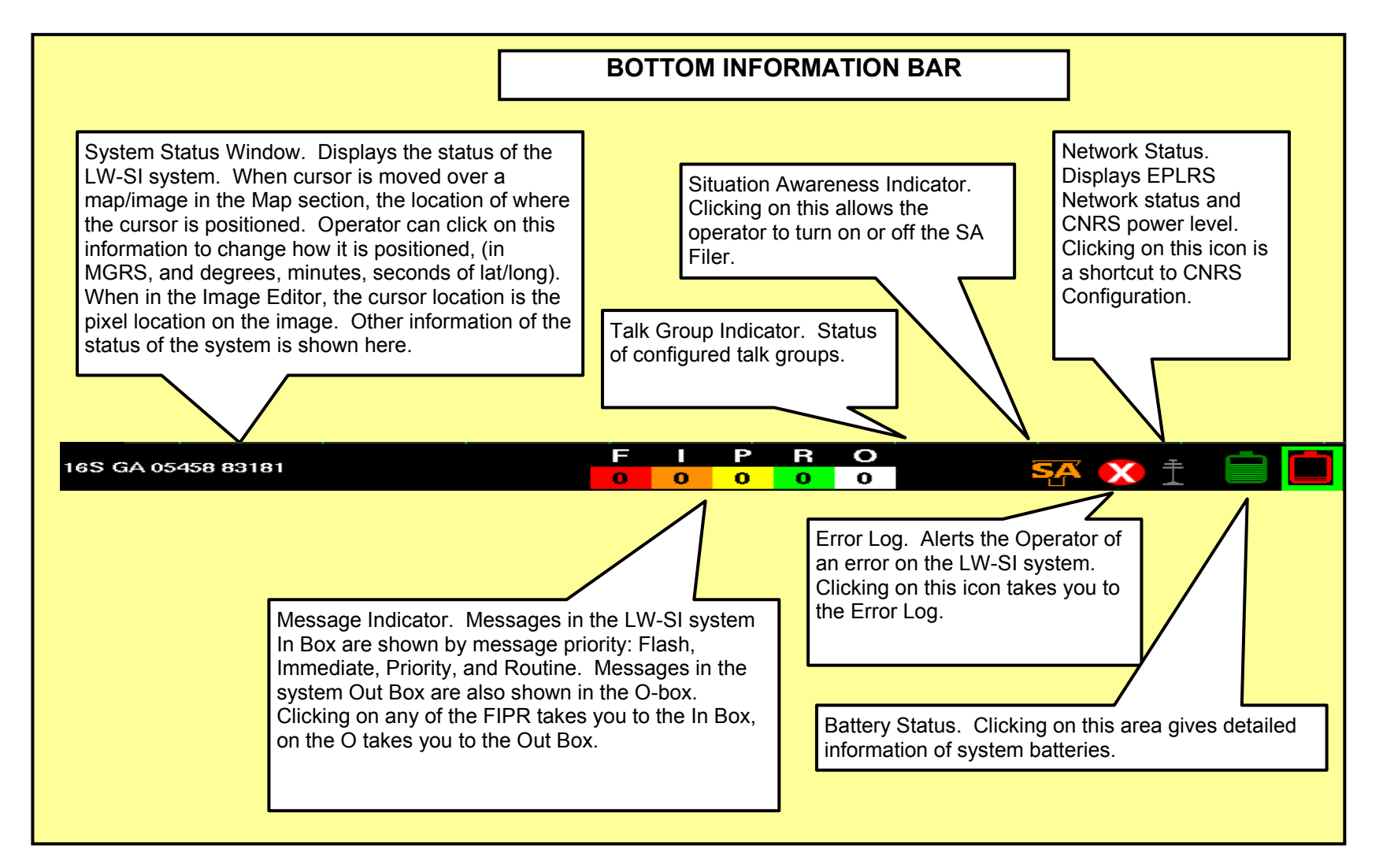

**Figure 18. Bottom Information Bar.**

### **Configure Time**

To configure Time:

- 1. Top mouse click on "Configuration" from the menu.
- 2. Top mouse click on "Time" from the "Configuration" menu.
- 3. Select the "Local Time Zone" drop down box on the "Time Configuration" page.
- 4. Choose the proper time for your local time zone.
- 5. Once the proper time is selected, it will show in the "Local Time Zone" box.
- 6. Move the cursor to "Accept" and click on it.
- 7. This will change the time to your selected time zone and will be visible in the top right hand corner of your screen.
- 8. Move the cursor to the time on the top right corner of the screen and top mouse click on it.
- 9. This will move the time from "Local" to "Zulu" time.
- 10. The "Local" time will have an "L" beside it and the "Zulu" time will have a "Z" beside it.

### **END OF TASK**

### **Configure Daylight Video Sight**

To configure the Daylight Video Sight:

- 1. Top mouse click on the "Menu" button and observe the drop down list.
- 2. Top mouse click on "Configuration." The "Configuration" menu screen will display.
- 3. Top mouse click on "Sighting Device."
- 4. Select "Weapon System" and "Reticle color for Reticle Sights" by clicking on the down arrow on the right side to view selections.

#### **NOTE**

This screen also allows you to Adjust Reticle and Center Adjust Reticle block.

Center Adjust Reticle. Selecting this brings the Reticle to the center of the screen. This will eliminate all previous settings.

5. Click on "Adjust Reticle."

#### **NOTE**

This shows the Reticle Tool Bar and Reticle Location on the HMD. This allows the operator to start the alignment process and track the reticle location while doing so.

The Sight Alignment process can be conducted in either field of view first and then the other. There is no set order, as long as both are aligned.

# **DVS Boresighting Procedure (Non-Firing Zeroing Procedure)**

Boresighting is the process of aligning the weapon system's sights with the bore of the weapon. The Bore of the weapon is what the bullet travels down when the weapon is fired. This procedure gives the operator a "dry" zero for 300 meters using either the M-4 or the M-4/M203. Boresighting is a procedure that can be done in an assembly area, and does not require ammunition to conduct (compared to the Firing Zeroing Procedure).

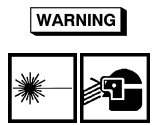

Do not stare at the Borelight LASER beam.

Do not shine the LASER into anyone's eyes.

Do not look into the LASER through Binoculars or Telescopes.

Do not point the LASER at a reflective surface such as glass or a mirror.

Use BLPS glasses or goggles to prevent damage to your eyes.

All weapons need to be cleared and on safe. There is no requirement for blank or live rounds to complete this task.

# **CAUTION**

When handling the Borelight and attachments, do not stress the equipment at the connection points. Equipment damage could result.

### **Boresighting the DVS**

Zeroize the LASER Boresight System (LBS) IAW TM 9-5860-226-13&P, Chapter 2, Sections 1 and 2.

Use the 10-meter Bore Light Target sheet (Figure 19) for M4 MWS with Daylight Video Sight on Left Rail.

#### **NOTE**

Ensure borelight is properly aligned in bore of weapon first.

- 1. Toggle to the DVS using the bottom left button on the Weapon User Input Device (WUID) and confirm you can observe the 10-meter offset target in both the Wide and Narrow fields of view.
- 2. Toggle back to the main Graphic User Interface screen (GUI).
- 3. Using the SCU, access the Menu, and click on the "Configuration" block from the Menu (using the top button on the SCU and the cursor control).
- 4. Using the cursor, click on the block "Sighting Device" from the list. This will display the "Sighting Device Configuration" screen.
- 5. Select the type of weapon system and the color of reticle. Currently the LW-SI system has only the M4 reticle available, listed as the M16A4. You can access the "Adjust Reticle" and "Center Adjust Reticle" buttons.
- 6. Select the "Adjust Reticle" button which displays the DVS image. Select the Wide Field of View (WFOV) using the WUID. This will display the Reticle Toolbar.

### **NOTE**

It is important to write down or record the reticle location of the DVS in both FOVs. This is in case the reticle is centered accidentally; the location of the reticle is known and can be brought back to that location.

- 7. Using the SCU enter and exit buttons, begin adjusting the DVS reticle to its respective DVS Aim Point on the target sheet by selecting the desired direction and watching the reticle move in the HMD, as well as watching the reticle position change.
- 8. An alternate technique is to change the reticle color to assist in alignment. For example, while aligning a black reticle, you may want to see the reticle change colors like the reverse reticle does. Go to the Adjust Reticle Toolbar and select "TY." This stands for "Type". You can toggle between the three types of reticles: Black, White, and Reverse.

#### **NOTE**

The movement direction on the Reticle Toolbar is for the strike of the round during firing.

The spotter can aid in the viewing of the WFOV reticle desired aim point as 10 meters by using an object like an ink pen to help the LW-SI operator see where the reticle needs to be moved to.

In the WFOV, using the 10-meter offset target, each square on the 10-meter offset target is equal to one centimeter. It takes two clicks on the top button of SCU to move the reticle one square at 10 meters in the WFOV. In the NFOV, it takes nine clicks on the top button of SCU to move the reticle one square at 10-meters.

9. Once the adjustment of the reticle is complete for the WFOV, the user should toggle to the Narrow Field of View (NFOV) and use the same procedure for sight alignment.

### **NOTE**

The DVS is aligned in the WFOV and NFOV only. The ZOOM FOV is a digital zoom. It is the center of the NFOV magnified. This is similar to the zoom of the TWS.

If the DVS is removed from the weapon, for any reason, after boresighting has been completed, the boresighting must be reaccomplished when the DVS is returned to the weapon.

10. To ensure reticle adjustments are saved, toggle out of the Adjust Reticle screen and cycle around to the DVS image again. The reticle should reside at the last position you moved it to.

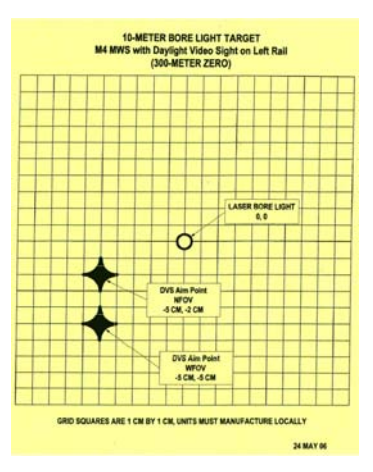

**Figure 19. Sample Borelight Target.** 

# **END OF TASK**

### **STORM Boresighting**

Boresight the STORM IAW TM 9-5855-1913-13&P.

#### **END OF TASK**

### **TWS Boresighting**

Refer to the specific individual TWS technical manual for TWS boresighting procedures.

### **Configure CNRS**

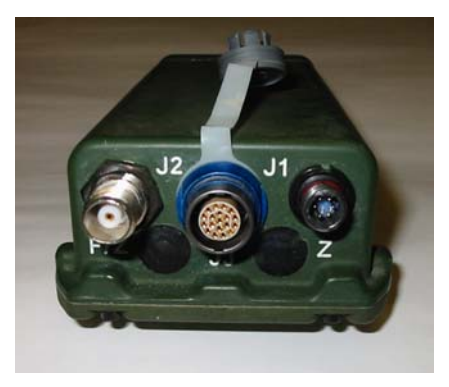

**Figure 20. Communication Network Radio Subsystem (CNRS).** 

To configure the CNRS:

- 1. Top mouse click on "Configuration" from the "Main" menu.
- 2. Top mouse click on "CNRS" from the "Configuration" menu.
- 3. When you enter the "CNRS Radio Configuration" screen, there are two functions; "Set the Power Level" and "Time Master Initiate."
- 4. To set the power level, top mouse click in the "Power Level" field to change the power level to "Low," "Medium," or "High."
- 5. Check status of "TMI" button in "CNRS Radio Configuration" screen. If button is grayed out, a network already exists and no action is required. Clicking a non-grayed out "TMI" button will establish a network if none exists.
- 6. Top mouse click "Close" and the screen will return back to the "Configuration" menu.

### **Configure SCU**

To configure the Soldier Control Unit:

- 1. Top mouse click on "Configuration" from the "Main" menu.
- 2. View the selections listed under "Configuration."
- 3. Top mouse click on "SCU."

#### **NOTE**

This brings the operator to the "SCU Configuration" screen. The SCU is configured for a right-handed operator. If you are a lefthanded operator, you must click for a different selection.

- 4. Top mouse click on the "Accept" block if you are a right-handed operator.
- 5. If you are a left-handed operator, click the square next to "Set SCU for Left-Handed Shooters."
- 6. Top mouse click on the "Accept" block.

### **END OF TASK**

#### **Configure Routes/Waypoints**

Configure Routes/Waypoints is currently not supported.

### **END OF TASK**

### **Configure MFL**

Configure MFL (STORM) is currently not supported.

### **END OF TASK**

### **Configure Messaging**

Configure Messaging is currently not supported.

### **SYSTEM TEST**

To conduct a System Test:

- 1. Top mouse click on "System Test" from the "Main" menu.
- 2. View sub-systems/components available for testing.
- 3. Select systems/components to test or select "Start all Tests." View results.
- 4. To close, select "Map" from menu.

### **END OF TASK**

#### **PURGE SYSTEM**

#### **NOTE**

Purging of system will render the LW-SI system inoperable. Purge system as directed by SOP.

To purge system:

- 1. Open the cover located over the Purge Button on the SCU and press and hold the button for a three-second count.
- 2. Release the button and observe on the HMD screen that the Purge process has begun and the 30 second timer is counting down.
- 3. Either wait until the timer is complete or press "Purge Now" to purge immediately.
- 4. Observe shutdown sequence.
- 5. Purge is complete when system shuts down.

### **ZERO NAVIGATION SUBSYSTEM**

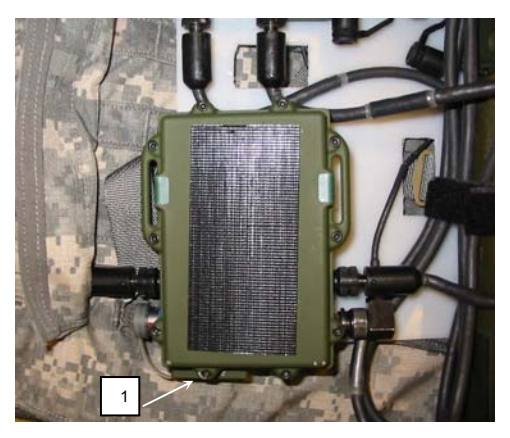

**Figure 21. Navigation Subsystem (NSS)** 

#### **NOTE**

Zeroing the Navigation Subsystem will destroy any Cryptographic Keys loaded in the NSS. The NSS will still operate without the presence of Cryptographic keys. Perform Purge procedure only as directed by SOP or competent authority.

To Zero the Navigation Subsystem:

- 1. Locate the "ZERO" button which will be at the bottom of the NSS.
- 2. Lift the button cover and press the "ZERO" button. At this time the NSS will start zeroing.

### **END OF TASK**

# **LOAD AN MDP**

To Load an MDP:

1. Top mouse click "Menu" button. Scroll and select "MDP Management."

### **LOAD AN MDP - Continued**

- 2. Select and click MDP Location from which you want to install from.
- 3. View screen and select MDP file you want to install.
- 4. Top mouse click "Install MDP."
- 5. View screen as system builds MDP list.
- 6. When "Do you want to install the following MDP file?" with the listed MDP file displays, click the install button.
- 7. View screen as installation of the MDP continues and wait for the screen to read "Installed MDP (file name) Successfully" then click "Close."
- 8. Click the "Restart System" button on the "MDP File List" screen.

# **END OF TASK**

### **IMAGE EDITOR**

To edit images:

- 1. Top mouse click on "Image Editor" from "Main" menu screen.
- 2. Load image by selecting "Load". Select image to be edited then select "Accept Selection<sup>3</sup>
- 3. Add Text.
	- a. Top mouse click "Edit Text".
	- b. Top mouse click "Current" for position and date/time.
	- c. To add comment, place cursor in comment field, click and type specific text.
	- d. Top mouse click "Accept" to display text in lower left corner.
	- e. Top mouse click "Togl Text" to have text disappear/reappear.
- 4. Zoom In or Zoom Out. Top mouse click "Zoom In" or "Zoom Out". At maximum range the respective buttons will be orange or gray.

### **IMAGE EDITOR - Continued**

- 5. Add Shape.
	- a. Add a shape to image by selecting "Add Shp".
	- b. To draw a line, move cursor over the image, click top SCU button, move cursor to end point, and click bottom SCU button to complete the line.
	- c. To draw a box click on four different areas over the image. When drawing the line from fourth to first point, click on bottom SCU button to complete the box.
- 6. Edit a Shape.
	- a. Top mouse click "Edit" and make changes to shape.
	- b. Lines are edited only at beginning or ending of lines; boxes at corners.
	- c. To accept edit click top SCU button.
	- d. While in edit mode cursor is hand shaped.
	- e. Click bottom SCU button to exit out of edit mode.
- 7. Delete a Shape.
	- a. Top mouse click "Del Shp". Shape is removed.
	- b. To delete another shape "Del Shp" button must be selected again.
	- c. After a shape is deleted the cursor changes from hand shape back to arrow again.
- 8. Undo. Top mouse click "Undo" to return to previous shape.
- 9. Save the Image. Top mouse click "Save" to save the image in the image library.
- 10. Delete an Image. Top mouse click "Delete" and then select image. Image is removed.
- 11. Send an Image. Top mouse click "Send" and at "Route Message" screen perform regular messaging functions.
- 12. Import/Export Image. The import/export image buttons are not currently functional.

### **END OF TASK**

### **END OF WORK PACKAGE**

#### **CHAPTER 3 OPERATOR MAINTENANCE TROUBLESHOOTING PROCEDURES**

# **INITIAL SETUP: References:**  WP [0007](#page-128-0)

### **INTRODUCTION**

This work package lists troubleshooting symptoms, malfunctions, and corrective actions for the LW-SI.

#### **GENERAL**

Operator troubleshooting is generally limited to a visual inspection of cables, connections, and LRUs. If time and equipment permits, cables and LRUs can be swapped or replaced with cables or LRUs from a known good LW-SI system to determine the serviceability of individual components on the suspect or non-functional system.

### **TROUBLESHOOTING INDEX**

The most common symptoms are listed alphabetically in the Symptom column of Table 1, with the corresponding numbered troubleshooting procedure listed in the Troubleshooting Procedure column. Within the numbered troubleshooting procedures, the MALFUNCTIONs are listed sequentially from most likely to least likely. Follow the CORRECTIVE ACTION troubleshooting steps in sequence and perform an OPS check or system test after each Step. Move to the next Step until the MALFUNCTION is corrected. If no corrective actions resolve the problem, the user will turn the component or system into the next higher level of maintenance for replacement or further troubleshooting.

| Symptom                                                                                                    | <b>Troubleshooting Procedure</b> |
|----------------------------------------------------------------------------------------------------|----------------------------------|
| Communications - CNRS is properly keyed,<br>configured, and connected; but no voice/data<br>communications are possible.                              |                                  |
| Communications - no voice communication with<br>another LW-SI system using either PTT1 or<br>PTT <sub>2</sub>                                         | 2                                |
| Communications - unable to MUTE, CFM, or<br>Cancel Call for Medic.                                                                                    | 3                                |
| Communications - very close range radio<br>communication (5-10 feet) is possible, but no<br>long range (>10 feet) radio communication is<br>possible. | 4                                |

**Table 1. Troubleshooting Symptom Index** 

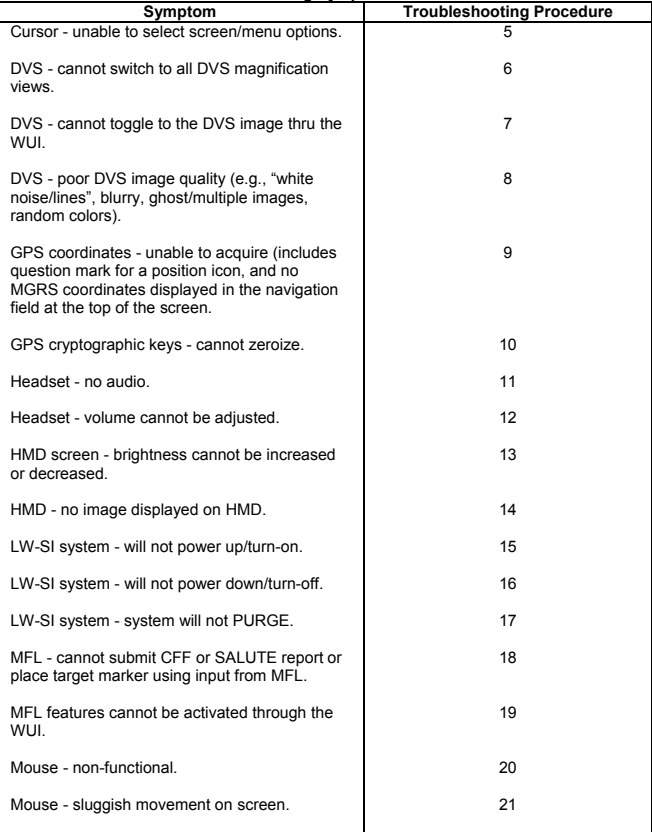

# **Table 1. Troubleshooting Symptom Index - Continued**

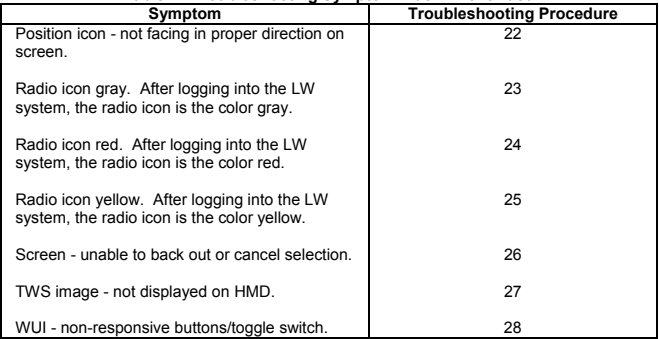

### **Table 1. Troubleshooting Symptom Index - Continued**

### **LAND WARRIOR-STRYKER INTEROPERABLE**

### **TROUBLESHOOTING PROCEDURE 1**

### **SYMPTOM**

Communications - CNRS is properly keyed, configured, and connected; but no voice/data communications are possible.

### **MALFUNCTION**

Problem with another LRU.

### **CORRECTIVE ACTION**

STEP 1. Verify SCU/WUI-"push to talk" is correctly configured.

STEP 2. Verify there are no malfunctions in the headset earpiece or microphone.

STEP 3. Verify all cables are serviceable and properly connected. STEP 4. Refer system to maintenance for further troubleshooting.

# **TROUBLESHOOTING PROCEDURE 2**

#### **SYMPTOM**

Communications - no voice communication with another LW-SI system using either PTT1 or PTT2.

### **MALFUNCTION**

Radio keys not loaded.

### **CORRECTIVE ACTION**

Verify the CNRS radio icon at the lower right of the map screen is not colored red. If it is colored red, radio keys need to be loaded. Refer to maintenance for key loading.

### **TROUBLESHOOTING PROCEDURE 2 - CONTINUED**

### **MALFUNCTION**

Talk group not configured.

### **CORRECTIVE ACTION**

Verify the PTT1/2 button is configured for a specific talk group (no "?" symbol because the "#" icon at the bottom of the screen), and that the other LW-SI system's PTT1/2 button is configured for the same talk group.

#### **MALFUNCTION**

Headset not connected.

### **CORRECTIVE ACTION**

Verify the headset is properly connected to the HIA.

### **MALFUNCTION**

Microphone problem.

### **CORRECTIVE ACTION**

STEP 1. Ensure microphone is properly connected to headset.

STEP 2. Ensure microphone is proper distance from mouth when talking.

STEP 3. Verify cables and connections IA[W WP 0007.](#page-128-0)

STEP 4. Replace microphone on headset.

### **MALFUNCTION**

Network not established.

#### **CORRECTIVE ACTION**

On CNRS configuration screen verify the "Radio" icon in the lower right portion of the screen is GREEN indication a network has been established. If icon is YELLOW a network needs to be established before voice communications can be used.

#### **MALFUNCTION**

Bad LRU.

#### **CORRECTIVE ACTION**

Refer system to maintenance for further troubleshooting.

### **TROUBLESHOOTING PROCEDURE 3**

#### **SYMPTOM**

Communications - unable to MUTE, CFM, or Cancel Call for Medic.

### **MALFUNCTION**

Bad MUTE, CFM, or Cancel Call for Medic Button on SCU.

#### **CORRECTIVE ACTION**

STEP 1. Verify cables and connections for IA[W WP 0007.](#page-128-0)

STEP 2. Replace SCU

STEP 3. Refer system to maintenance for further troubleshooting.

### **TROUBLESHOOTING PROCEDURE 4**

#### **SYMPTOM**

Communications - very close range radio communication (5-10 feet) is possible, but no long range (>10 feet) radio communications are possible.

### **TROUBLESHOOTING PROCEDURE 4 - Continued**

### **MALFUNCTION**

CNRS antenna not properly connected, damaged, or missing.

### **CORRECTIVE ACTION**

STEP 1. Verify presence and connection of CNRS antenna. Replace missing or damaged antenna.

STEP 2. Refer system to maintenance for further troubleshooting.

### **TROUBLESHOOTING PROCEDURE 5**

### **SYMPTOM**

Cursor - unable to select screen/menu options.

### **MALFUNCTION**

Bad Enter/Execute Button on SCU.

#### **CORRECTIVE ACTION**

STEP 1. Verify cables and connections IA[W WP 0007.](#page-128-0)

STEP 2. Replace SCU.

STEP 3. Refer system to maintenance for further troubleshooting.

#### **TROUBLESHOOTING PROCEDURE 6**

#### **SYMPTOM**

DVS - cannot switch to all DVS magnification views.

### **MALFUNCTION**

Bad DVS

### **CORRECTIVE ACTION**

STEP 1. Check the DVS.WUI interface cable, and the LRUs, for proper connection and bent connector pins. If any pins are bent, replace the appropriate cable/LRU.

STEP 2. Refer system to maintenance for further troubleshooting.

### **TROUBLESHOOTING PROCEDURE 7**

### **SYMPTOM**

DVS - cannot toggle to the DVS image thru the WUI.

### **MALFUNCTION**

Loose cable or cable connection; bent or missing pins on connector.

### **CORRECTIVE ACTION**

Check the DVS/WUI interface cable, and the LRUs, for proper connection and bent connector pins. If any pins are bent or missing, replace the appropriate cable/LRU.

### **MALFUNCTION**

Bad WUI

### **CORRECTIVE ACTION**

Replace the WUI.

### **MALFUNCTION**

Bad CCS to DVS cable/connection.

### **TROUBLESHOOTING PROCEDURE 7 - Continued**

### **CORRECTIVE ACTION**

Verify cables and connections IAW [WP 0007. R](#page-128-0)eplace defective cables.

#### **TROUBLESHOOTING PROCEDURE 8**

#### **SYMPTOM**

DVS - poor DVS image quality (e.g., "white noise/lines", blurry, ghost/multiple images, random colors).

### **MALFUNCTION**

Bad DVS

### **CORRECTIVE ACTION**

Verify that poor image quality is in the DVS mode only by selecting other display modes using the display mode button on the WUI. If poor image quality is only on DVS mode, replace DVS.

### **MALFUNCTION**

Loose cable or cable connection; bent or missing pins on connector or bad LRU.

### **CORRECTIVE ACTION**

STEP 1. Check the DVS/WUI interface cable, and the LRUS, for proper connection and bent or missing connector pins. If any pins are bent or missing, replace the appropriate cable/LRU.

STEP 2. Check the cable connection between the LW computer and the DVS, as well as the LRUs for the proper connection and bent connector pins. If any pins are bent, replace the appropriate cable/LRU.

STEP 3. Refer system to maintenance for further troubleshooting.

# **TROUBLESHOOTING PROCEDURE 9**

#### **SYMPTOM**

GPS coordinates - unable to acquire (includes question mark for a position icon, and no MGRS coordinates displayed in the navigation field at the top of the screen).

### **MALFUNCTION**

Covered environment. Mountains, buildings, foliage, or other obstruction may be blocking GPS signal.

### **CORRECTIVE ACTION**

Physically move to an open location where GPS can be acquired (e.g. flat area where there are no obstruction between the LW and the sky).

#### **MALFUNCTION**

GPS antenna broken.

#### **CORRECTIVE ACTION**

Inspect GPS antenna/cable. If cable is severely kinked, indication that internal wire may be broken, replace antenna assembly.

### **MALFUNCTION**

GPS antenna mounted improperly.

### **TROUBLESHOOTING PROCEDURE 9 - Continued**

### **CORRECTIVE ACTION**

Ensure GPs antenna is mounted so rounded portion of the antenna is facing towards the sky (not flat side up).

# **MALFUNCTION**

Bad GPs antenna connection at NSS.

### **CORRECTIVE ACTION**

STEP 1. Inspect the GPS antenna connector on the NSS. If the connector is bent, then the NSS is suspect.

STEP 2. Unscrew the antenna connector from the NSS, and then reseat it. If the problem remains, replace the NSS.

### **MALFUNCTION**

Cable connections.

### **CORRECTIVE ACTION**

Inspect connector pins on both the NSS (if applicable) and NSS cable. Confirm NSS cable is securely fastened at both ends. Replace cable or NSS if respective pin(s) is bent.

### **TROUBLESHOOTING PROCEDURE 10**

### **NOTE**

The NSS provides position location and directional orientation whether or not GPS cryptographic keys are loaded.

#### **SYMPTOM**

GPS cryptographic keys - cannot zeroize.

#### **MALFUNCTION**

Cryptographic keys not loaded.

### **CORRECTIVE ACTION**

STEP 1. Confirm the presence/absence of cryptographic keys by performing the following:

 a. At the "Navigation Configuration - Calibration" screen, look at the "Crypto Status" data field. If the data field states "CV Zeroize Pass", then there are no GPS cryptographic keys loaded.

b. If the data field states something other than "CV Zeroize Pass", specifically the name of the loaded cryptographic key (i.e., DS101). then GPS cryptographic keys are loaded.

STEP 2. Turn-in to maintenance personnel.

### **MALFUNCTION**

Zeroize Button on NSS not functional.

#### **CORRECTIVE ACTION**

Replace NSS. If Zeroing during a mission fails, perform necessary response actions IAW SOP.

### **TROUBLESHOOTING PROCEDURE 11**

#### **SYMPTOM**

Headset - no audio.

### **MALFUNCTION**

Bad Cables or Connections.

# **CORRECTIVE ACTION**

Verify headset/LRU cables and connections IA[W WP 0007.](#page-128-0)

### **MALFUNCTION**

Bad Headset

### **CORRECTIVE ACTION**

STEP 1. Replace Headset.

STEP 2. Refer system to maintenance for further troubleshooting.

### **TROUBLESHOOTING PROCEDURE 12**

# **SYMPTOM**

Headset - volume cannot be adjusted.

### **MALFUNCTION**

Bad volume control button on SCU.

# **CORRECTIVE ACTION**

User can hear sounds in headset but cannot adjust the volume using the SCU. Replace SCU.

# **TROUBLESHOOTING PROCEDURE 13**

# **SYMPTOM**

HMD screen - screen brightness cannot be increased or decreased.

# **MALFUNCTION**

Bad cables or connections.

### **CORRECTIVE ACTION**

STEP 1. Turn HMD ON/OFF switch from ON to OFF, and back to ON again.

STEP 2. Verify cable connection from HMD to HIA IA[W WP 0007.](#page-128-0)

STEP 3. Verify cable connections fro HIA to CSS IA[W WP 0007.](#page-128-0) 

STEP 4. Disconnect SCU from cable and check for bent or missing pins,

foreign matter, debris, etc in connectors. Reconnect and verify connection IA[W WP 0007.](#page-128-0)

STEP 5. Refer system to maintenance for further troubleshooting.

### **MALFUNCTION**

Bad brightness control switch on SCU.

### **CORRECTIVE ACTION**

- STEP 1. Replace SCU.
- STEP 2. Refer system to maintenance for further troubleshooting.

### **TROUBLESHOOTING PROCEDURE 14**

#### **SYMPTOM**

No image displayed on HMD.

### **MALFUNCTION**

HMD ON/OFF switch in OFF position.

### **CORRECTIVE ACTION**

Check to make sure HMD switch is in the ON position. Turn switch ON and OFF numerous times to see if image returns.

### **MALFUNCTION**

Loose cable or cable connection; bent or missing pins on connector. Bad LRU.

#### **CORRECTIVE ACTION**

STEP 1. Check to see if HMD cable is properly connected to HIA cable.

STEP 2. Check to see if Cables/LRUs have bent or missing pins. If bent or missing pins are found, replace the appropriate cable/LRU.

STEP 3. Check to see if W3/W4 cables are properly connected.

STEP 4. Check to see if W3/W4 cables have bent or missing pins. Replace cables with bent or missing pins.

STEP 5. Refer system to maintenance for further troubleshooting.

### **TROUBLESHOOTING PROCEDURE 15**

### **SYMPTOM**

LW-SI system - system will not power up/turn on.

# **MALFUNCTION**

### Battery problems

### **CORRECTIVE ACTION**

STEP 1. Check battery SOCI.

STEP 2. Replace battery with known good battery and attempt to power system on.

### **MALFUNCTION**

Cable/connection problems

#### **CORRECTIVE ACTION**

STEP 1. Check for proper connections at both ends of W8 or W9 Cable.

STEP 2. Disconnect battery cable (W8 or W9) at both ends and check for:

- a. Bent or missing pins-replace cables with bent or missing pins.
- b. Foreign matter or debris in connectors-clean as required.

STEP 3. Swap primary battery cable (W8 or W9) to other alternate battery cable (W8 or W9).

- STEP 4. Repeat step 2 for replaced cable.
- STEP 5. Replace battery with a known good battery.
- STEP 6. Refer system to maintenance for further troubleshooting.

### **TROUBLESHOOTING PROCEDURE 16**

#### **SYMPTOM**

LW-SI system - system will not power down/turn-off.

#### **MALFUNCTION**

HMD retains latent (ghost) image.

### **CORRECTIVE ACTION**

Switch the HMD power button OFF and then ON and see if image is still present.

#### **MALFUNCTION**

Operating system locked or frozen.

### **CORRECTIVE ACTION**

STEP 1. Depress power switch on CSS unit for five seconds.

- STEP 2. Disconnect batteries.
- STEP 3. Refer to maintenance for further troubleshooting.

### **TROUBLESHOOTING PROCEDURE 17**

### **SYMPTOM**

LW-SI system - system will not PURGE.

### **MALFUNCTION**

Bad PURGE button on SCU

#### **CORRECTIVE ACTION**

STEP 1. Replace SCU.

STEP 2. Refer system to maintenance for further troubleshooting.

# **TROUBLESHOOTING PROCEDURE 18**

### **SYMPTOM**

MFL - cannot submit CFF or SALUTE report or place target marker using input from MFL.

#### **MALFUNCTION**

MFL LASER ranging mode switch in incorrect position.

### **CORRECTIVE ACTION**

STEP 1. Make sure the MFL LASER ranging mode switch is placed in the RC mode, and then LASE the target again.

STEP 2. Refer system to maintenance for further troubleshooting.

### **TROUBLESHOOTING PROCEDURE 19**

#### **SYMPTOM**

MFL features cannot be activated through the WUI.

#### **MALFUNCTION**

MFL mode switches are OFF.

### **CORRECTIVE ACTION**

Make sure the MFL Ranging/Visible LASER IR mode switch is in a position other than "OFF" on the MFL display screen and rotary selector dial. It is best to place the MFL Ranging/Visible LASER IR mode switch into a mode you plan to use.
## **TROUBLESHOOTING PROCEDURE 19 - Continued**

## **MALFUNCTION**

Loose LW/MFL interface cable or cable connection; bent or missing pins on connector.

## **CORRECTIVE ACTION**

Check the LW/MFL interface cable for proper connection and bent connector pins. If any pins are bent or missing, replace the appropriate cable/LRU.

### **MALFUNCTION**

Loose WUI/DVS interface cable or cable connection; bent or missing pins on connector.

#### **CORRECTIVE ACTION**

Check the WUI/DVS interface cable for proper connection and bent connector pins. If any pins are bent/crooked, replace the appropriate cable/LRU (the WUI control certain MFL functionality).

# **MALFUNCTION**

Bad cable or LRU.

## **CORRECTIVE ACTION**

If it has been verified that the MFL works as a stand-alone item, start replacing LRUs and cables above until you find the problem.

## **TROUBLESHOOTING PROCEDURE 20**

# **SYMPTOM**

Mouse - nonfunctional

## **MALFUNCTION**

Operating system locked or frozen.

### **CORRECTIVE ACTION**

STEP 1. Check to see if LW-SI system clock (upper right-hand corner of map screen) is operating. If not operating, proceed to next step. If operating, proceed to STEP 5.

STEP 2. Turn off HMD, and turn it back on.

STEP 3. Disconnect W3/W4 cables and re-connect.

STEP 4. Reboot System

STEP 5. Refer system to maintenance for further troubleshooting.

# **MALFUNCTION**

Bad cables, LRUs, or connections.

## **TROUBLESHOOTING PROCEDURE 20 - Continued**

## **CORRECTIVE ACTION**

STEP 1. Disconnect HMD from HIA. Check connector pins on cable/LRU for damage.

STEP 2. Disconnect HIA from CSS at ODC point. Check connector pins on cable/LRU for damage.

STEP 3. Disconnect HIA from CSS at the CSS point. Check connector pins on cables/LRU for damage.

STEP 4. Disconnect SCU from CSS. Check connector pins on cable/LRUs for damage.

STEP 5. Reboot and log back into the LW-SI system.

STEP 6. Refer system to maintenance for further troubleshooting.

# **TROUBLESHOOTING PROCEDURE 21**

#### **SYMPTOM**

Mouse - sluggish movement on screen.

### **MALFUNCTION**

# Operating system busy.

# **CORRECTIVE ACTION**

STEP 1. This symptoms can generally be attributed to the LW-SI being overloaded with commands to process, or the CSS can be overburdened with background operations. Let the LS-SI system catch up to commands inputted (do not input any more commands) and leave the system alone for 2 minutes

STEP 2. Reboot system

STEP 3. Refer system to maintenance for further troubleshooting.

#### **MALFUNCTION**

Bad cables, LRUs, or connections.

## **CORRECTIVE ACTION**

STEP 1. Disconnect HIA from CDD at QDC point. Check connector pins on cable/LRU for damage.

STEP 2. Disconnect SCU from CSS. Check connector pins on cable/LRUs for damage.

STEP 3. Reboot and log back into the LW-SI system.

STEP 4. Refer system to maintenance for further troubleshooting.

## **TROUBLESHOOTING PROCEDURE 22**

#### **SYMPTOM**

Position icon - not facing in proper direction on screen.

#### **MALFUNCTION**

NSS problem

#### **CORRECTIVE ACTION**

STEP 1. Click on the "Navigation" field located at the top center portion of the display screen.

STEP 2. At the "Nav Configuration-Calibration" screen, click on the "Calibrate Compass" button.

STEP 3. At the "Calibrate Compass" screen, read and follow the onscreen instructions and select the "Calibrate Now" button.

STEP 4. The digital compass will now calibrate. When calibration is complete, return to "Map" screen.

STEP 5. Going back to the "Map" screen, your position icon should now be facing in direction you are facing.

## **TROUBLESHOOTING PROCEDURE 23**

# **SYMPTOM**

Radio icon gray. After logging into the LW system, the radio icon is the color gray.

#### **MALFUNCTION**

CNRS not properly attached to LW system.

# **CORRECTIVE ACTION**

STEP 1. Verify cable connections to LRUs.

STEP 2. Check to make sure no connector pins in either the cables or LRUs are bent. If any pins are bent, replace

the appropriate LRU/cable.

STEP 3. Refer system to maintenance for further troubleshooting.

## **TROUBLESHOOTING PROCEDURE 24**

## **SYMPTOM**

Radio icon red. After logging into the LW system, the radio icon is the color red.

#### **MALFUNCTION**

Cryptographic keys not loaded into CNRS or CNRS was zeroized. **CORRECTIVE ACTION** 

Report condition to maintenance.

## **TROUBLESHOOTING PROCEDURE 25**

### **SYMPTOM**

Radio icon yellow. After logging into the LW system, the radio icon stays the color yellow.

## **MALFUNCTION**

CNRS network has not been established.

### **CORRECTIVE ACTION**

For all applicable LW systems, go to the radio configuration screen (right click (?) on the radio icon), and determine the status of the TMI button. If the button has a black background, the network has not been established by which voice/data communications are possible. Only one LW system needs to left click on the button to start the TMI for all applicable LW systems.

#### **MALFUNCTION**

CNRS has not been properly configured.

## **CORRECTIVE ACTION**

This scenario usually involves one or more CNRS radios within the 1.3 km area not having the "TMI" button grayed out when all other local CNRS radios do have their "TMI" button grayed out. In this case, all CNRS(s) with "TMI" buttons not grayed out need to be turned into maintenance to be properly configured.

# **TROUBLESHOOTING PROCEDURE 26**

# **SYMPTOM**

Screen - unable to back out or cancel selection.

# **MALFUNCTION**

Bad Back Out/Cancel button on SCU.

#### **CORRECTIVE ACTION**

- STEP 1. Verify cables and connection IA[W WP 0007.](#page-128-0)
- STEP 2. Replace SCU
- STEP 3. Refer system to maintenance for further troubleshooting.

# **TROUBLESHOOTING PROCEDURE 27**

# **SYMPTOM**

TWS image - not feeding to or displaying on HMD.

# **MALFUNCTION**

Bad WUI

## **CORRECTIVE ACTION**

Verify first you can toggle between the GUI, DVS screen, and the TWS screen (this pinpoints early on if the problem might be the WUI itself). regardless if you're not getting a TWS image on the HMD.

#### **MALFUNCTION**

Battery not charged sufficiently to operate the TWS.

### **CORRECTIVE ACTION**

Replace or recharge battery.

#### **TROUBLESHOOTING PROCEDURE 27 - Continued**

## **MALFUNCTION**

TWS not configured properly.

## **CORRECTIVE ACTION**

STEP 1. Check the TWS works as a stand-alone item (with the TWS turned on) look through the eyecup and verify the TWS image is present. Be sure the Contrast control on the TWS is adjusted properly (with the contrast turned all the way up, the image can look whited-out). STEP 2. Refer to Operator Troubleshooting portion of TWS technical manual.

#### **MALFUNCTION**

Loose cable or cable connection; bent or missing pins on connector.

#### **CORRECTIVE ACTION**

STEP 1. Check the W12 cable for proper connection and bent or missing connector pins. If any pins look bent or missing, replace W12 cable or TRS.

STEP 2. Refer system to maintenance for further troubleshooting.

#### **TROUBLESHOOTING PROCEDURE 28**

#### **SYMPTOM**

WUI - non-responsive buttons/toggle switch.

# **MALFUNCTION**

Bad WUI

# **CORRECTIVE ACTION**

STEP 1. Replace WUI.

STEP 2. Refer system to maintenance for further troubleshooting.

### **END OF WORK PACKAGE**

# **INITIAL SETUP**

#### **References:**

TM 9-5855-1913-13&P TM 11-5855-316-10 TM 11-5855-317-10

## **INSPECTION**

#### **LW-SI System**

Lay out the three major sub-systems (HSS, BSS, and WSS) and first perform a general visual inspection looking for obvious dirt, rips, tears, holes, cuts, abrasions, dents, cracks, leakage, breakage, rust, and or missing components.

Once a general inspection is completed and no deficiencies have been identified, then begin a thorough inspection of each sub-system to include all of its components, cables, connectors, ports, lenses, rubber boots, and seals.

#### **Helmet Subsystem (HSS)**

**LW-SI ACU Cover.** Inspect the cover for soiling, cuts, tears, or holes, and proper fit. Replace if needed.

#### **END OF TASK**

### **HIA.**

- 1. Inspect the back of the ACH and ensure that the Helmet Interface Assembly (HIA) is present and secure to the ACH.
- 2. Inspect the HIA for cracks, dents, or breakage.
- 3. Inspect the W4 cable ensuring it is properly connected to the HIA at the 4 o'clock position.
- 4. The W4 cable should turn upward in a loop and then turn down and run through the keeper at the 6 o'clock position.
- 5. Trace the entire W4 cable, inspecting for cuts, abrasions, and or exposed wiring.
- 6. Inspect the W4 cable ensuring it has a shrink wrap label with legible cable identifier and serial numbers.
- 7. Inspect the inside of the W4 cable QDC for dirt, mud, or debris. Clean as required.

- 8. Ensure on the outside rim that a red dot guide is present to assist with quick connection of the W3 cable.
- 9. Inspect the internal pins to ensure they are all present, and not bent or broken.
- 10. Ensure the retention ring wire on the inside of the connector is present and does not appear damaged in any way.
- 11. Inspect the W15 cable ensuring it is properly connected to the HIA at the 8 o'clock position.
- 12. Trace the W15 cable to the QDC of the Head Set and disconnect the W15 cable from the headset cable.
- 13. Trace the entire W15 cable, inspecting for cuts, abrasions and or exposed wiring.
- 14. Inspect the W15 cable ensuring it has a shrink wrap label with legible cable identifier and serial numbers.
- 15. Inspect the face of the connector ensuring the pin guides are present and that there is no dirt, mud, or debris in any of the holes.
- 16. Ensure, on the outside rim, that a red dot guide is present to assist with quick connection of the cable.

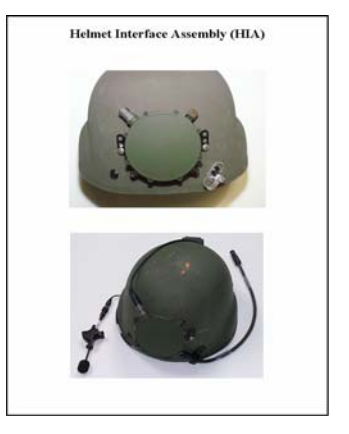

**Figure 1. Helmet Interface Assembly (HIA).** 

# **END OF TASK**

#### **Headset Cable.**

- 1. Inspect the QDC of the cable for dirt, mud, or debris on the inside of the connector.
- 2. Ensure that a red dot guide is present on the outside rim to assist with quick connection of the W15 cable.
- 3. Inspect the inside pins, ensuring they are all present, and not bent or broken.
- 4. Ensure the retention ring wire on the inside of the connector is present and does not appear damaged in any way.
- 5. Trace the entire headset cable, inspecting for cuts, abrasions, and or exposed wiring.

**Peltor Comtac II Headset.** If the user has been issued the Peltor headset, inspect for the following:

- 1. Trace the headset cable to the left ear cup ensuring that it has a shrink wrap label with legible cable identifier and serial numbers and that both numbers are readable.
- 2. Inspect the Headset for cracks, dents, breakage.
- 3. Remove battery covers and inspect for serviceable AA batteries.
- 4. Check for presence of foam covers on noise cancellation sound ports.
- 5. Check boom mic for obvious damage and ensure it is connected properly.

### **END OF TASK**

**QuietPro Headset.** If the user has been issued the Quietpro headset, inspect for the following:

- 1. Check headset assembly for missing cable slider, foam tips, wind protectors, or damaged transducer housing.
- 2. Check control unit buttons and switches for serviceability.
- 3. Check control unit housing for dents, cracks, or missing or damaged cable connectors.
- 4. Check control unit for presence of serviceable batteries and that battery cap is present, secure, and not damaged.
- 5. Check cables to ensure end connectors are serviceable and that cables are not cut, torn, kinked, or frayed.

## **END OF TASK**

#### **HMD.**

- 1. Inspect the HMD and mount ensuring that the swivel joint has freedom of movement and that it can slide up and down the mounting bracket.
- 2. Inspect the HMD screen ensuring that it is clean of dirt, mud or debris and that it is not cracked or broken or that it in some way would prevent the operator from viewing clearly.
- 3. Inspect the eye cup ensuring that it is present, not cut or torn, and that it is free of dirt, mud or debris.

- 4. Inspect the HMD on/off switch ensuring that it has freedom of movement.
- 5. Trace the cable from the HMD to the 10 o'clock position on the HIA and inspect it for cuts, abrasions and or exposed wiring.
- 6. Inspect the QDC on the HMD cable ensuring that the face of the plastic pin guide is present and that there is no dirt, mud or debris in any of the holes.
- 7. Inspect the QDC port on the HIA that the HMD QDC cable connects to and that it is free of dirt, mud or debris and that the pins are not bent, broken or missing.
- 8. Inspect the ACH ensuring that there are comfort pads present.
- 9. Inspect the head harness ensuring that it is present, free of dirt, mud or debris.

## **END OF TASK**

## **Weapon Subsystem (WSS)**

## **DVS.**

- 1. Inspect the DVS surfaces for obvious signs of damage and loose or missing screws.
- 2. Inspect the DVS ARMS-17 rail attachment device for cracks or broken metal parts that are unserviceable and would prevent a tight attachment to the Rail Assembly System (RAS) on the weapon.
- 3. Inspect the DVS lenses for cracks or dirt that would block viewing. Check DVS lens protective cover for serviceability.
- 4. Inspect the four DVS ports for damage to pins or receiver connectors that would prevent the cables being attached properly.
- 5. Inspect cables W6, W10, W11, and W12 that attach to the DVS for:
	- a. Cuts or abrasions in the cables or damage to the connectors.
	- b. Check connectors for missing, bent or broken pins.
	- c. Check the receiver connections for foreign matter or debris that would prevent a good connection.

- d. Ensure the retention ring wire on the inside of the W6 QDC connector is present and not damaged.
- e. Check W6 cable outside rim for presence of red dot guide to assist with quick connection of the W6 cable to the W5 cable.
- 6. Inspect the Weapon User Interface Device (WUID) for:
	- a. Obvious signs of damage.
	- b. Inspect WUID ARMS-17 rail attachment device for damage that would prevent a tight attachment to the RAS on the weapon.
	- c. Check the RAS attachment mounted on the WUID to ensure the WUID PEG (the forward hand grip) is securely mounted.
	- d. Check rubber covers of operating buttons (located at two different areas on the WUID) for damage.
	- e. Check the single connector of the WUID for bent or broken pins where the W10 cable connects.
- 7. Inspect the STORM for serviceability IAW TM 9-5855-1913-13&P. Inspect cable W11 for:
	- a. Cracks, splits, cuts or exposed wiring.
	- b. Cable connector pins to see if they are bent or broken.
	- c. Check W11 cable for presence of shrink wrap identification label. All nomenclature on the label, including serial number, should be legible.
- 8. Inspect the Thermal Weapons Sight (TWS) IAW applicableitem TM. Inspect cable W12 for:
	- a. Cuts, tears, or abrasions.
	- b. Check connector ends for bent or broken pins.
	- c. Check cable for presence of shrink wrap identification label. All nomenclature on the label, including serial number, should be legible.

## **Body Subsystem (BSS)**

**IOTV.** Inspect the IOTV for:

- 1. Inspect cover for soiling, cuts, tears or holes and proper fit. Also check the webbing, hook and pile fasteners, stitching, snaps and buckles.
- 2. Check Enhanced Small Arms Protective Insert (ESAPI) plates for damage. Replace if damaged beyond repair.

### **END OF TASK**

**Battery.** Inspect LI-series battery for:

- 1. Cracks or damage to the plastic outer housing.
- 2. Check the four metal electrical contacts on top of battery (used for recharging) for damage or foreign matter.
- 3. Check battery connector for debris or other foreign matter that would prevent a proper connection with the cable.
- 4. Check the QDC brass retention ring in the connector port for damage.
- 5. Check battery SOCI button and display for damage. Test for proper display by depressing SOCI button.
- 6. Check the battery charge. Recharge as required.

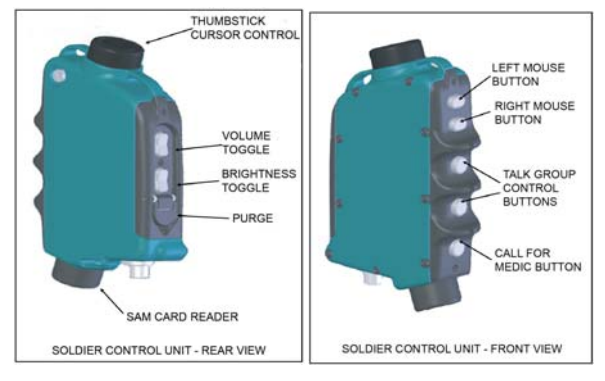

**SCU.** Inspect Soldier Control Unit (Figure 2) for:

**Figure 2. Soldier Control Unit (SCU).** 

- 1. Obvious damage, dents or cracks in the housing.
- 2. Check the connector for damaged threads, debris or foreign matter that would prevent a good connection with cable.
- 3. Inspect the Curser control button for damage.
- 4. Inspect the other buttons, the Volume and Brightness control buttons, the Push To Talk buttons and the Call For Medic button and the mouse control buttons. Check that they function properly and the rubber seals are not cut, torn, or missing from over the buttons.
- 5. Inspect the Purge button and Purge button cover for damage. The cover over the button should be under spring tension to protect the button from being pushed by mistake. Check for any mud or debris that would prevent use.
- 6. Inspect the SAM card reader and SAM card for any obstruction or damage that would prevent the system from reading the SAM card.

7. Ensure SAM card is not cracked.

## **END OF TASK**

**CSS.** Inspect the Computer Subsystem (CSS).

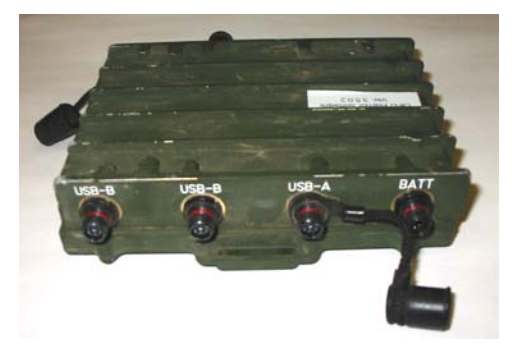

**Figure 3. Computer Sub-System (CSS).** 

- 1. Check the CSS for any type of dents or cracks to the housing.
- 2. Check the cooling fins on the housing for mud that would produce heat build up.
- 3. Check the connectors for dirt or debris that prevent a good connection with cables.
- 4. Check the connectors for damage to the threads that would not allow cables to be screwed in.
- 5. Check for three protective covers installed on CSS and ensure they are securely fastened and serviceable.
- 6. Check to ensure power button is serviceable.

**NSS.** Inspect the Navigation Subsystem (NSS).

- 1. Check the NSS for any type of dents or cracks to the housing.
- 2. Check the connection ports for dirt or debris that prevent a good connection with the cables.
- 3. Check the connectors for damage to the threads that would not allow cables to be screwed in.
- 4. Check for protective cover on the key fill port and ensure it is present and serviceable.
- 5. Check the zeroize button on the bottom of the NSS and ensure the spring-loaded protective cover is serviceable.

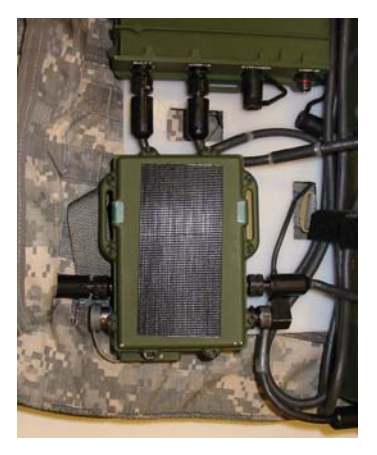

**Figure 4. Navigation Sub-System (NSS).** 

**CNRS.** Inspect the Communications Network Radio Subsystem (CNRS).

- 1. Check the CNRS for dents or cracks to the housing.
- 2. Check the connectors for damage to the threads that would not allow cables to be screwed in.
- 3. Check to ensure two screws are in place on the battery compartment cover at the bottom of the unit.
- 4. The CNRS has three different type connectors. You are checking for broken or bent pins, dirt or mud in the connection holes.
- 5. Check for presence of protective cover for the J3 connector and ensure it is serviceable.

#### **NOTE**

Depressing the two zeroize buttons simultaneously will cause the CNRS cryptographic keys to be erased.

6. Visually inspect the two zeroize buttons adjacent to the connectors for damage to the rubber seals.

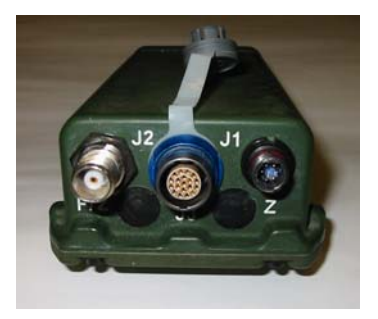

**Figure 5. Communications Network Radio Sub-System (CNRS).** 

**BSS Cables.** Inspect BSS Cables. The BSS has a majority of the cables that are part of the LW-SI. Some cables are interchangeable and some are not. Some of the cables have QDCs and some have screw-in connectors.

- 1. Trace all cables inspecting for cuts, abrasions, and or exposed wiring.
- 2. Inspect each cable for presence of shrink wrap label with legible cable identifier and serial number.
- 3. Inspect inside each connector for:
	- a. Presence of dirt, mud, or other debris. Clean as required.
	- b. For QDC connectors, check for presence of serviceable wire retention ring.
	- c. For QDC type connectors, ensure that a red dot guide is present to assist with quick connection to corresponding connector.
	- d. Inspect the internal pins to ensure none are missing, bent, or broken.

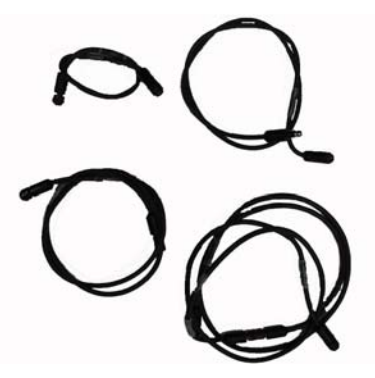

**Figure 6. Typical System Cables.** 

# **LW-SI CABLE CONFIGURATION**

The LW-SI cabling configuration is shown in Figure 7.

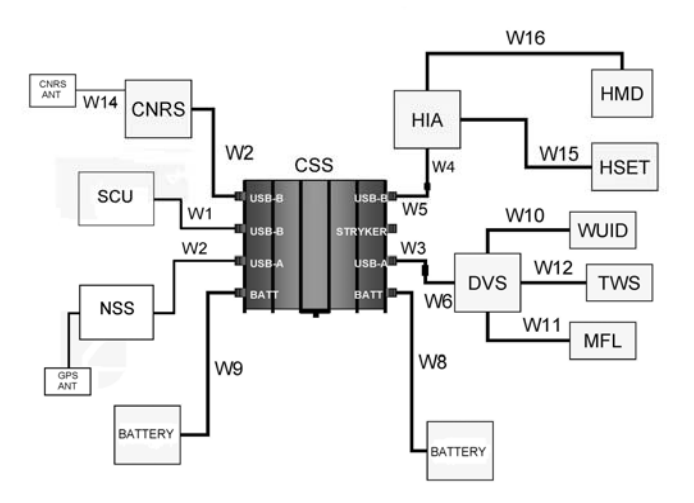

**Figure 7. Cable Connections** 

# **END OF WORK PACKAGE**

#### **OPERATOR MAINTENANCE PREVENTATIVE MAINTENANCE CHECKS AND SERVICES (PMCS)**

### <span id="page-128-0"></span>**INTRODUCTION**

#### **General**

Preventive maintenance checks and services (PMCS) are performed to keep the LW-SI in operating condition. The checks are used to find, correct, and report problems. The operator is to do the PMCS tasks shown in PMCS Table 1. PMCS is to be done before and after use of the LW-SI.

Before you use the LW-SI, perform PMCS.

After you have used the LW-SI, perform PMCS.

#### **PMCS Column Description**

Column (1) ITEM NO. The order the PMCS should be performed.

Column (2) INTERVAL. Tells when the checks should be performed.

Column (3) ITEM TO BE CHECKED OR SERVICED. Tells which items to perform the PMCS procedure on.

Column (4) PROCEDURE. Tells which procedure is to be performed. If item cannot be repaired, it must be replaced.

Column (5) EQUIPMENT NOT READY/AVAQILABLE IF. Tells what conditions render the LW-SI unfit to perform the mission.

|             |                 | <b>ITEM TO BE</b><br><b>CHECKED</b> |                                                                                                    |                           |
|-------------|-----------------|-------------------------------------|----------------------------------------------------------------------------------------------------|---------------------------|
| <b>ITEM</b> |                 | OR.                                 |                                                                                                    | <b>EQUIPMENT NOT</b>      |
| NO.         | <b>INTERVAL</b> | <b>SERVICED</b>                     | <b>PROCEDURE</b>                                                                                                    | <b>READY/AVAILABLE IF</b> |
|             |                 |                                     | <b>NOTE</b><br>Minor cracks, dents, rips, tears, cuts,<br>holes, or abrasions that do not affect<br>serviceability of the items are<br>permissible.<br>Missing serial number on serial<br>numbered items found on Before<br>PMCS will not be cause for<br>Equipment not Ready or Available. If<br>found during after PMCS, will be<br>corrected immediately.<br>For inspection and maintenance of<br>the ACH refer to TM 10-8470-204-<br>10 <sub>1</sub> |                           |
|             |                 |                                     |                                                                                                    |                           |

**Table 1. Preventative Maintenance Checks and Services.**

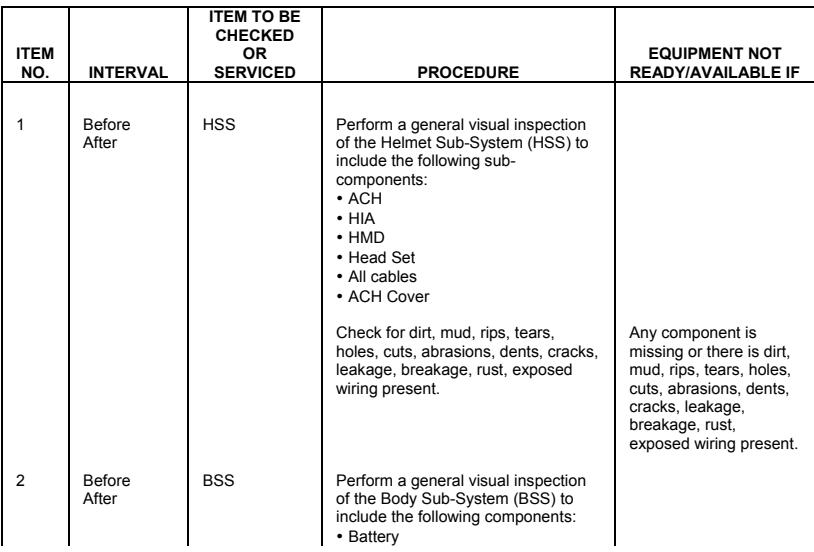

| <b>ITEM</b><br>NO. | <b>INTERVAL</b> | <b>ITEM TO BE</b><br><b>CHECKED</b><br>OR.<br><b>SERVICED</b> | <b>PROCEDURE</b>                                                                                                    | <b>EQUIPMENT NOT</b><br><b>READY/AVAILABLE IF</b>                                                                                                    |
|--------------------|-----------------|---------------------------------------------------------------|----------------------------------------------------------------------------------------------------|----------------------------------------------------------------------------------------------------|
|                    |                 |                                                               | $\cdot$ CNRS<br>$\cdot$ NSS<br>• GPS Antenna<br>$\cdot$ CSS<br>$\cdot$ SCU<br>• All cables<br>• All component mounting points<br>• Backplate mounting assembly<br>$\cdot$ IOTV<br>Check for dirt, mud, rips, tears,<br>holes, cuts, abrasions, dents, cracks,<br>leakage, breakage, rust, exposed<br>wiring present. | Dirt, cuts, tears, holes,<br>abrasions, dents,<br>cracks, leakage,<br>breakage, or rust is<br>present, or any of the<br>required or mandatory<br>components are<br>missing. |

**Table 1. Preventative Maintenance Checks and Services - Continued.** 

| <b>ITEM</b> |                        | <b>ITEM TO BE</b><br><b>CHECKED</b><br>OR. |                                                                                                    | <b>EQUIPMENT NOT</b>                                                                                                    |
|-------------|------------------------|--------------------------------------------|----------------------------------------------------------------------------------------------------|----------------------------------------------------------------------------------------------------|
| NO.         | <b>INTERVAL</b>        | <b>SERVICED</b>                            | <b>PROCEDURE</b>                                                                                                    | <b>READY/AVAILABLE IF</b>                                                                                                    |
| 3           | Before<br>After        | <b>WSS</b>                                 | Perform a general visual inspection<br>of the Weapon Sub-System (WSS)<br>to include components or applicable<br>sub-components:<br>$\cdot$ DVS<br>• WUID<br>• All cables           | Dirt. cuts. tears. holes.<br>abrasions, dents, crack.<br>leakage, breakage, or<br>rust is present, or any<br>of the applicable<br>components are<br>missing. |
| 4           | <b>Before</b><br>After | <b>ACH Exterior</b>                        | Visually inspect the ACH to ensure<br>LW-SI components are securely<br>mounted                                                                                                    | LW-SI components are<br>loose or not securely<br>mounted to ACH                                                                                              |
| 5           | Before<br>After        | Cover                                      | Visually inspect the LW-SI ACH<br>cover to ensure the hook and pile<br>flaps are serviceable and secure and<br>the cover is free from mud, dirt, cuts,<br>tears, holes, abrasions. | Hook and pile flaps fail<br>to secure cover to the<br>ACH and/or mud. dirt.<br>cuts, tears, holes, or<br>abrasions are present.                              |
| 6           | <b>Before</b><br>After | <b>HIA</b>                                 | 1. Visually inspect the back of the<br>ACH and ensure the HIA is present<br>and secure.                                                                                            | 1. The HIA is missing or<br>loose.                                                                                                    |
|             |                        |                                            | 2. Visually inspect the HIA for cracks,<br>dents or breakage.                                                                                                    | 2. The HIA has cracks.<br>dents or breakage.                                                                                                    |

**Table 1. Preventative Maintenance Checks and Services - Continued.** 

| <b>ITFM</b>    |                 | <b>ITEM TO BE</b><br><b>CHECKED</b><br><b>OR</b> |                                                                                                    | <b>EQUIPMENT NOT</b>                                                                                                    |
|----------------|-----------------|--------------------------------------------------|----------------------------------------------------------------------------------------------------|----------------------------------------------------------------------------------------------------|
| NO.            | <b>INTERVAL</b> | <b>SERVICED</b>                                  | <b>PROCEDURE</b>                                                                                                    | <b>READY/AVAILABLE IF</b>                                                                                                    |
| $\overline{7}$ | Before<br>After | W4 Cable                                         | 1. Visually inspect the W4 cable,<br>ensuring it is properly connected to<br>the HIA at the 4 o'clock position.                      | 1. The W4 cable is not<br>properly connected to<br>the HIA at the 4 o'clock<br>position.                                               |
|                |                 |                                                  | 2. The W4 cable should turn upward<br>in a loop and then turn down and run<br>through the keeper at the 6 o'clock<br>position.       | 2. The W4 cable does<br>not turn upward in a<br>loop and the turns down<br>running through the<br>keeper at the 6 o'clock<br>position. |
|                |                 |                                                  | 3. Trace the W4 cable, inspecting for<br>cuts, abrasions and/or exposed<br>wiring.                                                   | 3. The W4 cable has<br>cuts, abrasions or<br>exposed wiring.                                                                           |
|                |                 |                                                  | 4. Visually inspect the W4 cable<br>ensuring it has shrink wrap labels<br>with legible cable identifier number<br>and serial number. | 4. The W4 cable is<br>missing identification<br>label or identification or<br>serial number are not<br>legible.                        |
|                |                 |                                                  | 5. Visually inspect the Quick<br>Disconnect Connector (QDC) for dirt,<br>mud or debris inside the connector.                         | 5. Dirt. mud or debris is<br>present inside the QDC.                                                                                   |

**Table 1. Preventative Maintenance Checks and Services - Continued.** 

| <b>ITEM</b> |                 | <b>ITEM TO BE</b><br><b>CHECKED</b><br>OR. |                                                                                                    | <b>EQUIPMENT NOT</b>                                                                                |
|-------------|-----------------|--------------------------------------------|----------------------------------------------------------------------------------------------------|----------------------------------------------------------------------------------------------------|
| NO.         | <b>INTERVAL</b> | <b>SERVICED</b>                            | <b>PROCEDURE</b>                                                                                                    | <b>READY/AVAILABLE IF</b>                                                                           |
|             |                 |                                            | 6. Ensure a red dot quide is present<br>on the outer side rim of the ODC to<br>assist with quick connection of the<br>W3 cable.                                                                       | 6. A red dot quide is not<br>present on the outer<br>side of the ODC.                               |
|             |                 |                                            | 7. Visually inspect the male<br>connector pins ensuring they are all<br>present, not bent or broken.                                                                                                  | 7. Any or all of the pins<br>on the inside of the<br>QDC are not present, or<br>are bent or broken. |
|             |                 |                                            | 8. Ensure wire retention ring inside<br>rim of connector is present and<br>undamaged.                                                                                                    | 8. The retention ring<br>wire appears damaged<br>or missing.                                        |
| 8           | Before<br>After | W <sub>15</sub> Cable                      | 1. Visually inspect the W15 cable<br>ensuring it is properly connected to<br>the HIA at the 8 o'clock position.                                                                                       | 1. The W15 cable is not<br>properly connected to<br>the HIA and in the 8<br>o'clock position.       |
|             |                 |                                            | 2. Trace the W15 cable to the ODC<br>of the head set and disconnect the<br>W <sub>15</sub> cable. Trace the entire W <sub>15</sub><br>cable, inspecting for cuts, abrasions<br>and/or exposed wiring. | 2. The W15 cable has<br>cuts, abrasions or<br>exposed wiring present.                               |

**Table 1. Preventative Maintenance Checks and Services - Continued.** 

| <b>ITEM</b> |                 | <b>ITEM TO BE</b><br><b>CHECKED</b><br>OR. |                                                                                                    | <b>EQUIPMENT NOT</b>                                                                                                    |
|-------------|-----------------|--------------------------------------------|----------------------------------------------------------------------------------------------------|----------------------------------------------------------------------------------------------------|
| NO.         | <b>INTERVAL</b> | <b>SERVICED</b>                            | <b>PROCEDURE</b>                                                                                                    | <b>READY/AVAILABLE IF</b>                                                                                                    |
|             |                 |                                            | 3. Visually inspect the W15 cable<br>ensuring it has a shrink wrap label<br>with a legible cable identifying<br>number and serial number.            | 3. The W15 cable does<br>not have a shrink label<br>and/or an identifying<br>number/serial number<br>that are present and<br>legible. |
|             |                 |                                            | 4. Visually inspect the female<br>connector ensuring the plastic pin<br>quide is present and there is no dirt,<br>mud or debris in any of the holes. | 4. The plastic pin guide<br>is not present or there<br>is mud, dirt or debris in<br>any of the quide holes.                           |
|             |                 |                                            | 5. On the outer side rim ensure a red<br>dot guide is present on the headset<br>QDC to assist with quick connection<br>of the W15 cable.             | 5. A red dot guide is not<br>present on the outer<br>side of the Peltor®<br>cable ODC.                                                |
| 9           | Before<br>After | Peltor® Head<br>Set                        | 1. Visually inspect the male pin<br>connectors of the QDC of the<br>headset cable for dirt, mud or debris.                                           | 1. Dirt, mud or debris<br>on male pin connectors.                                                                                     |
|             |                 |                                            | 2. Visually inspect the pins inside<br>QDC connector ensuring they are all<br>present, not bent or broken.                                           | 2. Any or all of the pins<br>are missing, bent or<br>broken.                                                                          |

**Table 1. Preventative Maintenance Checks and Services - Continued.** 

|                    |                 | <b>ITEM TO BE</b><br><b>CHECKED</b> |                                                                                                    |                                                                                               |
|--------------------|-----------------|-------------------------------------|----------------------------------------------------------------------------------------------------|-----------------------------------------------------------------------------------------------|
| <b>ITFM</b><br>NO. | <b>INTERVAL</b> | OR.<br><b>SERVICED</b>              | <b>PROCEDURE</b>                                                                                                    | <b>EQUIPMENT NOT</b><br><b>READY/AVAILABLE IF</b>                                             |
|                    |                 |                                     | 3. Ensure the retention ring wire<br>inside of the ODC connector is<br>present and does not appear<br>damaged.                                                | 3. The retention ring<br>wire appears damaged<br>or is missing.                               |
|                    |                 |                                     | 4. Trace the Peltor® cable.<br>inspecting for cuts, abrasions and/or<br>exposed wiring.                                                                       | 4. The Peltor® cable<br>has cuts, abrasions or<br>exposed wiring present.                     |
|                    |                 |                                     | 5. Trace the Peltor® cable to the left<br>ear cup ensuring it has a serviceable<br>shrink wrap label with legible cable<br>identification and serial numbers. | 5. Data label is missing<br>or identification or serial<br>numbers are not<br>legible.        |
|                    |                 |                                     | 6. Visually inspect the Peltor®<br>Headset for cracks, dents, breakage.                                                                                       | 6. The Peltor® Headset<br>has cracks, dents,<br>and/or breakage.                              |
|                    |                 |                                     | 7. Visually inspect the soft vinyl ear<br>cups for tears and deterioration.                                                                                   | 7. Either ear cup has<br>tears or deterioration.                                              |
|                    |                 |                                     | 8. Visually inspect all hinge brackets<br>ensuring there are no cracks, dents,<br>or breakage.<br>9. Visually inspect the ambient noise                       | 8. Any hinge bracket<br>has a crack/cracks.<br>dents, or breakage.<br>9. Either ambient noise |

**Table 1. Preventative Maintenance Checks and Services - Continued.** 

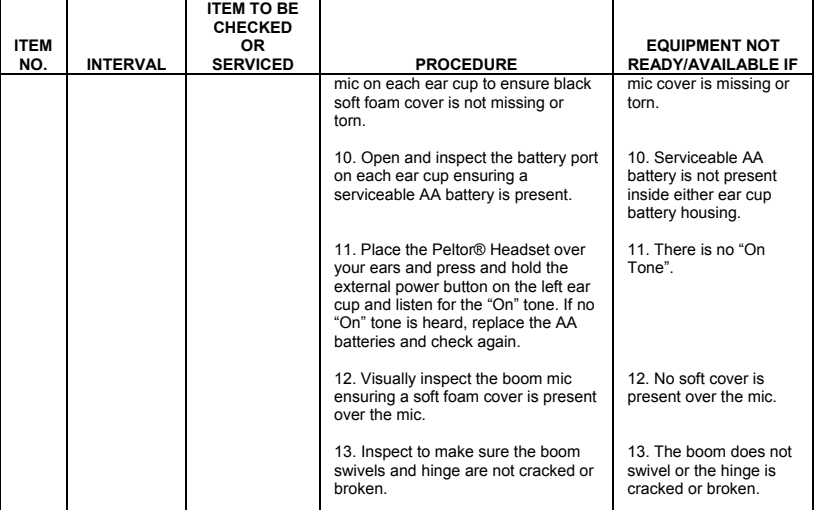

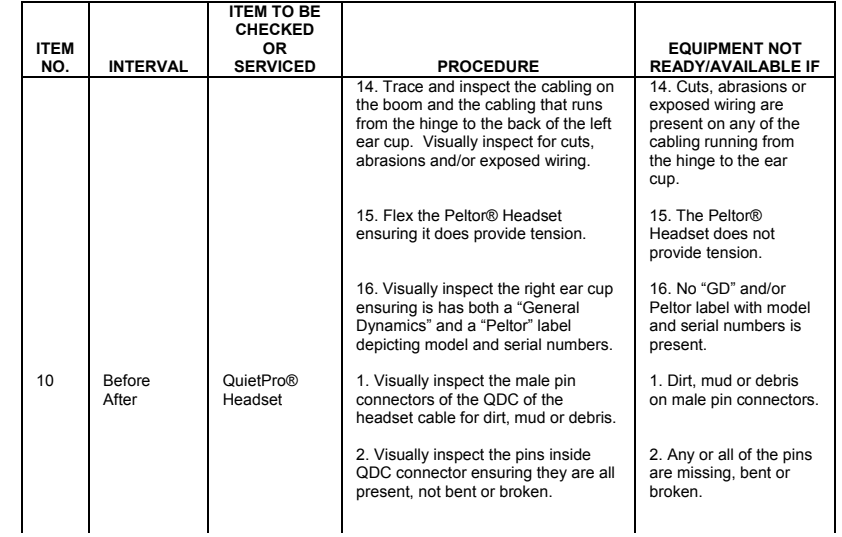

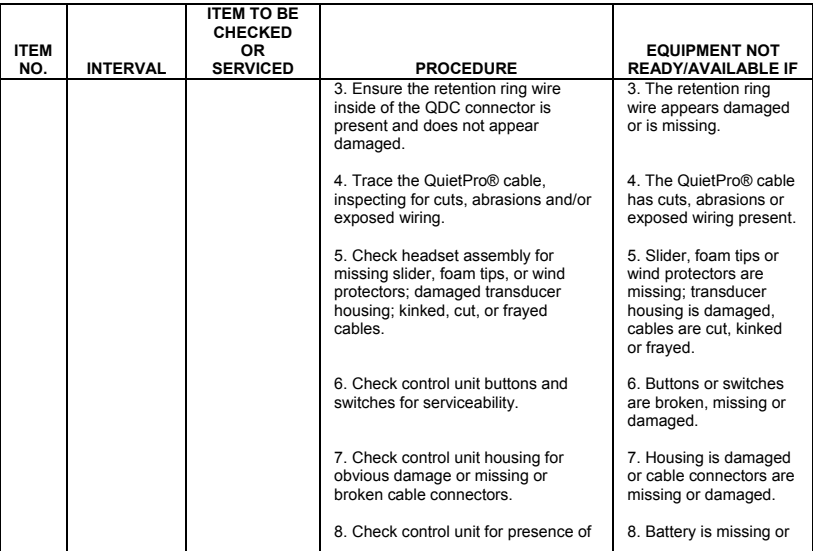

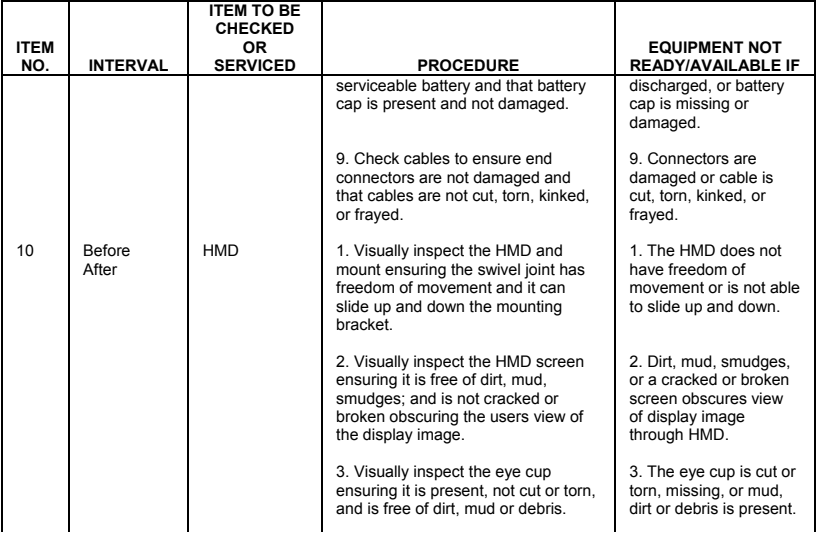

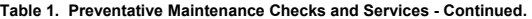

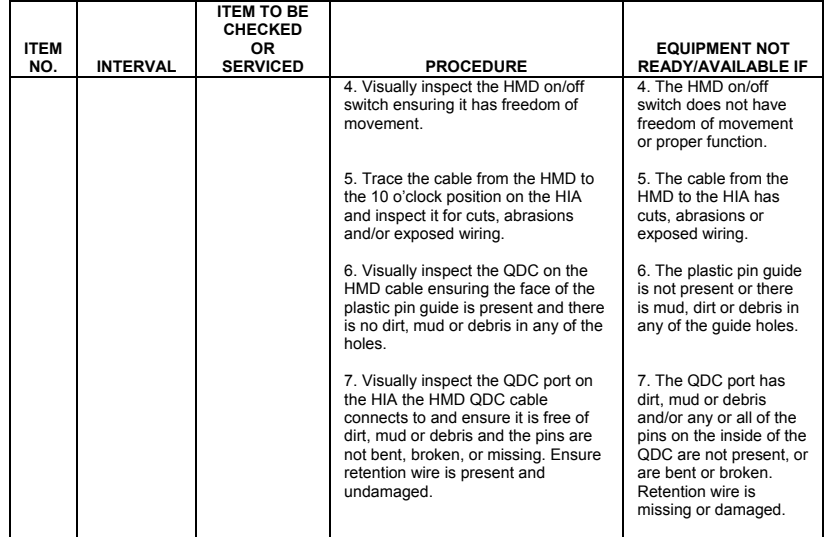

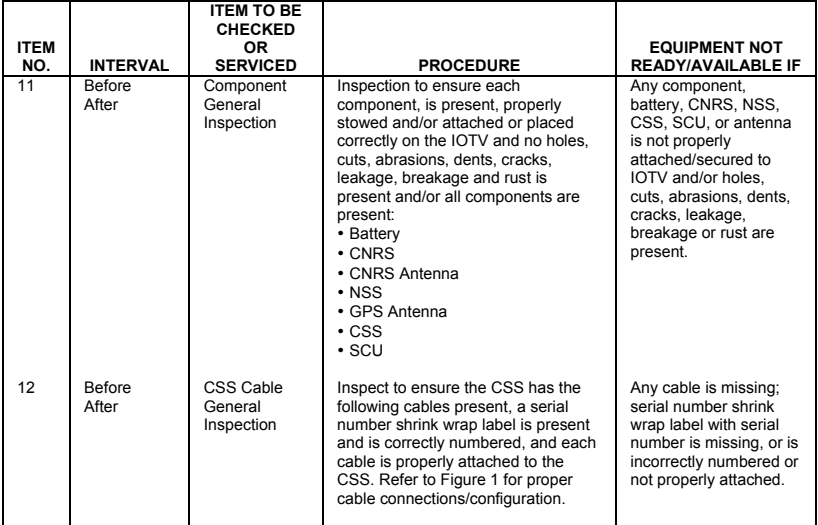

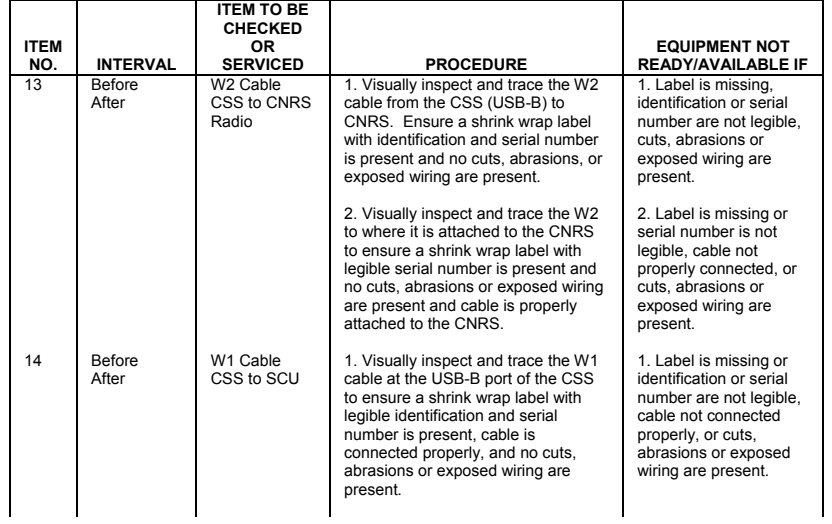
| <b>ITFM</b><br>NO. | <b>INTERVAL</b> | <b>ITEM TO BE</b><br><b>CHECKED</b><br>0R<br><b>SERVICED</b> | <b>PROCEDURE</b>                                                                                                    | <b>EQUIPMENT NOT</b><br><b>READY/AVAILABLE IF</b>                                                                                                    |
|--------------------|-----------------|--------------------------------------------------------------|----------------------------------------------------------------------------------------------------|----------------------------------------------------------------------------------------------------|
|                    |                 |                                                              | 2. Visually inspect and trace the W1<br>to where it is attached to the SCU<br>and ensure it is properly connected.<br>ensure a shrink wrap label with<br>legible identification and serial<br>number is present, and no cuts,<br>abrasions or exposed wiring are<br>present. | 2. Label is missing or<br>identification or serial<br>number are not legible.<br>cable not connected<br>properly, or cuts,<br>abrasions or exposed<br>wiring are present. |
| 15                 | Before<br>After | W9 Cable<br>CSS to<br>Battery                                | 1. Visually inspect and trace the W9<br>cable at the BATT port of the CSS to<br>ensure a shrink wrap label with<br>legible identification and serial<br>number is present, cable is<br>connected properly, and no cuts,<br>abrasions or exposed wiring are<br>present.       | 1. Label is missing or<br>identification or serial<br>number are not legible,<br>cable not connected<br>properly, or cuts,<br>abrasions or exposed<br>wiring are present. |
|                    |                 |                                                              | 2. Visually inspect and trace the W9<br>to where it is attached to the battery<br>and ensure it is properly connected,<br>ensure a shrink wrap label with<br>legible identification and serial<br>number is present, and no cuts,<br>abrasions or exposed wiring are         | 2. Label is missing or<br>identification or serial<br>number are not legible,<br>cable not connected<br>properly, or cuts,<br>abrasions or exposed<br>wiring are present. |

**Table 1. Preventative Maintenance Checks and Services - Continued.** 

| <b>ITEM</b><br>NO. | <b>INTERVAL</b>        | <b>ITEM TO BE</b><br><b>CHECKED</b><br>0R.<br><b>SERVICED</b> | <b>PROCEDURE</b>                                                                                                    | <b>EQUIPMENT NOT</b><br><b>READY/AVAILABLE IF</b>                                                                                                    |
|--------------------|------------------------|---------------------------------------------------------------|----------------------------------------------------------------------------------------------------|----------------------------------------------------------------------------------------------------|
|                    |                        |                                                               | present.                                                                                                    |                                                                                                    |
| 16                 | <b>Before</b><br>After | W5 Cable<br>CSS to HIA                                        | 1. Visually inspect and trace the W5<br>cable at the USB-B port of the CSS<br>to ensure a shrink wrap label with<br>legible identification and serial<br>number is present, cable is<br>connected properly, and no cuts,<br>abrasions or exposed wiring are<br>present.                     | 1. Label is missing or<br>identification or serial<br>number are not legible.<br>cable not connected<br>properly, or cuts,<br>abrasions or exposed<br>wiring are present. |
|                    |                        |                                                               | 2. Visually inspect and trace the W5<br>to where it is attached to the ODC of<br>the W4 cable to ensure it is properly<br>connected, ensure a shrink wrap<br>label with legible identification and<br>serial number is present, and no<br>cuts, abrasions or exposed wiring<br>are present. | 2. Label is missing or<br>identification or serial<br>number are not legible,<br>cable not connected<br>properly, or cuts,<br>abrasions or exposed<br>wiring are present. |
| 17                 | <b>Refore</b><br>After | W3/W6 Cable<br>CSS to WSS                                     | Visually inspect and trace the<br>W3/W6 cables from the USB-B port<br>of the CSS to where it attaches to<br>the DVS on the weapons system to<br>ensure a shrink wrap label with                                                                                                    | Label is missing or<br>identification or serial<br>number are not legible.<br>cable not connected<br>properly, or cuts,                                                   |

**Table 1. Preventative Maintenance Checks and Services - Continued.** 

|                    |                        | <b>ITEM TO BE</b><br><b>CHECKED</b> |                                                                                                    |                                                                                                    |
|--------------------|------------------------|-------------------------------------|----------------------------------------------------------------------------------------------------|----------------------------------------------------------------------------------------------------|
| <b>ITEM</b><br>NO. | <b>INTERVAL</b>        | OR.<br><b>SERVICED</b>              | <b>PROCEDURE</b>                                                                                                    | <b>EQUIPMENT NOT</b><br><b>READY/AVAILABLE IF</b>                                                                                                    |
|                    |                        |                                     | identification and serial number is<br>present and no cuts, abrasions or<br>exposed wiring are present.                                                                                                    | abrasions or exposed<br>wiring are present.                                                                                                    |
| 18                 | <b>Before</b><br>After | W8 Cable<br>CSS to<br>Battery       | 1. Visually inspect and trace the W8<br>cable at the BATT port of the CSS to<br>ensure it is properly connected, a<br>shrink wrap label with identification<br>and serial number is present, and no<br>cuts, abrasions or exposed wiring<br>are present.           | 1. Label is missing or<br>identification or serial<br>number are not legible,<br>cable not connected<br>properly, or cuts,<br>abrasions or exposed<br>wiring are present. |
|                    |                        |                                     | 2. Visually inspect and trace the W8<br>cable to the battery to ensure it is<br>properly connected to the battery, a<br>shrink wrap label with legible<br>identification and serial number is<br>present, and no cuts, abrasions or<br>exposed wiring are present. | 2. Label is missing or<br>identification or serial<br>number are not legible,<br>cable not connected<br>properly, or cuts,<br>abrasions or exposed<br>wiring are present. |
| 19                 | Before<br>After        | W <sub>2</sub> Cable<br>CSS to NSS  | 1. Visually inspect and trace the W2<br>cable at the USB-B port of the CSS<br>to ensure it is properly connected, a<br>shrink wrap label with legible<br>identification and serial number is                                                                       | 1. Label is missing or<br>identification or serial<br>number are not legible,<br>cable not connected<br>properly, or cuts,                                                |

**Table 1. Preventative Maintenance Checks and Services - Continued.** 

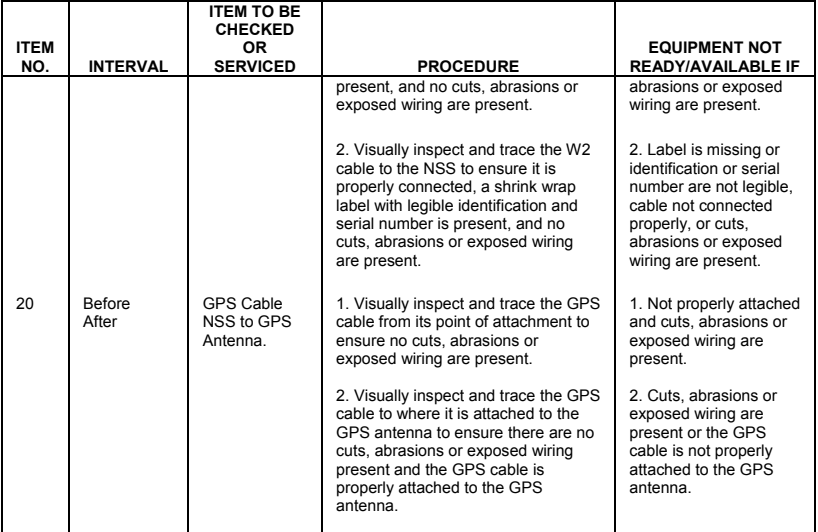

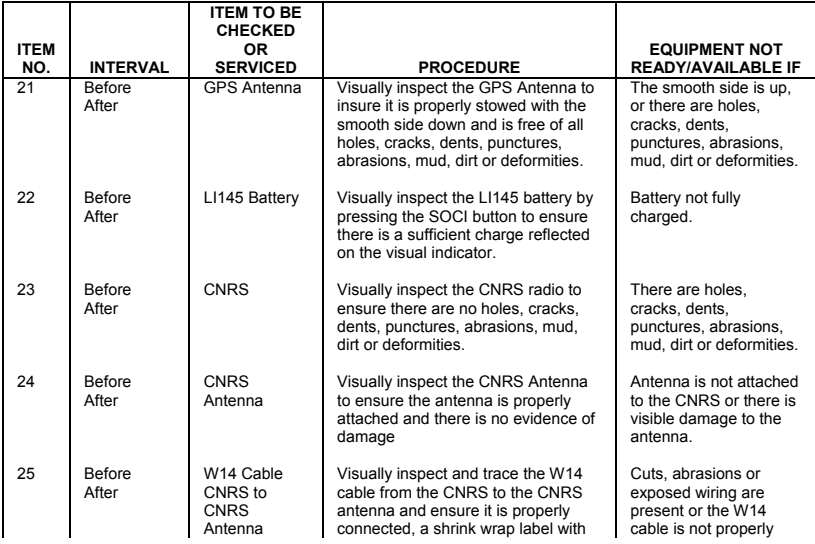

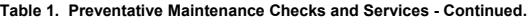

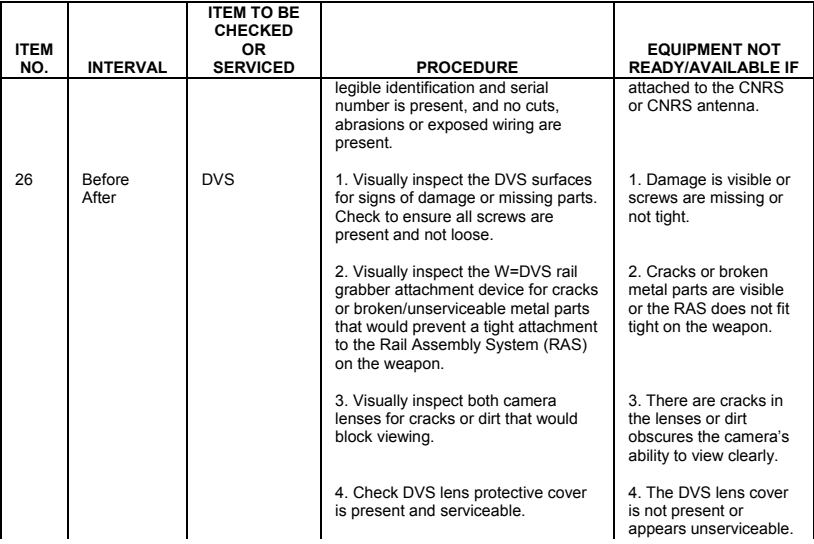

| <b>ITEM</b> |                 | <b>ITEM TO BE</b><br><b>CHECKED</b><br>OR.   |                                                                                                    | <b>EQUIPMENT NOT</b>                                                                                                    |
|-------------|-----------------|----------------------------------------------|----------------------------------------------------------------------------------------------------|----------------------------------------------------------------------------------------------------|
| NO.         | <b>INTERVAL</b> | <b>SERVICED</b>                              | <b>PROCEDURE</b>                                                                                                    | <b>READY/AVAILABLE IF</b>                                                                                                    |
|             |                 |                                              | 5. Visually inspect the four DVS<br>connection ports if a cable is not<br>attached for dirt, mud or debris and<br>visible damage to pins or receiver<br>connectors that would prevent the<br>cables being attached properly or<br>where applicable, inspect to ensure<br>the W6, W10, W11, and W12 cables<br>are all properly attached and a shrink<br>wrap label with serial number is<br>present on each cable. | 5. Any of the four ports<br>has dirt, mud, debris or<br>other damage, labels<br>missing or not legible.                                                                   |
| 27          | Before<br>After | W6 Cable<br>DVS to QDC<br>W <sub>3</sub> CSS | 1. Visually inspect and trace the W6<br>cable from the DVS USB port to the<br>ODC of the W3 cable to ensure a<br>shrink wrap label with legible<br>identification and serial numbers is<br>present, and no cuts, abrasions, or<br>exposed wiring are present.                                                                                                    | 1. Label is missing or<br>identification or serial<br>number are not legible.<br>cable not connected<br>properly, or cuts,<br>abrasions or exposed<br>wiring are present. |
|             |                 |                                              | 2. If applicable and the W6 cable is<br>not connected to the W3 cable.<br>ensure the retention ring wire on the<br>inside of the W6 QDC connector is                                                                                                    | 2. The retention ring<br>wire on the inside of the<br>W6 QDC connector is<br>missing or damaged.                                                                          |

**Table 1. Preventative Maintenance Checks and Services - Continued.** 

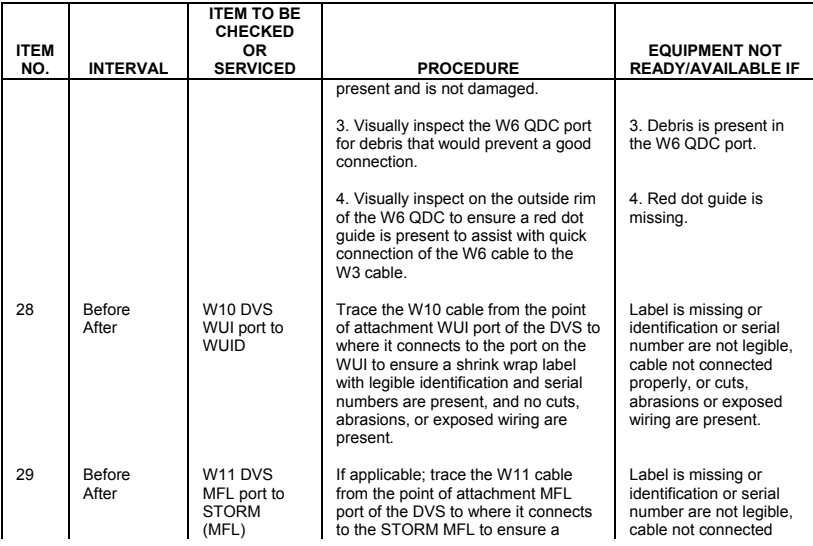

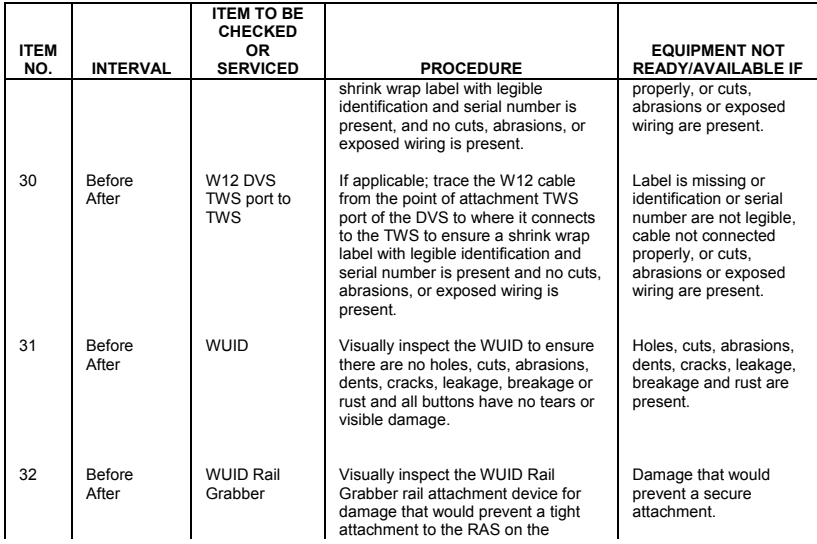

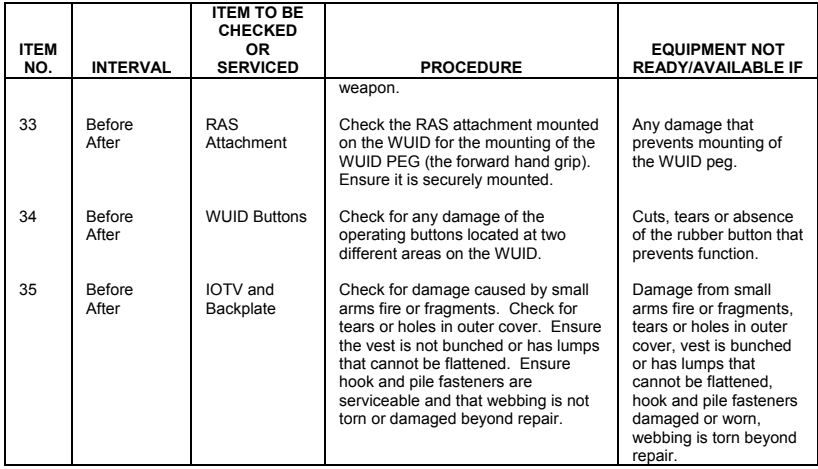

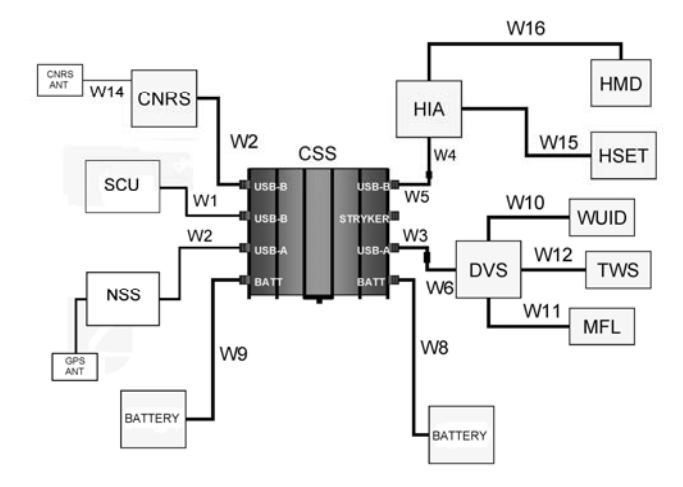

**Figure 1. LW-SI Cable Connections.** 

Upon completing the initial inspection of the ensemble, attach the CNRS to the IOTV backboard and attach the antenna cable.

# **END OF WORK PACKAGE**

### **CHAPTER 5 - SUPPORTING INFORMATION REFERENCES**

### **GENERAL**

This work package lists related field manuals, forms, technical manuals, and miscellaneous publications.

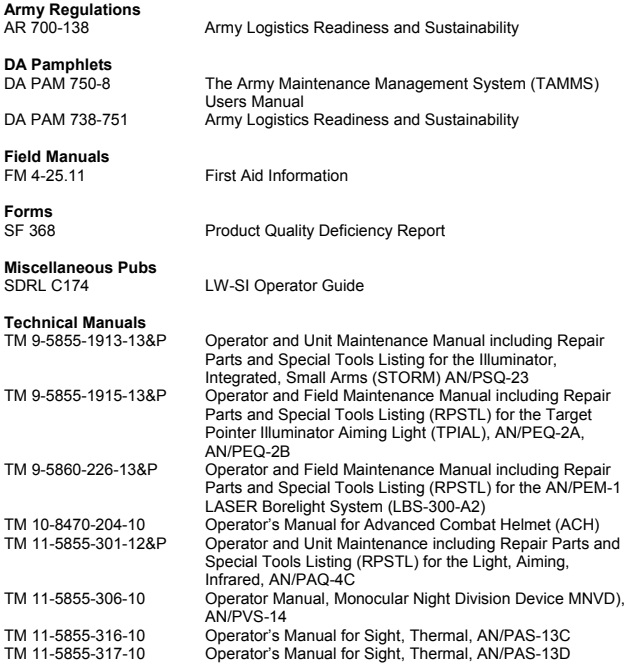

### **END OF WORK PACKAGE**

### **COMPONENTS OF END ITEM (COEI) AND BASIC ISSUE ITEMS (BII) LISTS**

### **SCOPE**

This work package lists COEI and BII for the LW-SI to help you inventory items for safe and efficient operation of the equipment.

### **GENERAL**

The COEI and BII information is divided into the following lists:

Components of End Item (COEI). This list is for information purposes only and is not authority to requisition replacements. These items are part of the LW-SI. As part of the end item, these items must be with the end item whenever it is issued or transferred between property accounts. Items of COEI are removed and separately packaged for transportation or shipment only when necessary.

Basic Issue Items (BII). These essential items are required to place the LW-SI in operation, operate it and to do emergency repairs. Although shipped separately packaged, BII must be with the LW-SI during operation and when it is transferred between property accounts. Listing these items is your authority to request/requisition them for replacement based on authorization of the end item by the TOE/MTOE.

#### **Explanation of Columns in the COEI List and BII List**

Column (1) Illus Number. Gives you the number of the item illustrated.

Column (2) National Stock Number (NSN). Identifies the stock number of the item to be used for requisitioning purposes.

Column (3) Description, CAGEC, and Part Number. Identifies the Federal item name (in all capital letters) followed by a minimum description when needed. The stowage location of COEI and BII is also included in this column. The last line below the description is the part number and the Commercial and Government Entity Code (CAGEC) (in parentheses).

### **GENERAL - Continued**

Column (4) Usable On Code. When applicable, gives you a code if the item you need is not the same for different models of equipment.

Column (5) Unit of Issue (U/I). Indicates the physical measurement or count of the item as issued per the National Stock Number shown in column (2).

Column (6) Qty Rqr. Indicates the quantity required.

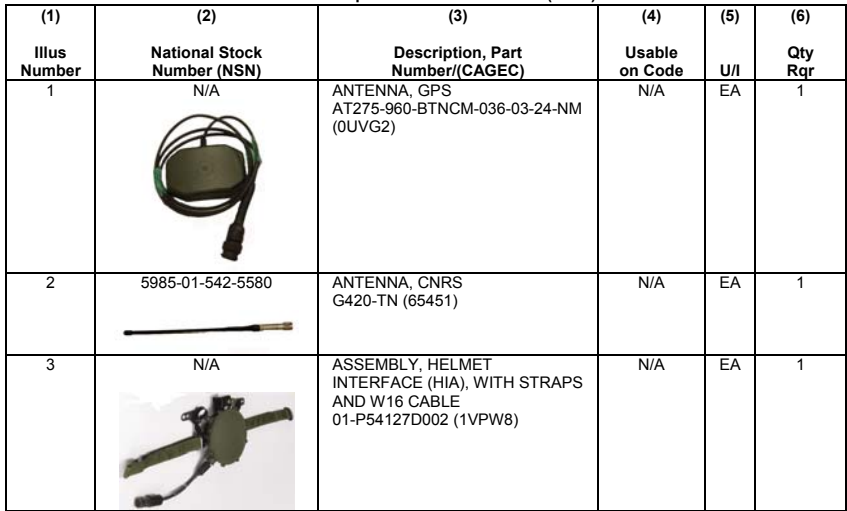

## **Table 1. Components of End Item List (COEI).**

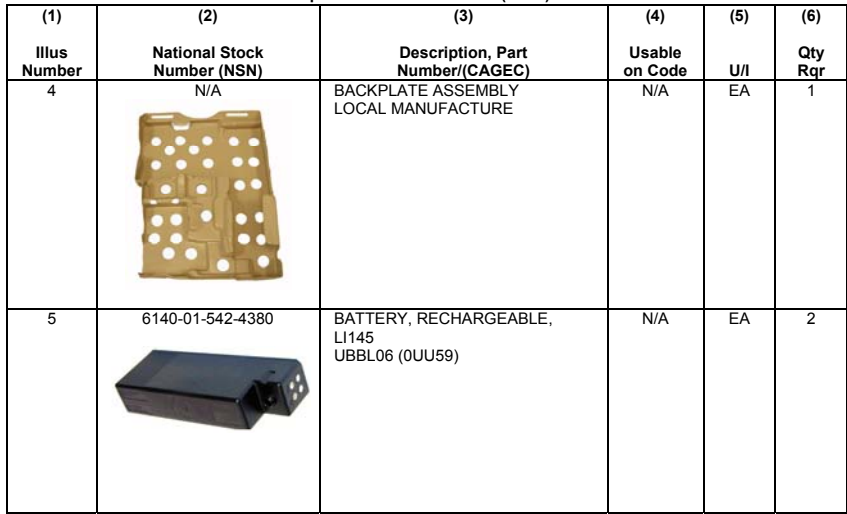

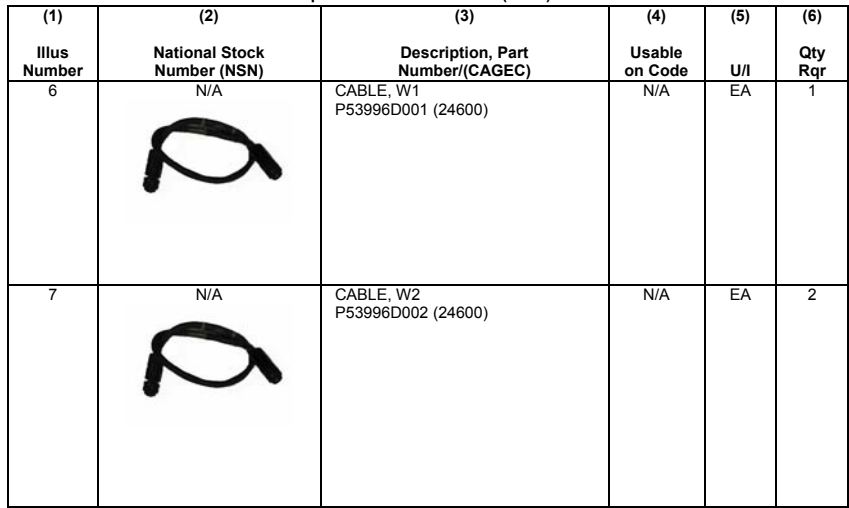

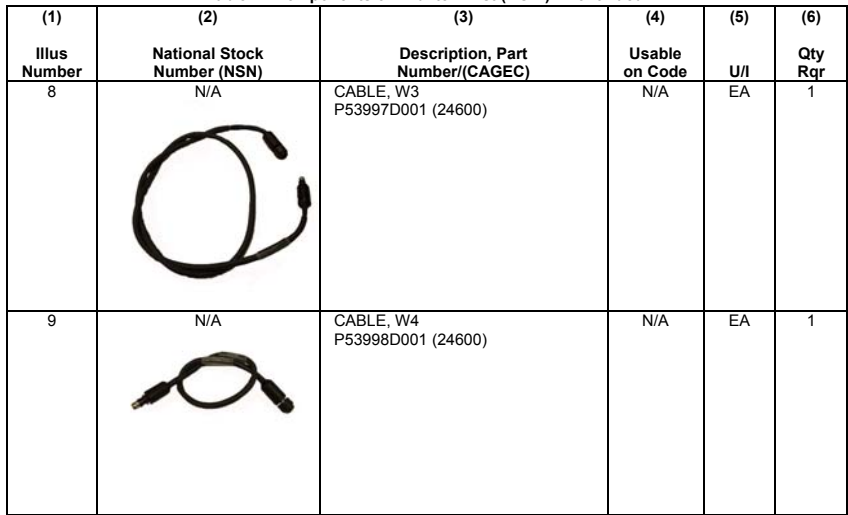

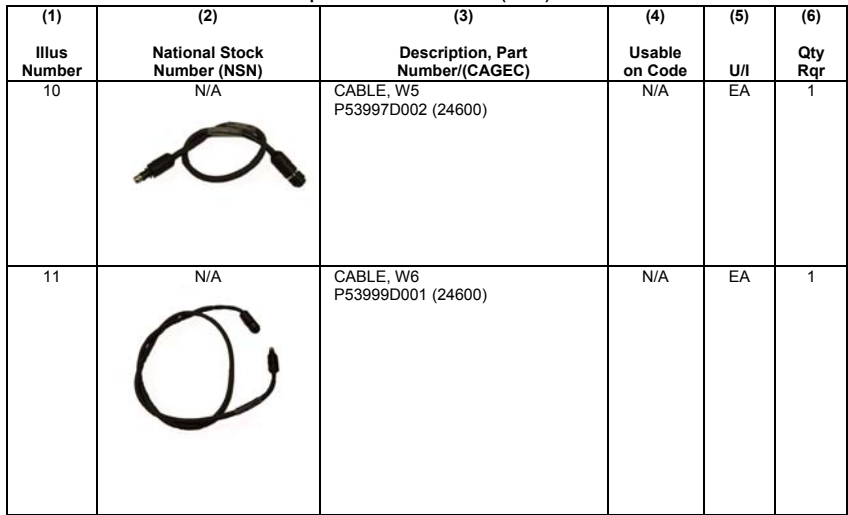

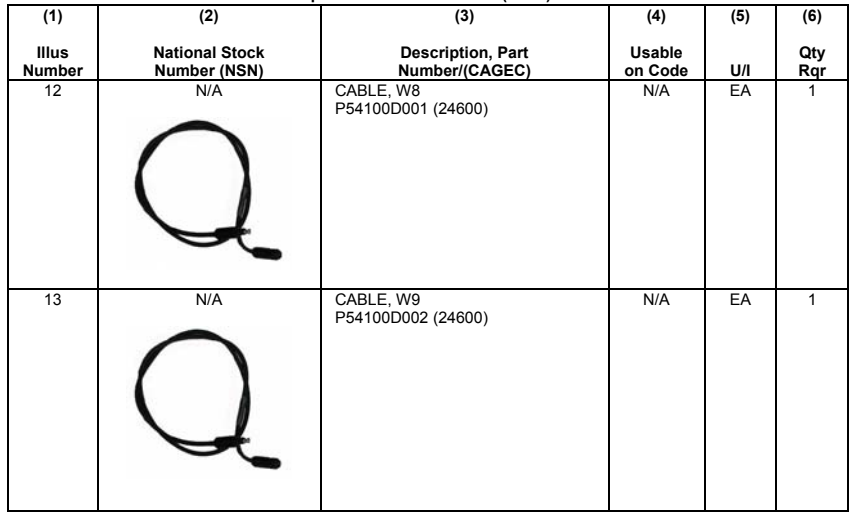

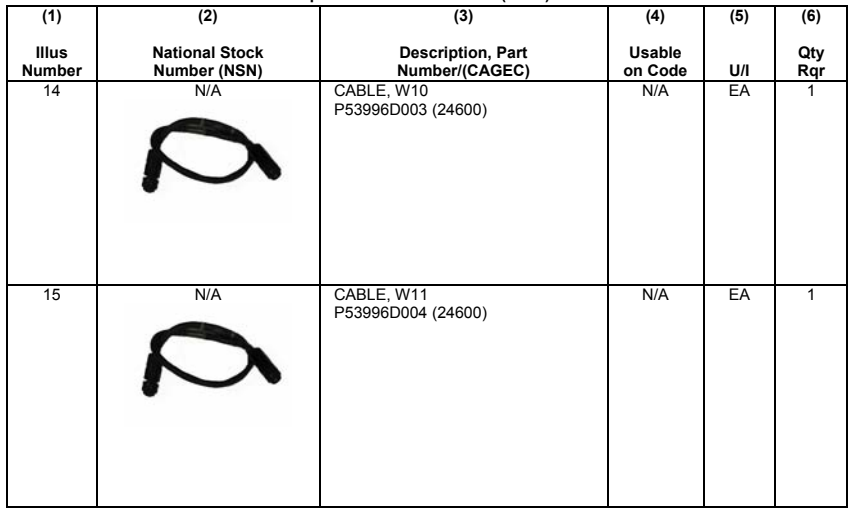

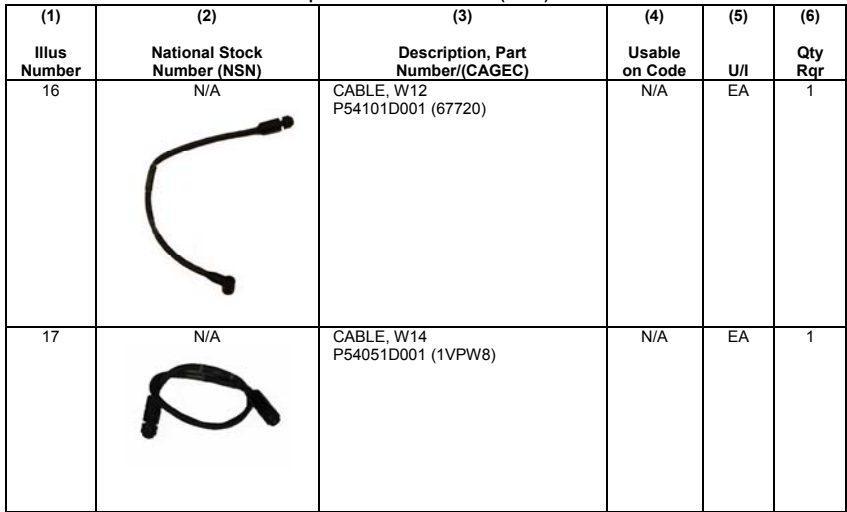

| (1)             | (2)                                   | (3)                                        | (4)               | (5) | (6)        |
|-----------------|---------------------------------------|--------------------------------------------|-------------------|-----|------------|
| Illus<br>Number | <b>National Stock</b><br>Number (NSN) | <b>Description, Part</b><br>Number/(CAGEC) | Usable<br>on Code | U/I | Qty<br>Rqr |
| 18              | N/A                                   | CABLE, W15<br>010-21071-05030-02 (24600)   | N/A               | EA  | 1          |
| 19              | N/A                                   | COVER, HELMET, LW-SI<br>LW007-4 (1GAN3)    | N/A               | EA  | 1          |

**Table 1. Components of End Item List (COEI) - Continued.** 

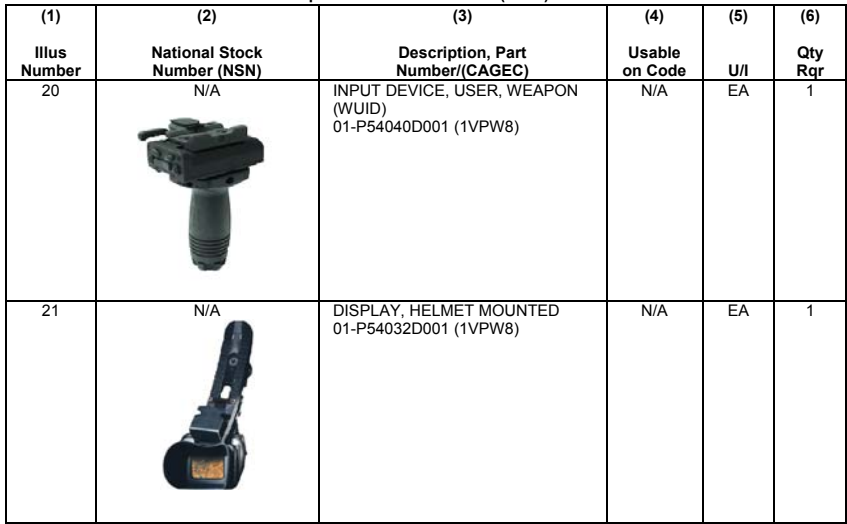

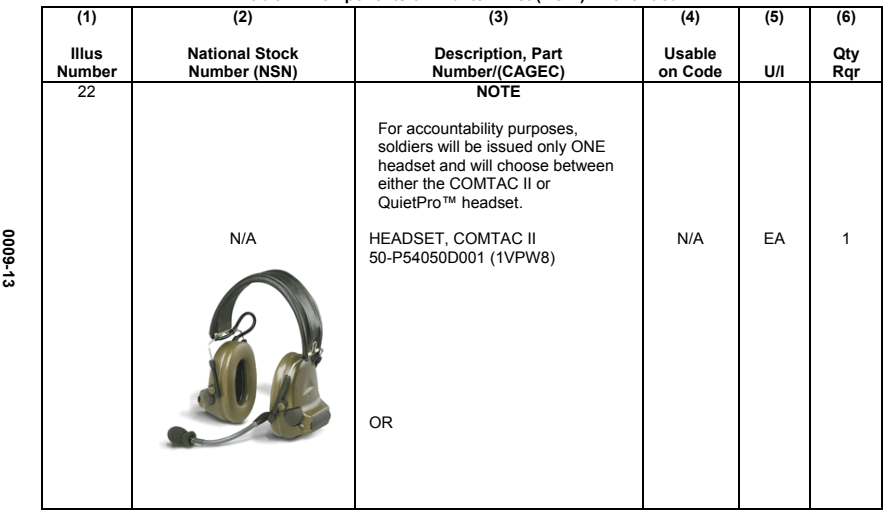

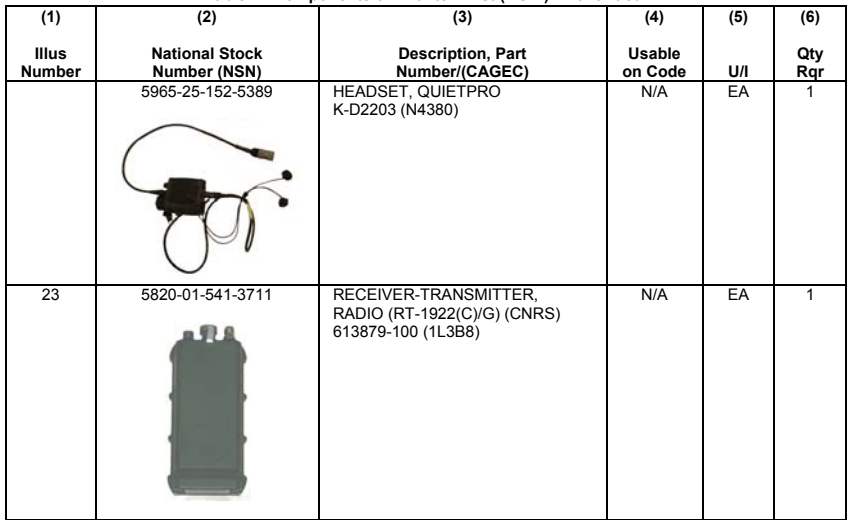

| (1)                    | (2)                                   | (3)                                                  | (4)               | (5) | (6)        |
|------------------------|---------------------------------------|------------------------------------------------------|-------------------|-----|------------|
| Illus<br><b>Number</b> | <b>National Stock</b><br>Number (NSN) | <b>Description, Part</b><br>Number/(CAGEC)           | Usable<br>on Code | U/I | Qty<br>Rqr |
| 24                     | N/A                                   | SIGHT, DAYLIGHT VIDEO (DVS)<br>01-P54045D001 (1VPW8) | N/A               | EA  |            |
| 25                     | N/A                                   | SUBSYSTEM, COMPUTER (CSS)<br>01-P54042D001 (1VPW8)   | N/A               | EA  | 1          |

**Table 1. Components of End Item List (COEI) - Continued.** 

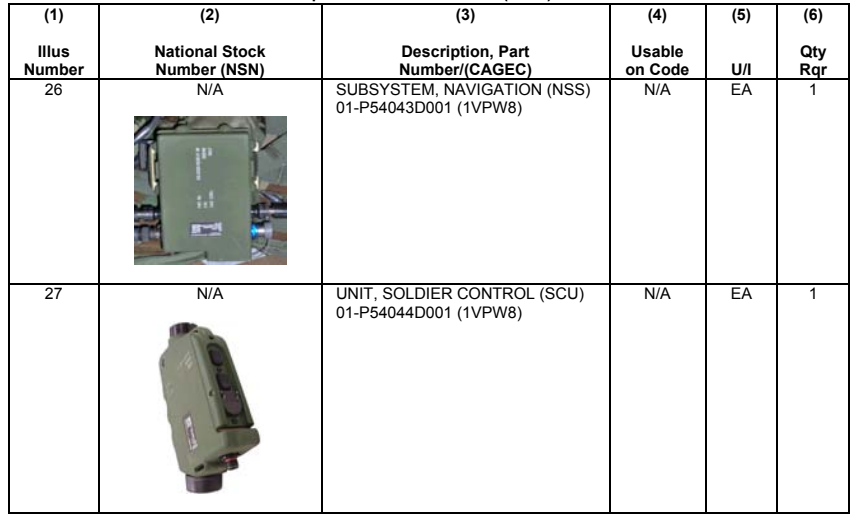

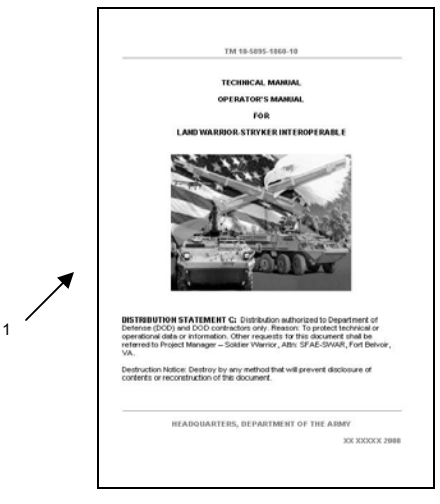

**Table 2. Basic Issue Items List (BII).** 

| (1)                    | (2)                                    | (3)                                                                                                    | (4)                  | (5) | (6)        |
|------------------------|----------------------------------------|----------------------------------------------------------------------------------------------------|----------------------|-----|------------|
| Illus<br><b>Number</b> | <b>National Stock</b><br><b>Number</b> | Description, Part Number/(CAGEC)                                                                            | Usable<br>on<br>Code | U/I | Qty<br>Rqr |
|                        | N/A                                    | TM 10-5895-1860-10, TECHNICAL MANUAL,<br>OPERATOR'S MANUAL, LAND WARRIOR -<br>STRYKER INTEROPERABLE (LW-SI) | N/A                  | EA  |            |

**Table 2. Basic Issue Items List (BII).** 

**END OF WORK PACKAGE** 

**0009-18** 

### **ADDITIONAL AUTHORIZATION LIST**

#### **INTRODUCTION**

#### **Scope**

This work package lists additional items you are authorized for the support of the LW-SI.

### **General**

This list identifies items that do not have to accompany the LW-SI and that do not have to be turned in with it. These items are all authorized to you by CTA, MTOE, TDA, or JTA.

### **Explanation of Columns in the AAL**

Column (1) National Stock Number (NSN). Identifies the stock number of the item to be used for requisitioning purposes.

Column (2) Description, Part Number/(CAGEC). Identifies the Federal item name (in all capital letters) followed by a minimum description when needed. The last line below the description is the part number and the Commercial and Government Entity Code (CAGEC) (in parentheses).

Column (3) Usable On Code. When applicable, gives you a code if the item you need is not the same for different models of equipment.

Column (4) U/I. Unit of Issue (U/I) indicates the physical measurement or count of the item as issued per the National Stock Number shown in column (1).

Column (5) Qty Recm. Indicates the quantity recommended.

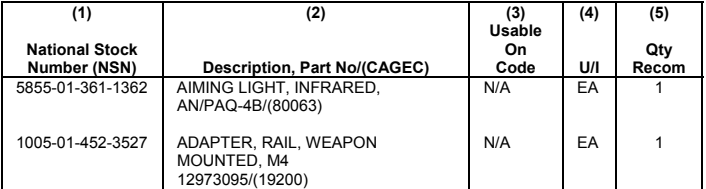

## **Table 1. Additional Authorization List.**

| (1)                                   | (2)                                                                      | (3)                  | (4) | (5)          |
|---------------------------------------|--------------------------------------------------------------------------|----------------------|-----|--------------|
| <b>National Stock</b><br>Number (NSN) | Description, Part No/(CAGEC)                                             | Usable<br>On<br>Code | U/I | Qty<br>Recom |
| 1005-01-452-6771                      | ADAPTOR RAIL, WEAPON<br>MOUNTED, M5<br>12973020/(19200)                  | N/A                  | EA  | 1            |
| 5860-01-471-2091                      | BORESIGHT SYSTEM, LA<br>LBS-300-A2/(0B107)                               | N/A                  | EA  | 1            |
| 6130-01-545-1981                      | CHARGER, BATTERY, 12-BAY<br>CH0012/(0UU59)                               | N/A                  | EA  | 1            |
| 5855-01-432-0524                      | DEVICE, NIGHT VISION, AN/PVS-14<br>A3256337/(80063)                      | N/A                  | EA  | 1            |
|                                       | EPLRS NETWORK MANAGER (ENM)                                              | N/A                  | EA  | 1            |
| 6230-01-522-6622                      | <b>FLASHLIGHT</b><br>U2-BK-WH/(0BJZ8)                                    | N/A                  | EA  | 1            |
| 1005-01-490-9698                      | <b>FRONT RAIL KIT</b><br>1299370/(19200)                                 | N/A                  | EA  | 1            |
| 8470-MULTIPLE                         | HELMET, ADVANCED COMBAT<br>239-03/(81337)                                | N/A                  | EA  | 1            |
| 5855-01-447-8992                      | ILLUMINATOR, INFRARED,<br>AN/PEQ-2A<br>ITP-500/(0B107)                   | N/A                  | EA  | 1            |
| 5855-01-535-1905                      | ILLUMINATOR, INTEGRATED,<br>SMALL ARMS, AN/PSQ-23<br>MLRF-000-A1/(0B107) | N/A                  | EA  | 1            |
| <b>TBD</b>                            | <b>MISSION DATA SUPPORT</b><br><b>EQUIPMENT (MDSE)</b>                   | N/A                  | EA  | 1            |
| 5810-01-026-9620                      | READER, PUNCHED TAPE.<br>0N190315/(98230)                                | N/A                  | EA  | 1            |
| 1010-01-442-2313                      | SIGHT, GRENADE LAUNCHER<br>12598114/(19200)                              | N/A                  | EA  | 1            |

**Table 1. Additional Authorization List - Continued** 

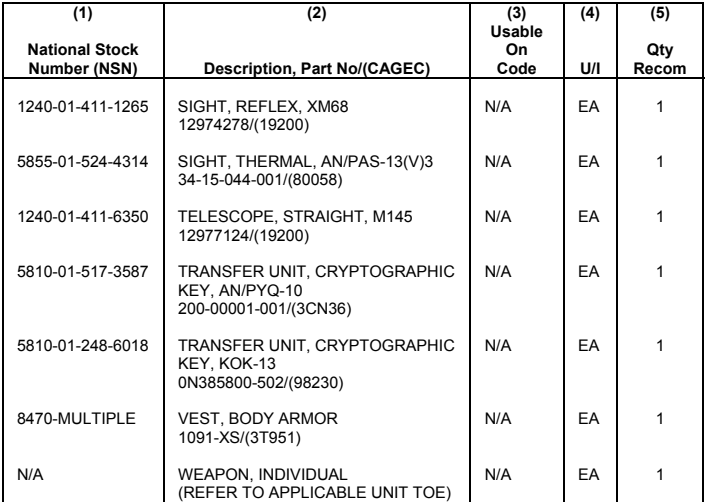

# **Table 1. Additional Authorization List - Continued**

**END OF WORK PACKAGE**
#### **EXPENDABLE AND DURABLE ITEMS**

## **INTRODUCTION**

#### **Scope**

This work package lists expendable and durable items that you will need to operate and maintain the LW-SI. This list is for information only and is not authority to requisition the listed items. These items are authorized to your by CTA 50-970, Expendable/Durable Items (Except Medical, Class V Repair Parts, and Heraldic Items), CTA 50-909, Field and Garrison Furnishings and Equipments or CTA 8-100, Army Medical Department Expendable/Durable Items.

#### **Explanation of Columns in the Expendable/Durable Items List**

Column (1) Item No. This number is assigned to the entry in the list and is references in the narrative instructions to identify the item (e.g., Use brake fluid (WP 0098, item 5))

Column (2) Level. This column identifies the lowest level of maintenance that requires the listed item (C= Crew/Operator).

Column (3) National Stock Number (NSN). This is the NSN assigned to the item which you can use to requisition it.

Column (4) Item Name, Description, Part Number (CAGEC). This column provides the other information you need to identify the item. The last line below the description is the part number and the Commercial and Government Entity Code (CAGEC) (in parentheses).

Column (5) U/I. Unit of Issue (U/I) code shows the physical measurement or count of an item, such as gallon, dozen, gross, etc.

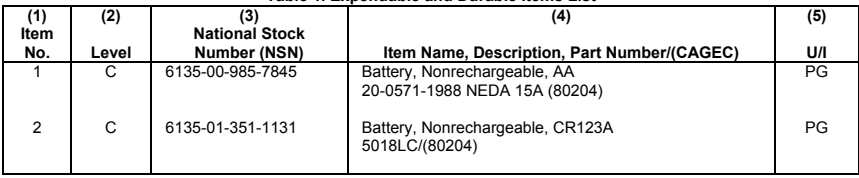

### **Table 1. Expendable and Durable Items List**

**END OF WORK PACKAGE** 

By Order of the Secretary of the Army:

 GEORGE W. CASEY, JR. General, United States Army Chief of Staff

Official:

MORROW

 Administrative Assistant to the Secretary of the Army 0829405

Distribution: To be distributed in accordance with Initial Distribution Number (IDN) 256980 requirements for TM 10-5895-1860-10.

# *These are the instructions for sending an electronic 2028*

The following format must be used if submitting an electronic 2028. The subject line must be exactly the same and all fields must be included; however only the following fields are mandatory: 1, 3, 4, 5, 6, 7, 8, 9, 10, 13, 15, 16, 17, and 27.

From: "Whoever" whomever@avma27.army.nil To: TACOMLCMC.DAForm2028@us.army.mil Subject: DA Form 2028 1. *From:* Joe Smith 2. *Unit*: home 3. *Address:* 4300 Park 4. *City:* Hometown 5. *St:* MO 6. *Zip:* 77777 7. *Date Sent:* 19—OCT—93 8. *Pub no:* 55—2840—229—23 9. *Pub Title:* TM 10. *Publication:* 04—JUL—85 11. *Change Number:* 7 12. *Submitter Rank:* MSG 13. *Submitter FName:* Joe 14. *Submitter MName:* T 15. *Submitter LName:* Smith 16. *Submitter Phone:* 123—123—1234 17. **Problem: 1** 18. *Page:* 2 19. *Paragraph:* 3 20. *Line:* 4 21. *NSN:* 5 22. *Reference:* 6 23. *Figure:* 7 24. *Table:* 8 25. *Item:* 9 26. *Total:* 123

27. *Text:*

This is the text for the problem below line 27.

# **TM 10-5895-1860-10**

 **PIN: 085118-000** 

This fine document...

Was brought to you by me:

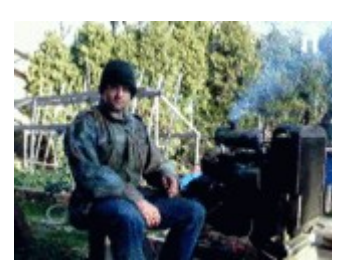

# [Liberated Manuals -- free army and government manuals](http://www.liberatedmanuals.com/)

Why do I do it? I am tired of sleazy CD-ROM sellers, who take publicly available information, slap "watermarks" and other junk on it, and sell it. Those masters of search engine manipulation make sure that their sites that sell free information, come up first in search engines. They did not create it... They did not even scan it... Why should they get your money? Why are not letting you give those free manuals to your friends?

I am setting this document FREE. This document was made by the US Government and is NOT protected by Copyright. Feel free to share, republish, sell and so on.

I am not asking you for donations, fees or handouts. If you can, please provide a link to liberatedmanuals.com, so that free manuals come up first in search engines:

<A HREF[=http://www.liberatedmanuals.com/>](http://www.liberatedmanuals.com/)Free Military and Government Manuals</A>

– Sincerely Igor Chudov <http://igor.chudov.com/> – [Chicago Machinery Movers](https://www.machinerymoverschicago.com/)